Benutzerhandbuch

© Copyright 2014 Hewlett-Packard Development Company, L.P.

Bluetooth ist eine Marke ihres Inhabers und wird von Hewlett-Packard Company in Lizenz verwendet. Java ist eine Marke von Sun Microsystems, Inc. in den USA. Microsoft und Windows sind eingetragene Marken der Microsoft-Unternehmensgruppe in den USA. Das SD Logo ist eine Marke ihres Inhabers.

HP haftet nicht für technische oder redaktionelle Fehler oder Auslassungen in diesem Dokument. Ferner übernimmt sie keine Haftung für Schäden, die direkt oder indirekt auf die Bereitstellung, Leistung und Nutzung dieses Materials zurückzuführen sind. HP haftet – ausgenommen für die Verletzung des Lebens, des Körpers, der Gesundheit oder nach dem Produkthaftungsgesetz – nicht für Schäden, die fahrlässig von HP, einem gesetzlichen Vertreter oder einem Erfüllungsgehilfen verursacht wurden. Die Haftung für grobe Fahrlässigkeit und Vorsatz bleibt hiervon unberührt.

Inhaltliche Änderungen dieses Dokuments behalten wir uns ohne Ankündigung vor. Die Informationen in dieser Veröffentlichung werden ohne Gewähr für ihre Richtigkeit zur Verfügung gestellt. Insbesondere enthalten diese Informationen keinerlei zugesicherte Eigenschaften. Alle sich aus der Verwendung dieser Informationen ergebenden Risiken trägt der Benutzer.

Die Garantien für HP Produkte und Services werden ausschließlich in der zum Produkt bzw. Service gehörigen Garantieerklärung beschrieben. Aus dem vorliegenden Dokument sind keine weiterreichenden Garantieansprüche abzuleiten.

Erste Ausgabe: Juni 2014

Dokumentennummer: 764420-041

#### Produkthinweis

In diesem Benutzerhandbuch werden die Funktionen beschrieben, die von den meisten Modellen unterstützt werden. Einige der Funktionen stehen möglicherweise nicht auf Ihrem Computer zur Verfügung.

Nicht alle Funktionen stehen in allen Versionen von Windows zur Verfügung. Dieser Computer benötigt eventuell aktualisierte und/oder separat zu erwerbende Hardware, Treiber und/oder Software, um die Windows-Funktionalität in vollem Umfang nutzen zu können. Ausführliche Informationen zu diesem Thema finden Sie unter <http://www.microsoft.com>.

Um auf das neueste Benutzerhandbuch zuzugreifen, gehen Sie zu <http://www.hp.com/support>und wählen Ihr Land aus. Wählen Sie Treiber & Downloads und folgen Sie den Anleitungen auf dem Bildschirm.

#### Bestimmungen zur Verwendung der **Software**

Durch das Installieren, Kopieren, Herunterladen oder anderweitige Verwendung der auf diesem Computer vorinstallierten Softwareprodukte erkennen Sie die Bestimmungen des HP Lizenzvertrags für Endbenutzer (EULA) an. Wenn Sie diese Lizenzbedingungen nicht akzeptieren, müssen Sie das unbenutzte Produkt (Hardware und Software) innerhalb von 14 Tagen zurückgeben und können als einzigen Anspruch die Rückerstattung des Kaufpreises fordern. Die Rückerstattung unterliegt der entsprechenden Rückerstattungsregelung des Verkäufers.

Wenn Sie weitere Informationen benötigen oder eine Rückerstattung des Kaufpreises des Computers fordern möchten, wenden Sie sich an den Verkäufer.

### **Sicherheitshinweis**

A VORSICHT! Um die Möglichkeit einer Verletzung durch Hitze oder einer Überhitzung des Computers zu verringern, verwenden Sie den Computer nicht direkt auf Ihrem Schoß und blockieren Sie die Lüftungsschlitze nicht. Verwenden Sie den Computer nur auf einer festen, ebenen Oberfläche. Vermeiden Sie die Blockierung der Luftzirkulation durch andere feste Gegenstände, wie beispielsweise einen in unmittelbarer Nähe aufgestellten Drucker, oder durch weiche Gegenstände, wie Bettwäsche, Teppiche oder Kleidung. Vermeiden Sie während des Betriebs außerdem direkten Kontakt des Netzteils mit der Haut und mit weichen Oberflächen, wie Bettwäsche, Teppiche oder Kleidung. Der Computer und das Netzteil entsprechen den Temperaturgrenzwerten für dem Benutzer zugängliche Oberflächen, wie sie in der internationalen Norm für die Sicherheit von Einrichtungen der Informationstechnik (IEC 60950) festgelegt sind.

# **Inhaltsverzeichnis**

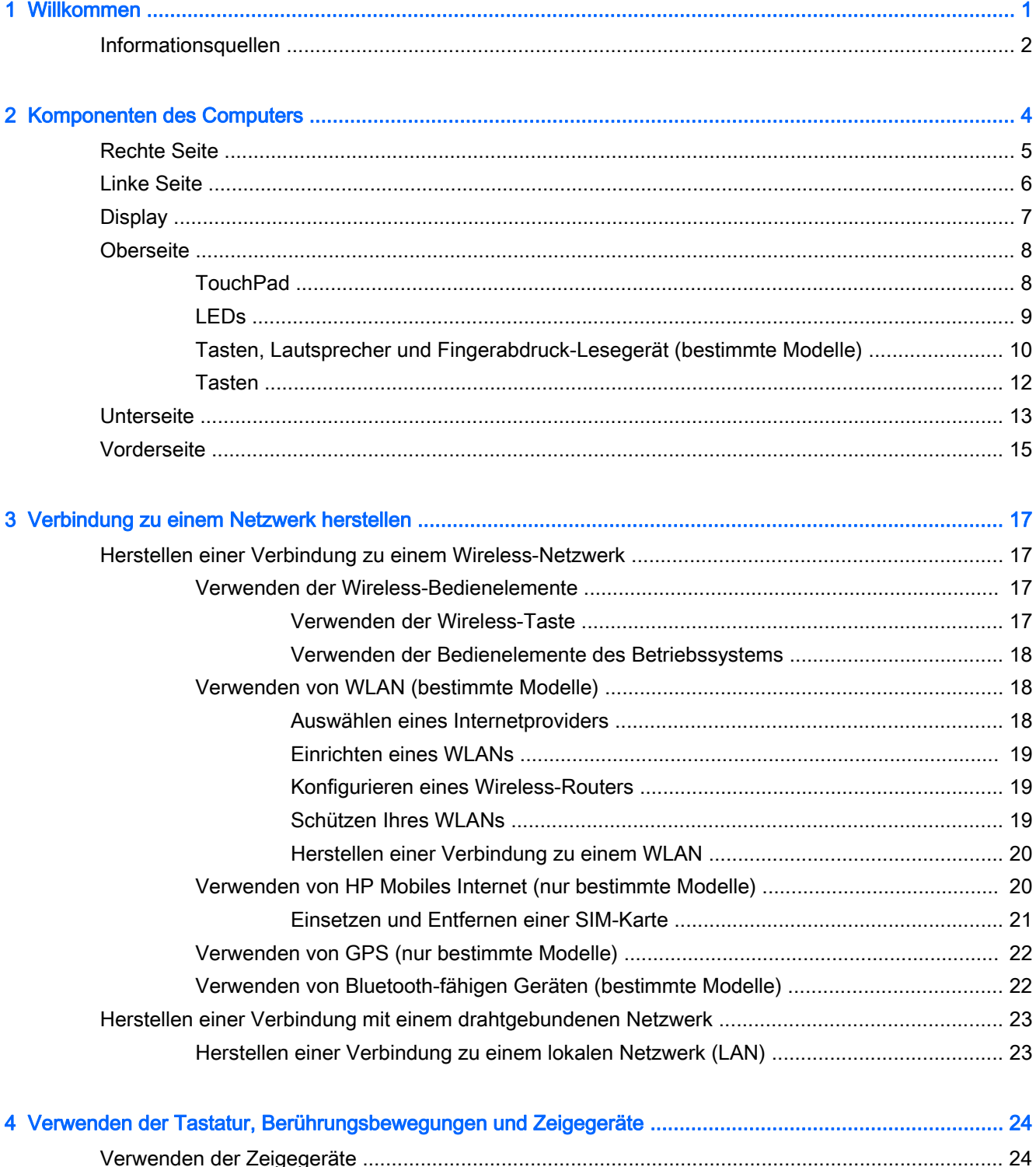

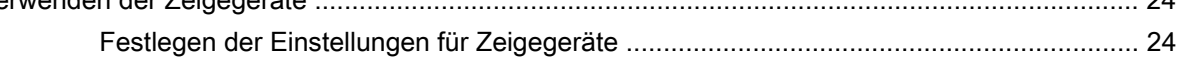

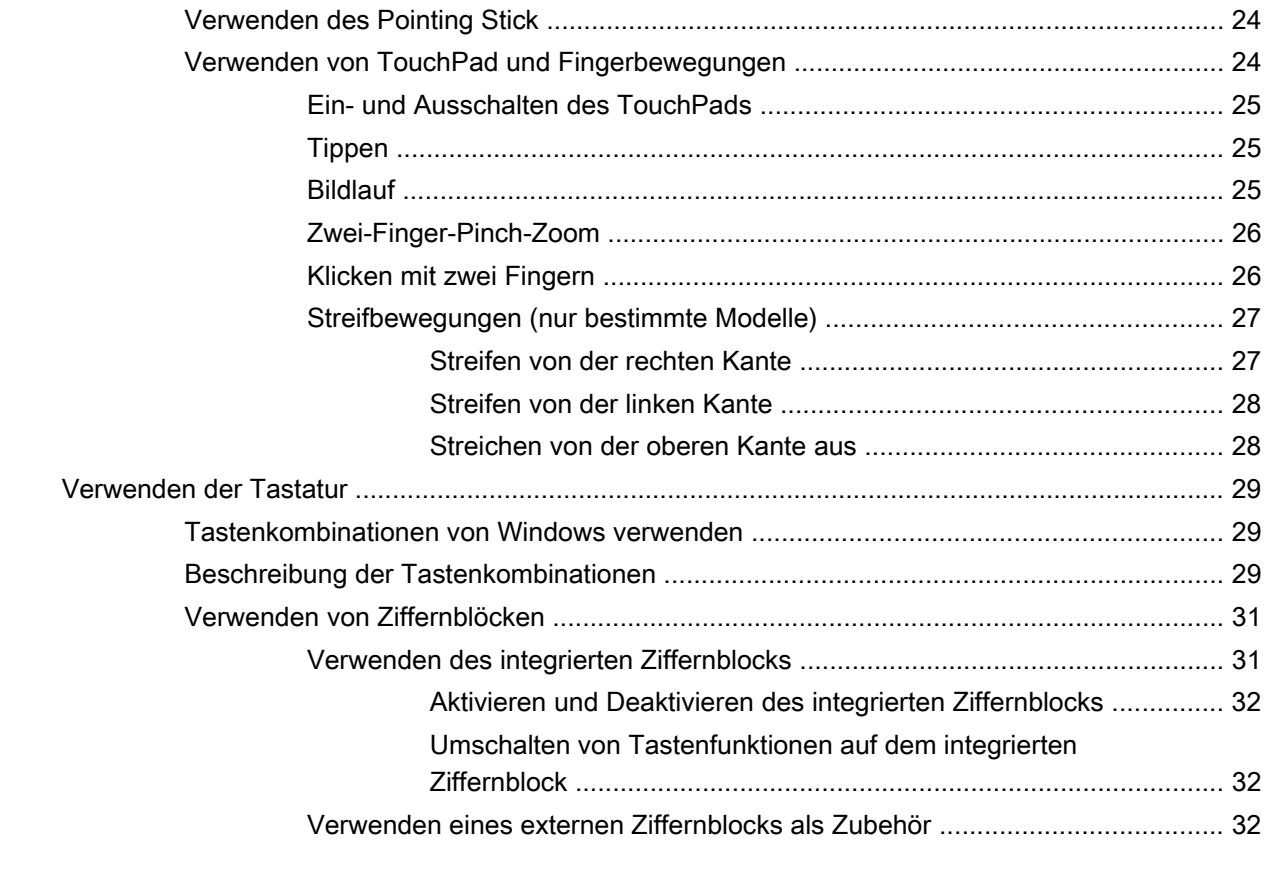

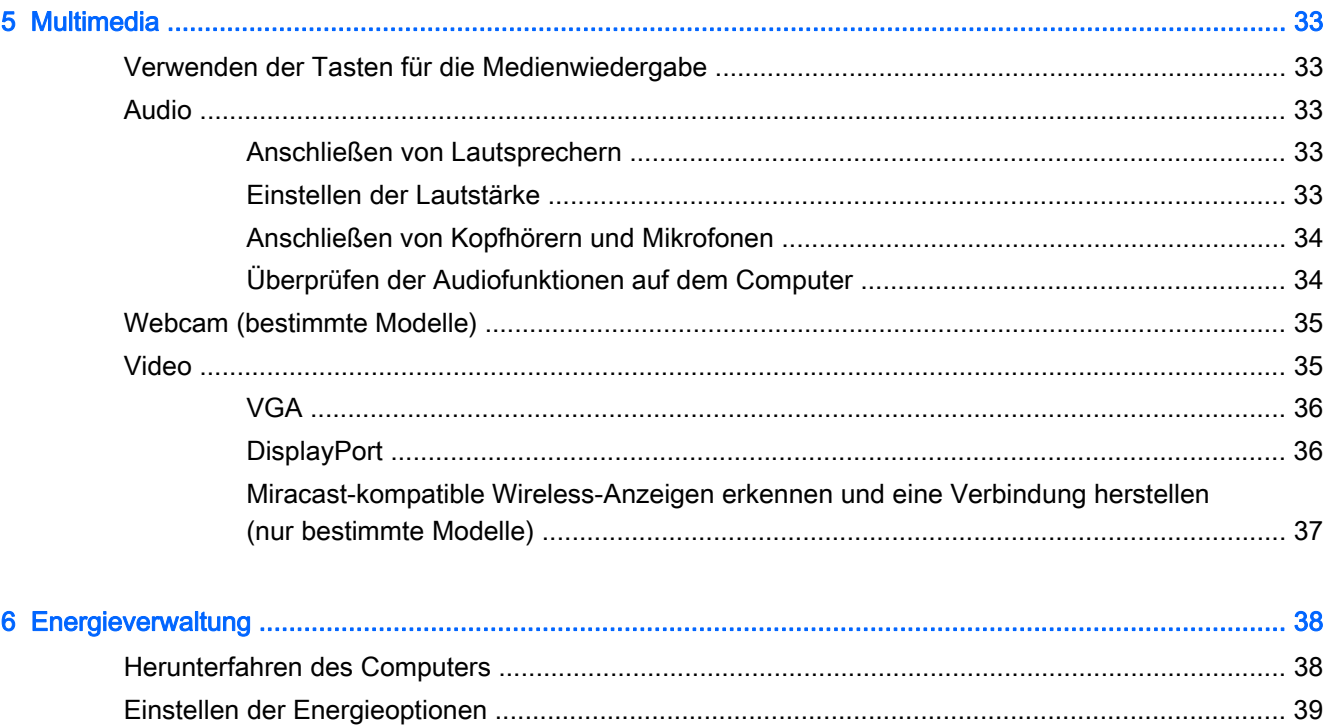

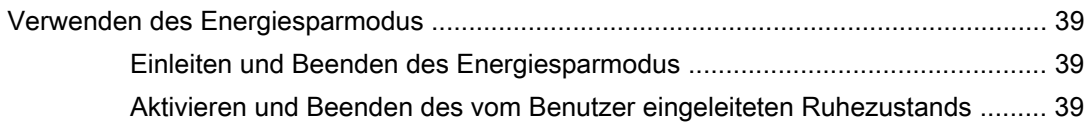

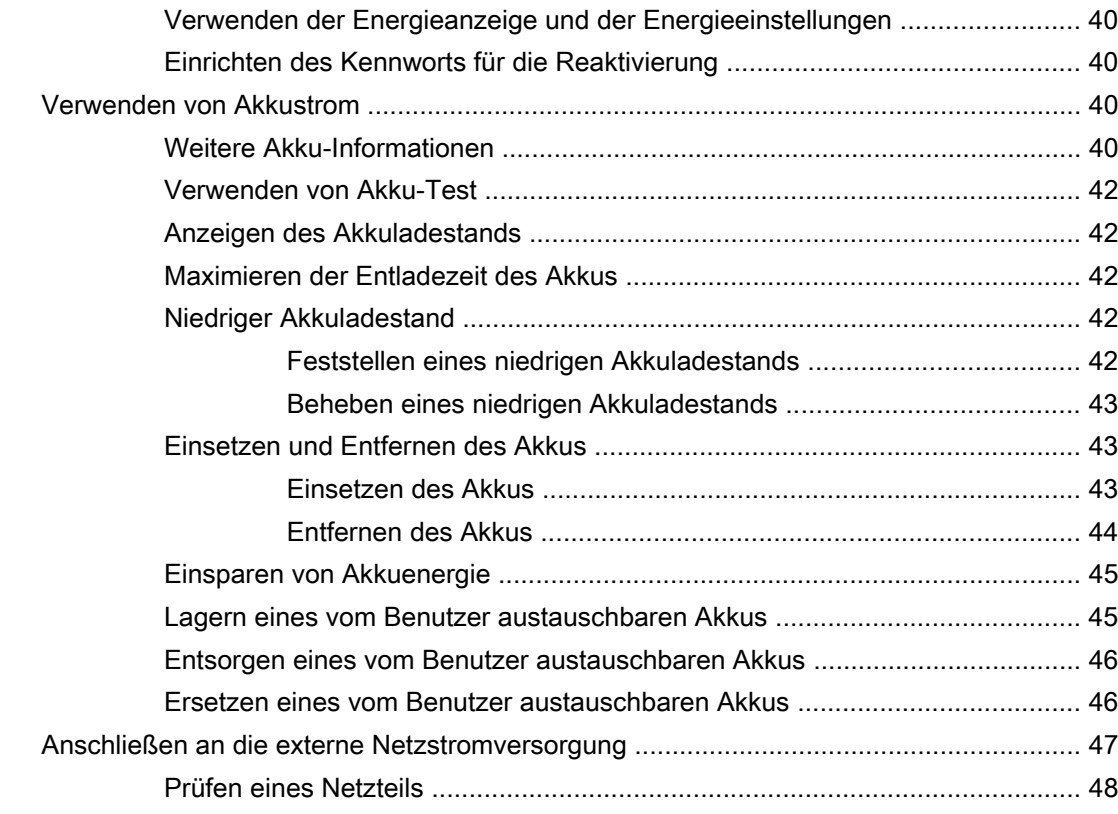

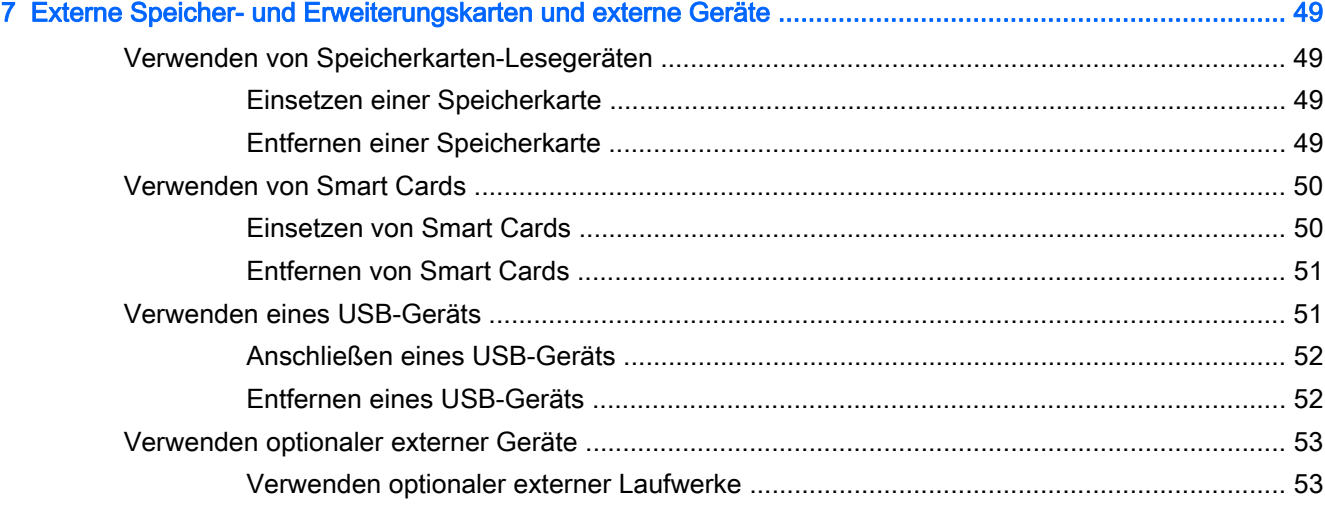

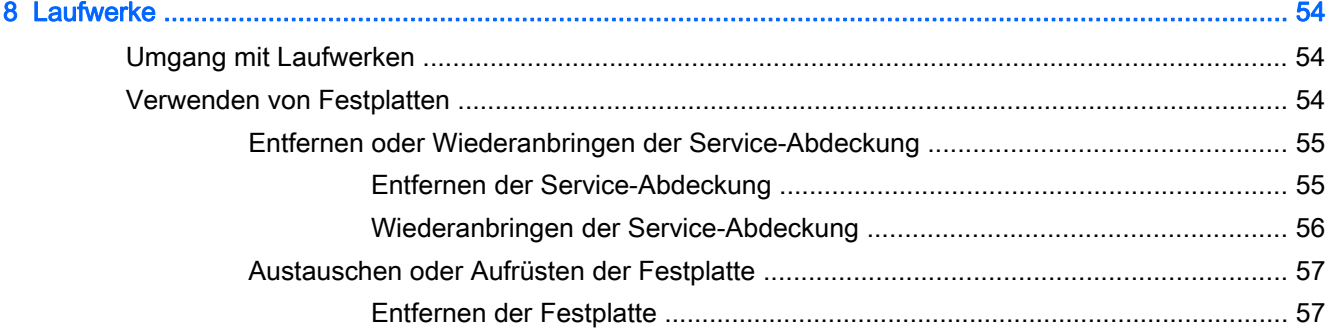

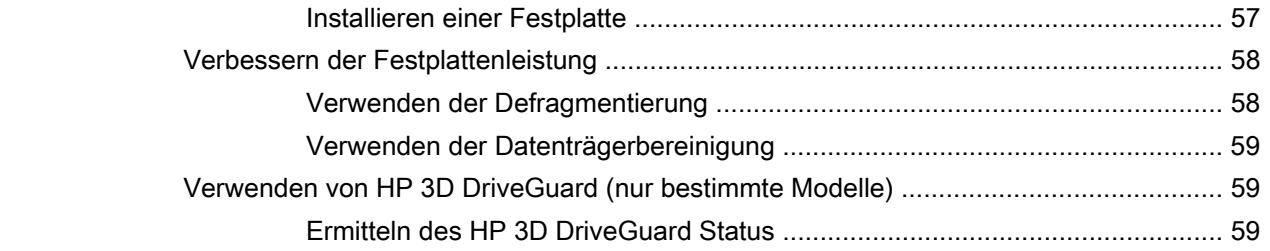

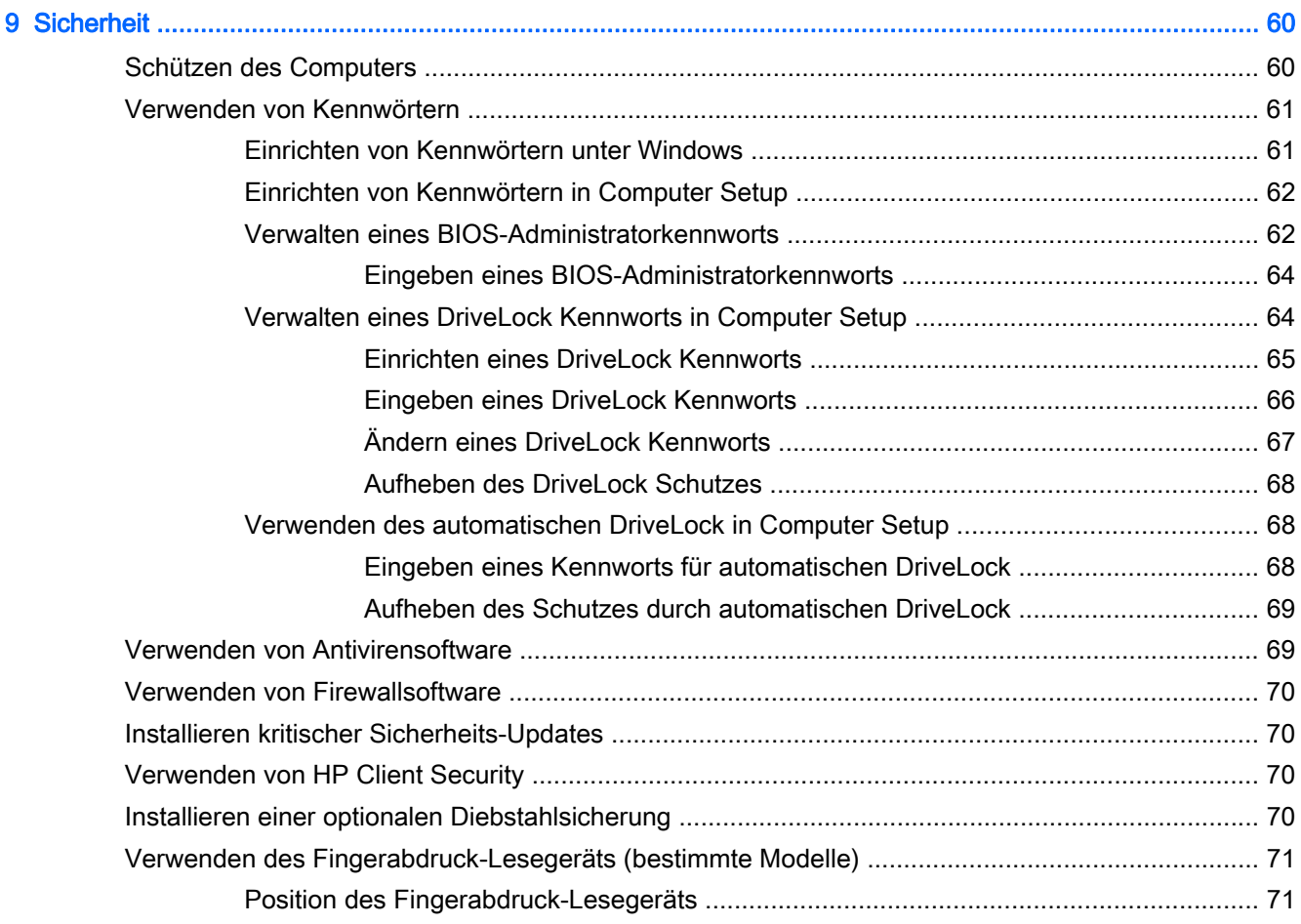

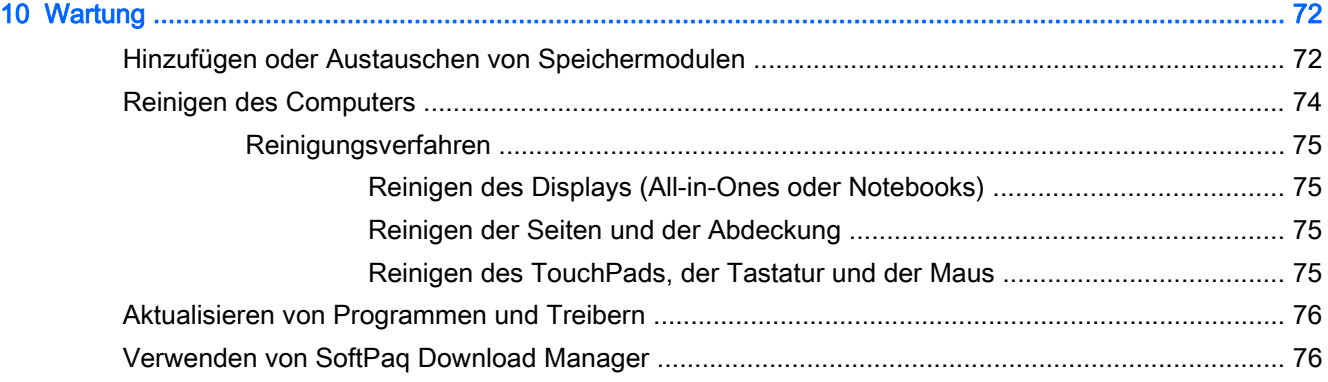

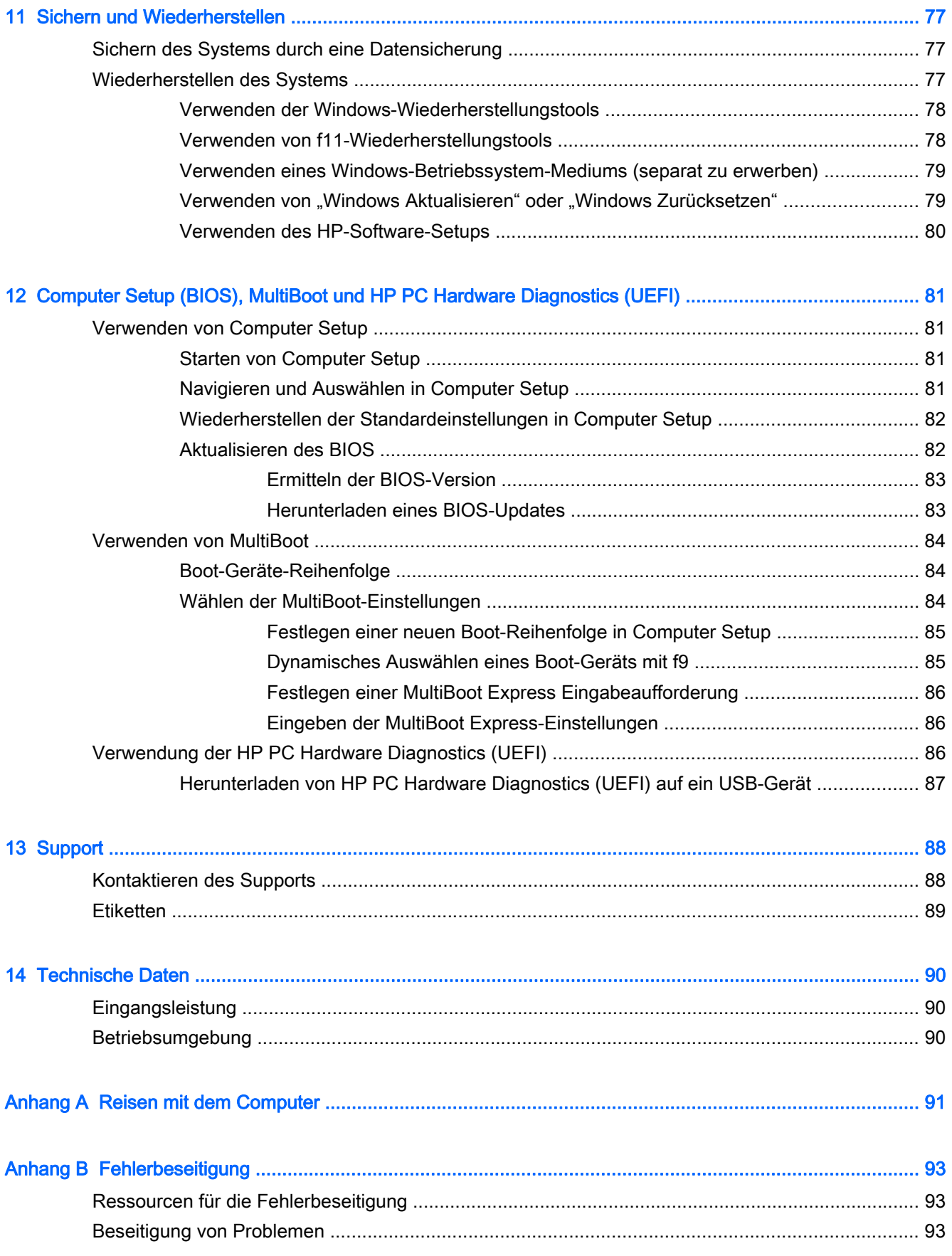

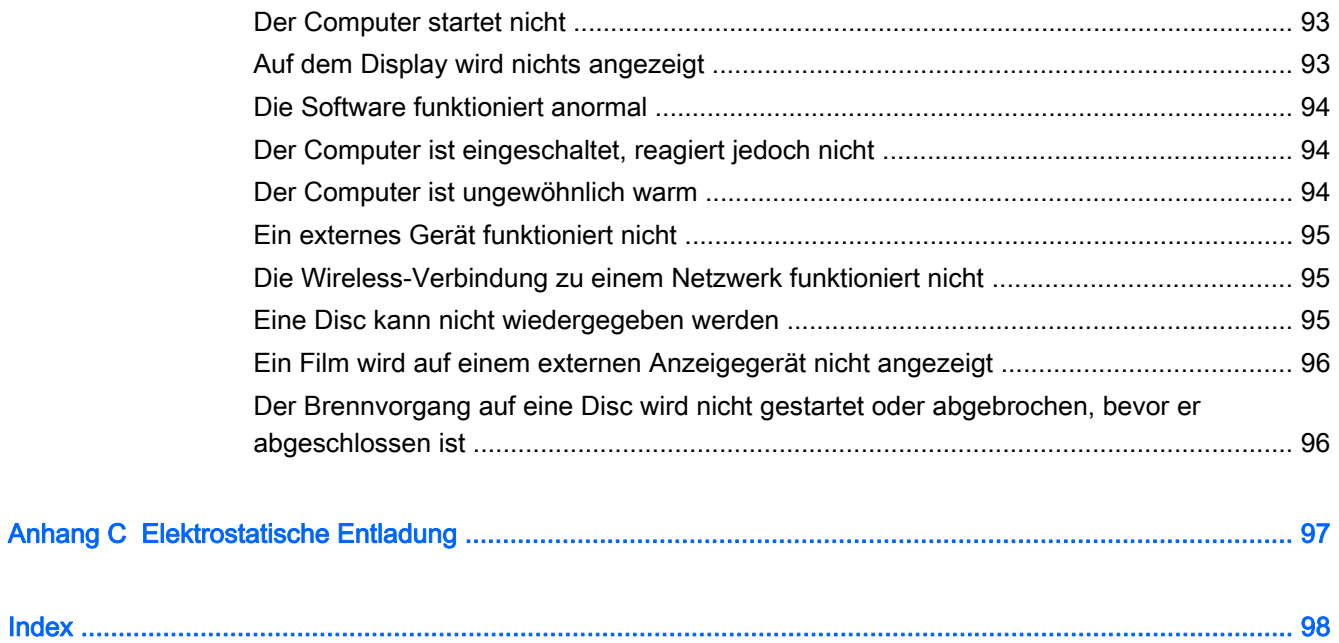

# <span id="page-10-0"></span>1 Willkommen

Nach dem Einrichten und Registrieren des Computers müssen Sie die folgenden wichtigen Schritte ausführen:

- Herstellen einer Verbindung zum Internet Richten Sie Ihr Netzwerk (LAN oder Wireless-LAN) ein, damit Sie eine Verbindung zum Internet herstellen können. Weitere Informationen finden Sie unter ["Verbindung zu einem Netzwerk herstellen" auf Seite 17.](#page-26-0)
- Aktualisieren der Antivirensoftware Schützen Sie Ihren Computer vor Schäden, die durch Viren verursacht werden. Die Software ist auf dem Computer vorinstalliert. Weitere Informationen finden Sie unter [Verwenden von Antivirensoftware auf Seite 69.](#page-78-0)
- Ermitteln der Komponenten und Merkmale des Computers Informieren Sie sich über die Merkmale Ihres Computers. Weitere Informationen finden Sie unter ["Komponenten des](#page-13-0) [Computers" auf Seite 4](#page-13-0) und ["Verwenden der Tastatur, Berührungsbewegungen und](#page-33-0) [Zeigegeräte" auf Seite 24.](#page-33-0)
- Ermitteln installierter Software Zeigen Sie eine Liste der bereits auf dem Computer vorinstallierten Software an.

Geben Sie auf der Startseite a ein, klicken Sie auf Anwendungen, und wählen Sie dann aus der Liste eine der angezeigten Optionen aus. Nähere Informationen zum Verwenden der im Lieferumfang enthaltenen Software finden Sie in den Anleitungen des Softwareherstellers, die mit der Software oder auf der Website des Herstellers bereitgestellt werden.

Sichern Sie Ihre Festplatte, indem Sie Wiederherstellungs-Discs oder ein Wiederherstellungs-Flash-Laufwerk erstellen. Siehe ["Sichern und Wiederherstellen" auf Seite 77.](#page-86-0)

### <span id="page-11-0"></span>Informationsquellen

In den Setup-Anleitungen haben Sie bereits erfahren, wie der Computer hochgefahren wird und wo sich dieses Handbuch befindet. Diese Tabelle hilft Ihnen dabei, Produktinformationen, Anleitungen und sonstige Informationen zu finden.

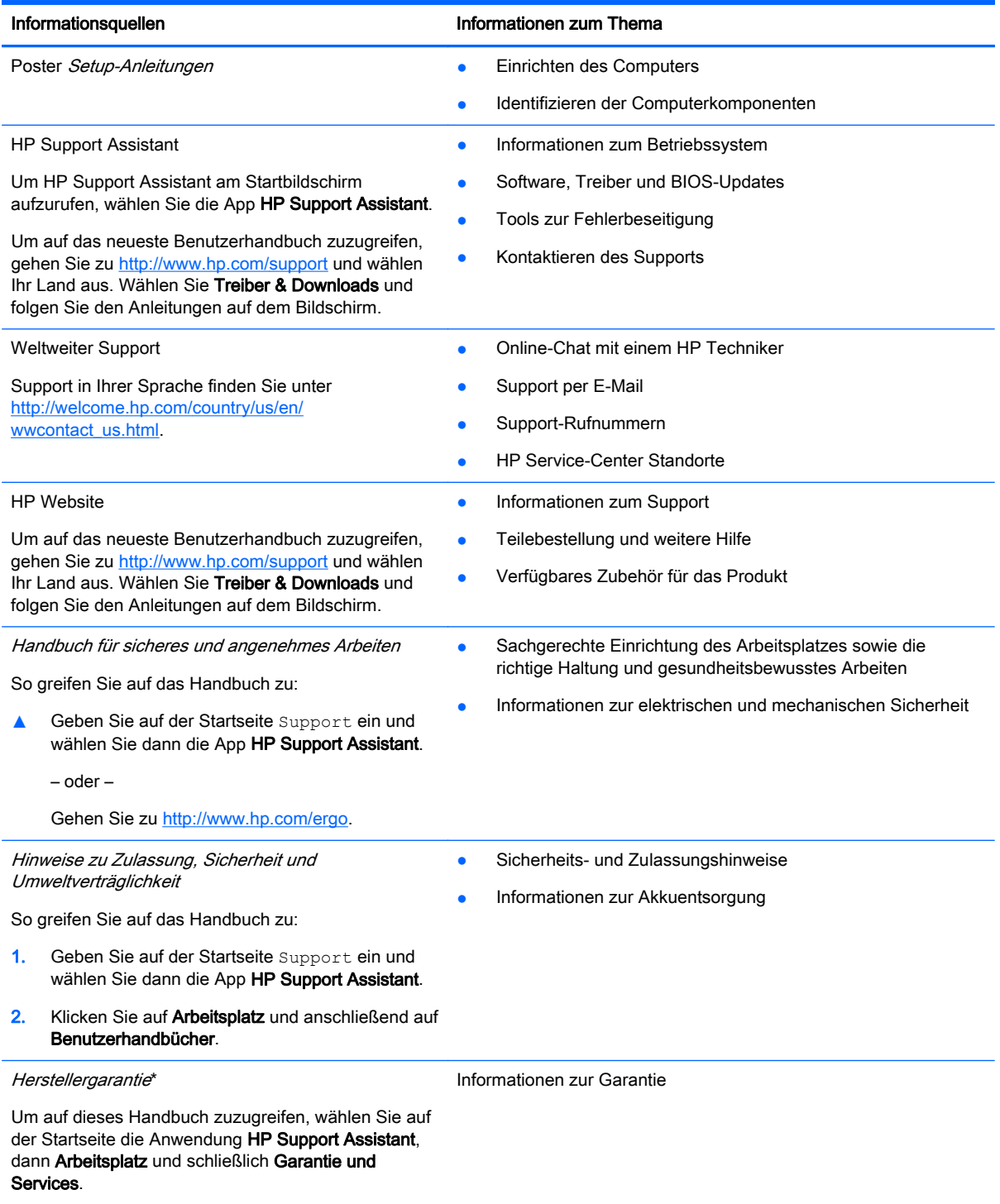

– oder –

#### Informationsquellen **Informationen zum Thema**

Gehen Sie zu [http://www.hp.com/go/orderdocuments.](http://www.hp.com/go/orderdocuments)

\*Die HP Herstellergarantie für Ihr Produkt finden Sie zusammen mit den Benutzerhandbüchern auf Ihrem Computer und/ oder auf der CD/DVD im Versandkarton. In einigen Ländern/Regionen ist möglicherweise eine gedruckte HP Herstellergarantie im Versandkarton enthalten. In einigen Ländern/Regionen, in denen die Garantie nicht in gedruckter Form bereitgestellt wird, können Sie eine gedruckte Kopie über<http://www.hp.com/go/orderdocuments> anfordern, oder Sie schreiben an:

- Nordamerika: Hewlett-Packard, MS POD, 11311 Chinden Blvd., Boise, ID 83714, USA
- Europa, Naher Osten, Afrika: Hewlett-Packard, POD, Via G. Di Vittorio, 9, 20063, Cernusco s/Naviglio (MI), Italien
- Asien/Pazifikraum: Hewlett-Packard, POD, P.O. Box 200, Alexandra Post Office, Singapur 911507

Bitte geben Sie die Produktnummer, den Garantiezeitraum (befindet sich auf dem Service-Etikett), Ihren Namen und Ihre Postanschrift an, wenn Sie eine gedruckte Version Ihrer Garantieerklärung anfordern.

WICHTIG: Senden Sie Ihr HP Produkt NICHT an die oben aufgeführten Adressen zurück. Informationen zum Support in den USA finden Sie unter [http://www.hp.com/go/contactHP.](http://www.hp.com/go/contactHP) Informationen zum Support weltweit finden Sie unter [http://welcome.hp.com/country/us/en/wwcontact\\_us.html.](http://welcome.hp.com/country/us/en/wwcontact_us.html)

# <span id="page-13-0"></span>2 Komponenten des Computers

### <span id="page-14-0"></span>Rechte Seite

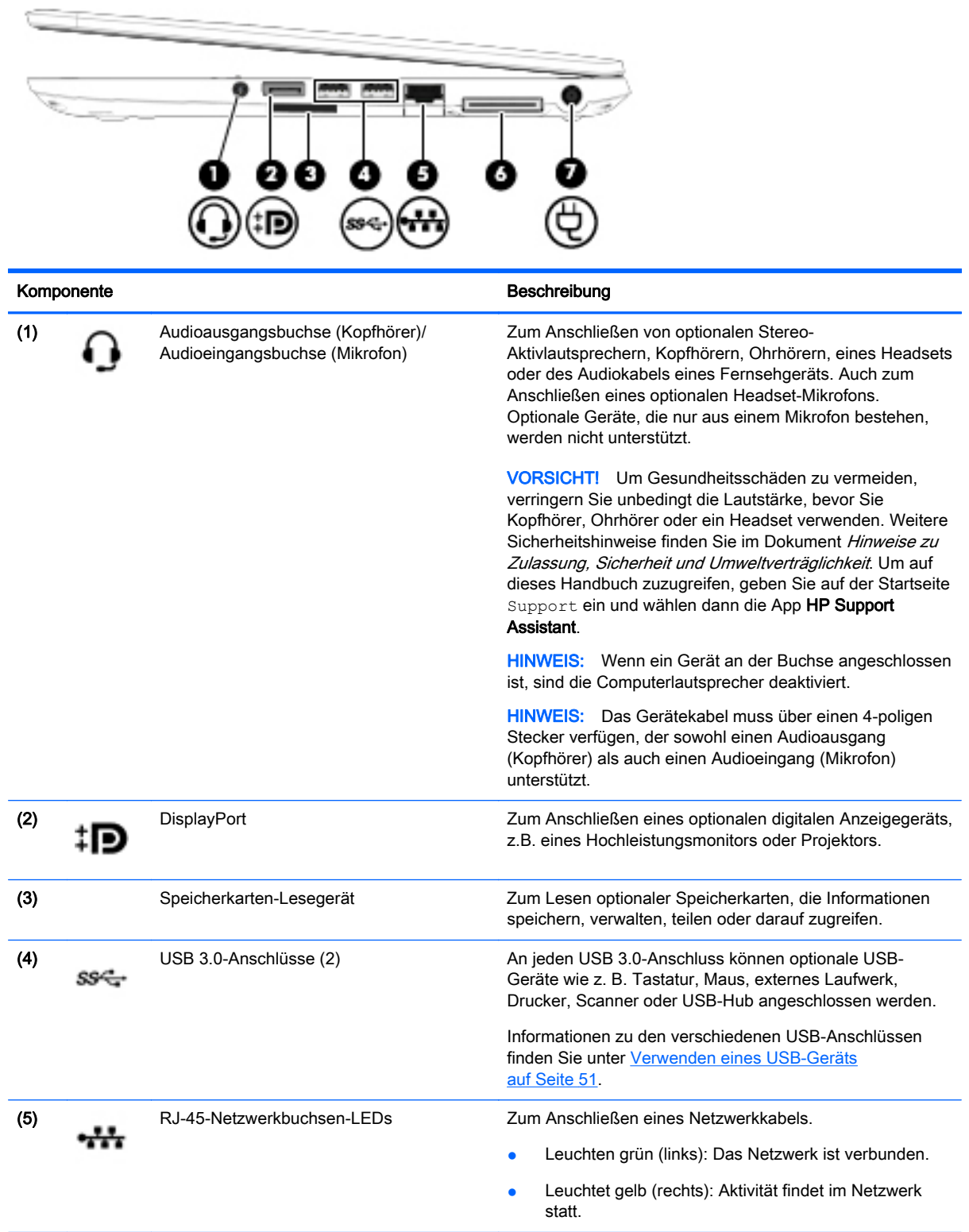

<span id="page-15-0"></span>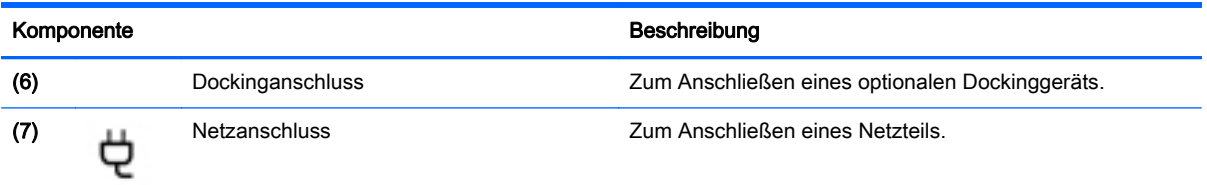

## Linke Seite

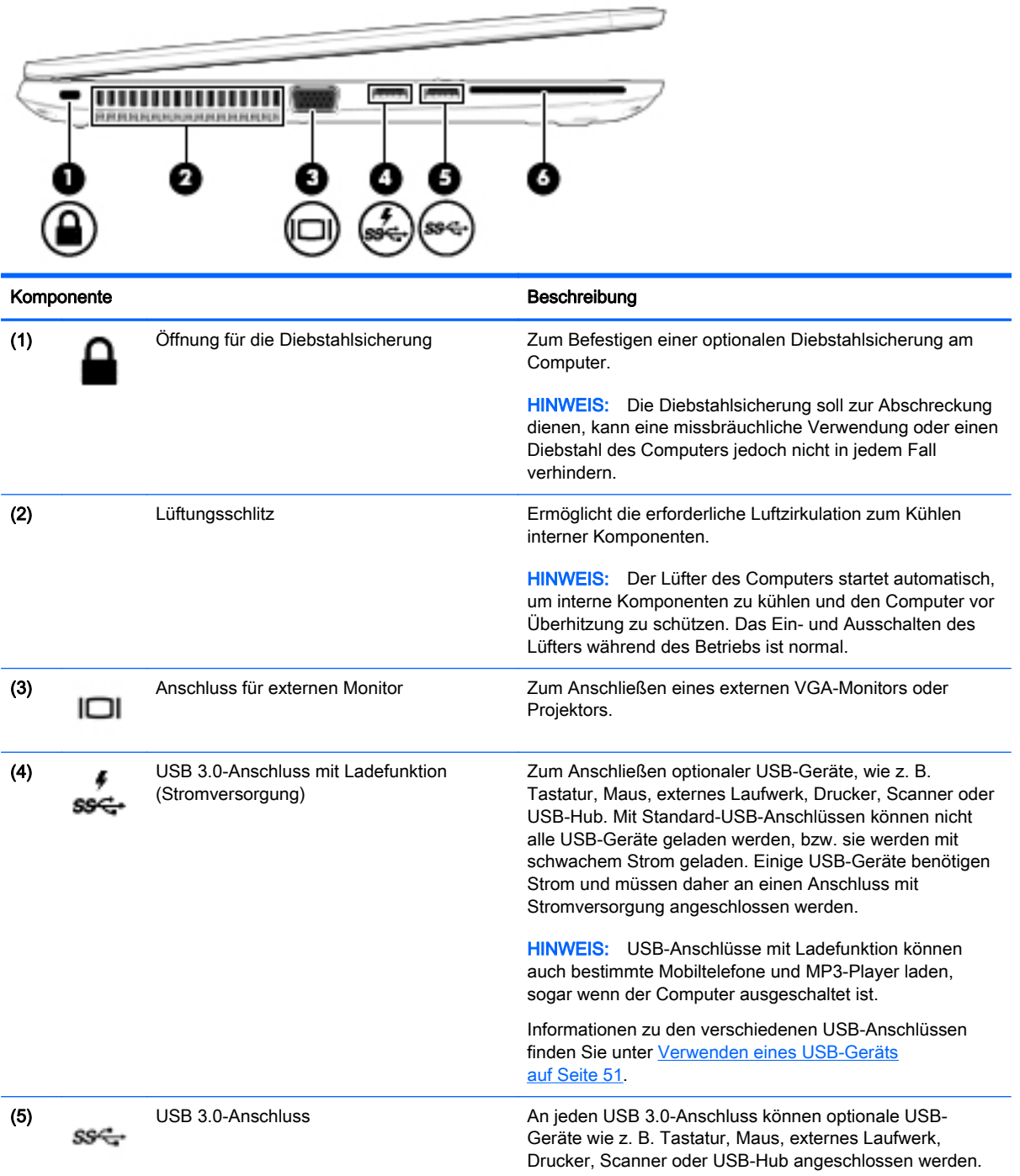

<span id="page-16-0"></span>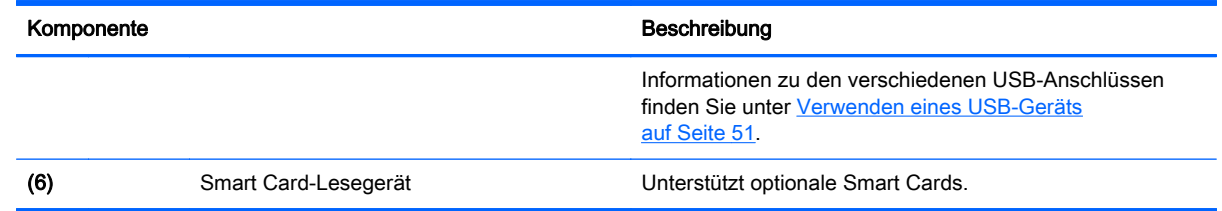

# **Display**

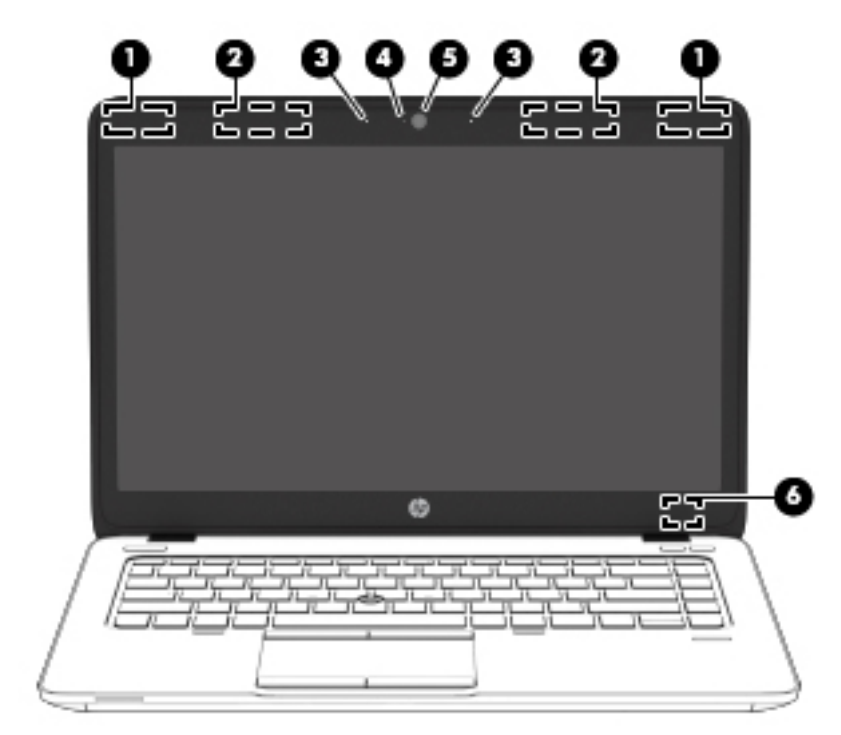

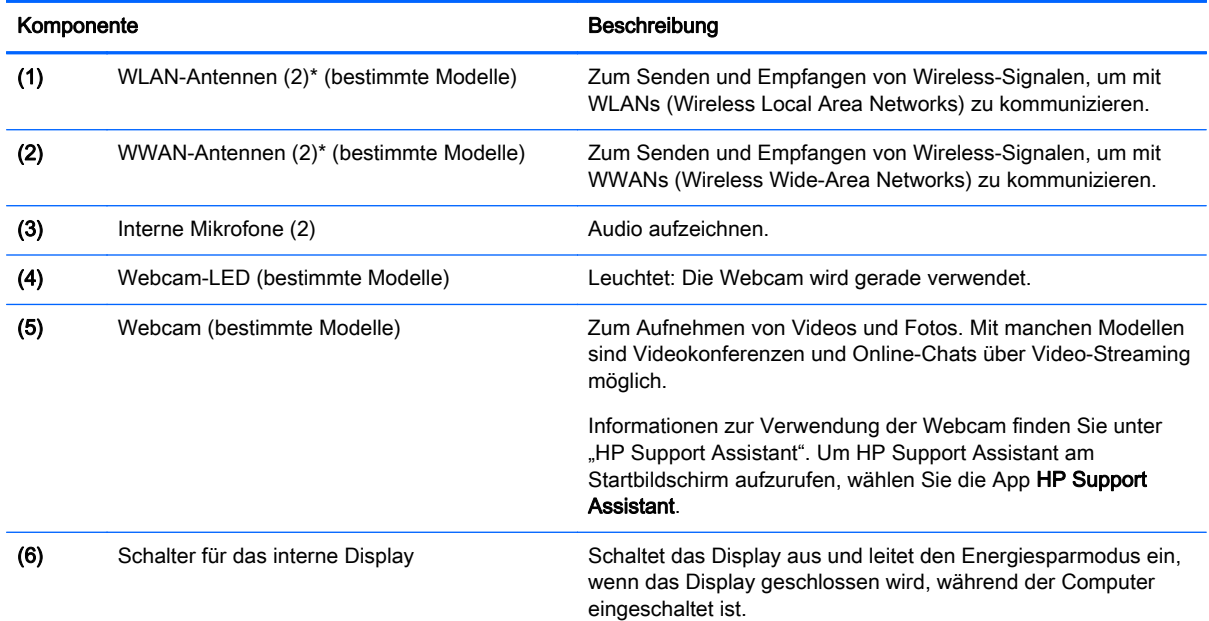

<span id="page-17-0"></span>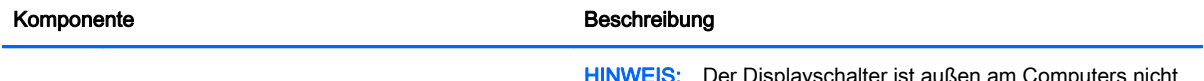

HINWEIS: Der Displayschalter ist außen am Computers nicht sichtbar.

\*Die Antennen sind außen am Computer nicht sichtbar. Achten Sie im Sinne einer optimalen Übertragung darauf, dass sich keine Gegenstände in unmittelbarer Umgebung der Antennen befinden. Zulassungshinweise für Wireless-Geräte finden Sie im Dokument Hinweise zu Zulassung, Sicherheit und Umweltverträglichkeit im entsprechenden Abschnitt für Ihr Land bzw. Ihre Region. Um auf dieses Handbuch zuzugreifen, geben Sie auf der Startseite Support ein und wählen dann die App HP Support Assistant.

### **Oberseite**

### **TouchPad**

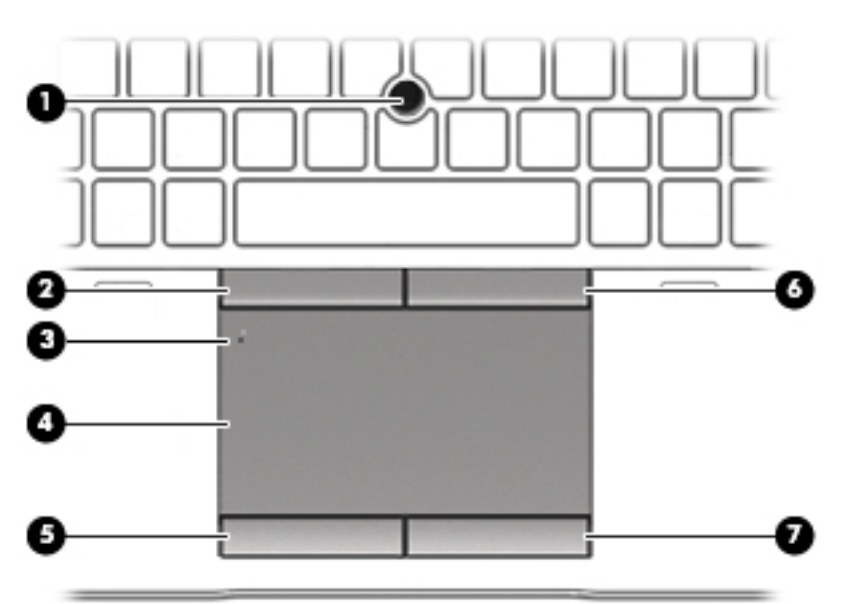

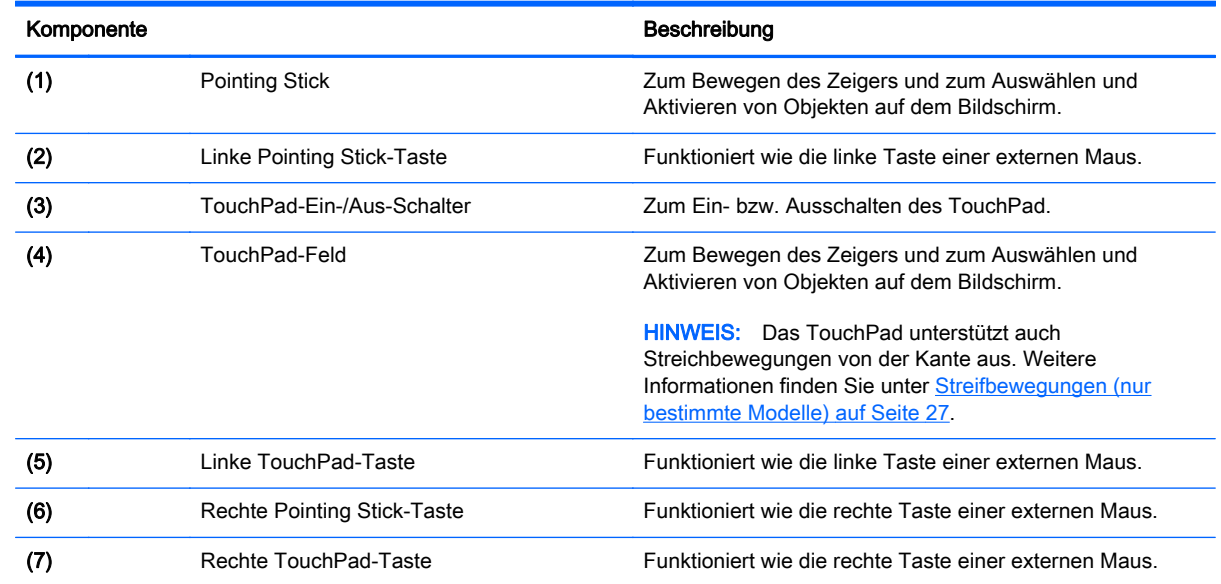

### <span id="page-18-0"></span>LEDs

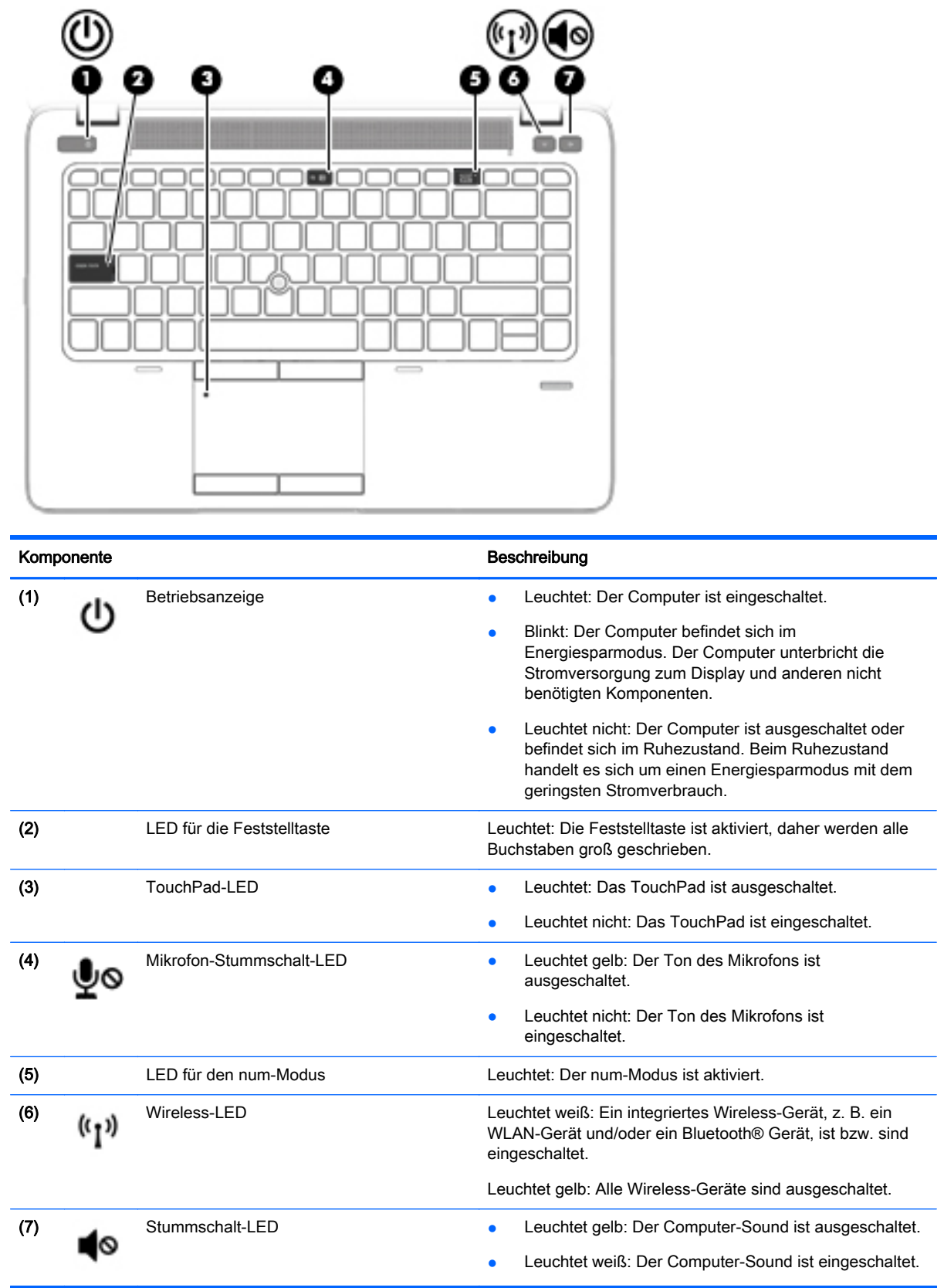

### <span id="page-19-0"></span>Tasten, Lautsprecher und Fingerabdruck-Lesegerät (bestimmte Modelle)

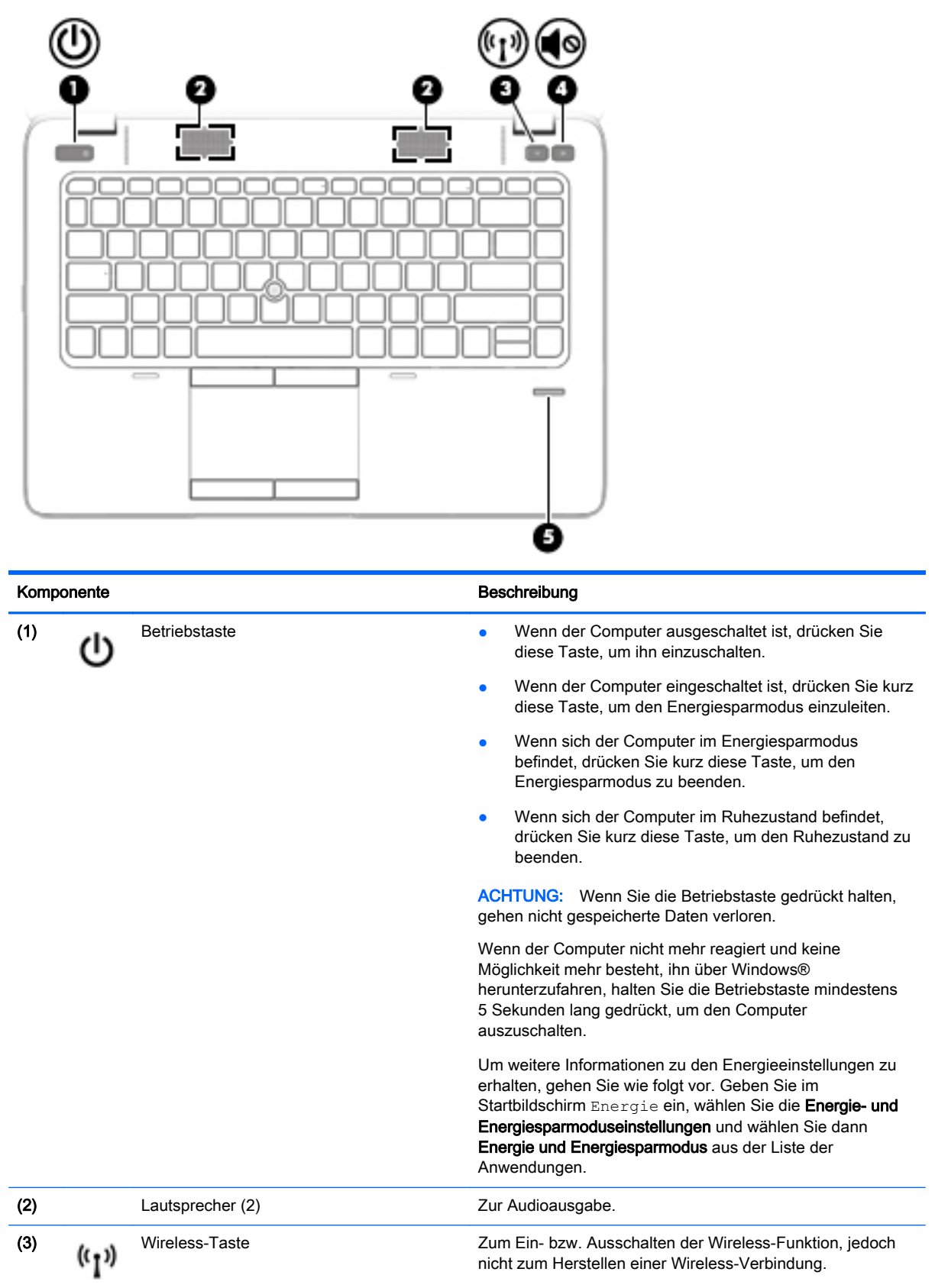

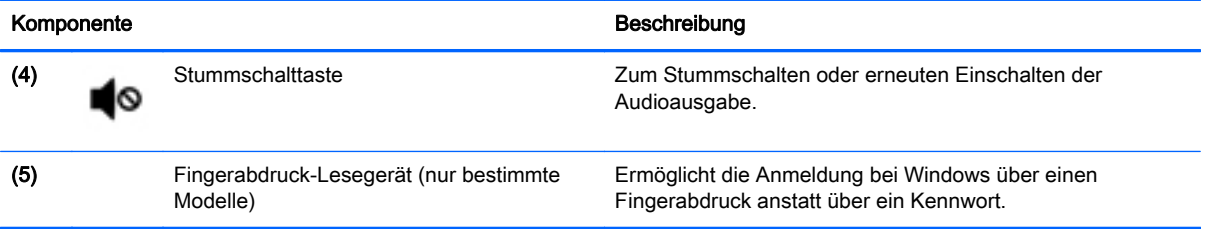

### <span id="page-21-0"></span>**Tasten**

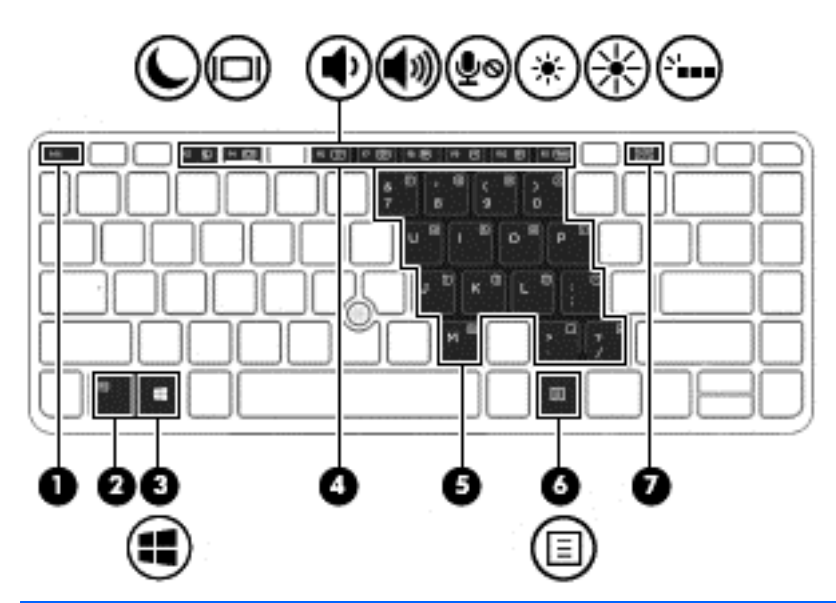

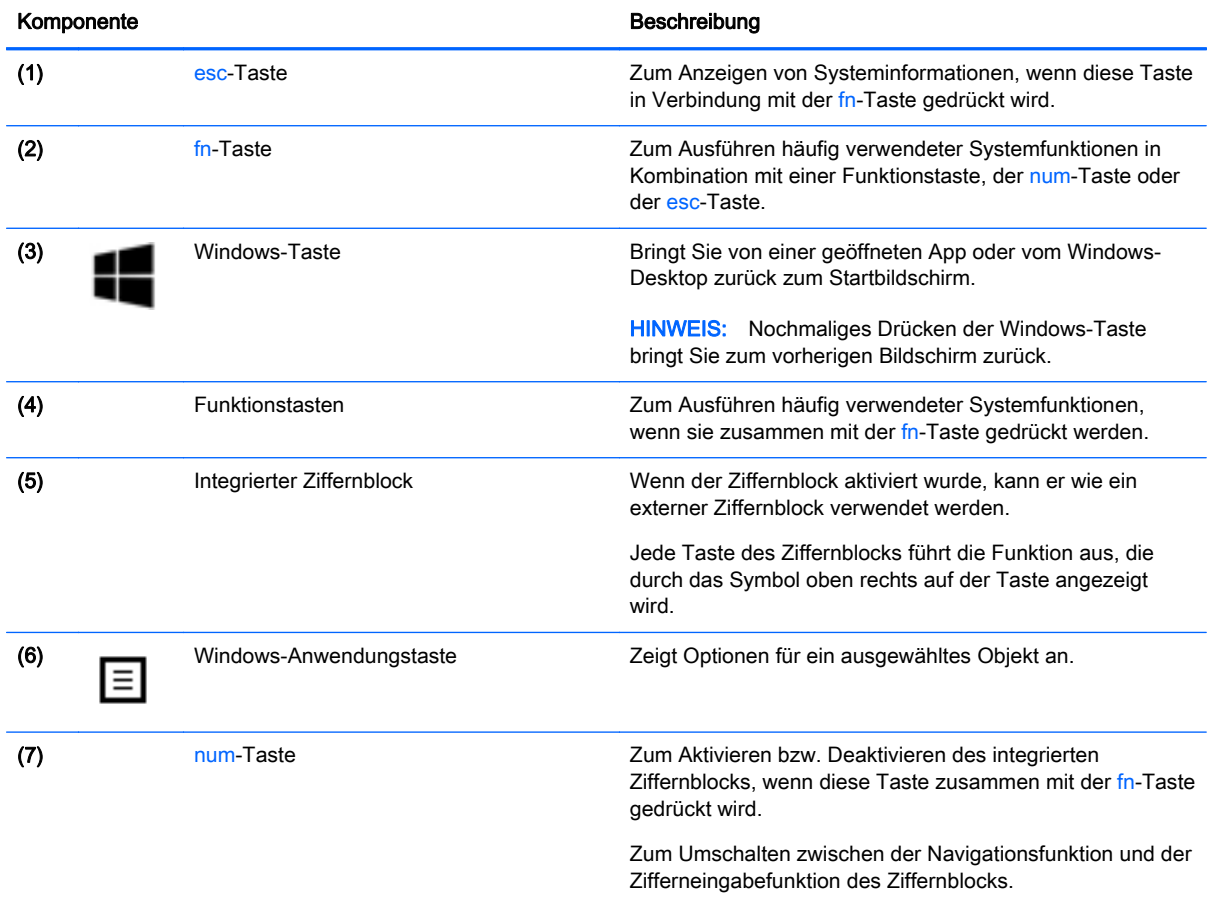

### <span id="page-22-0"></span>**Unterseite**

HINWEIS: Die Unterseite Ihres Computers wird einem der unten abgebildeten Beispiele ähneln. Richten Sie sich nach der Abbildung, die am besten zu Ihrem Computer passt.

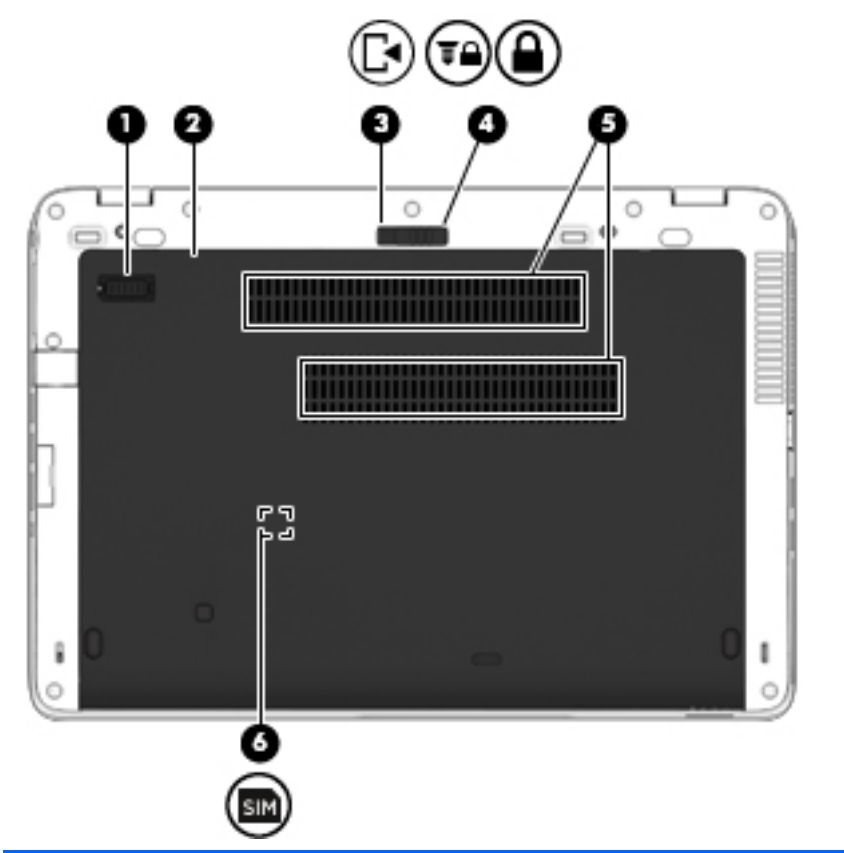

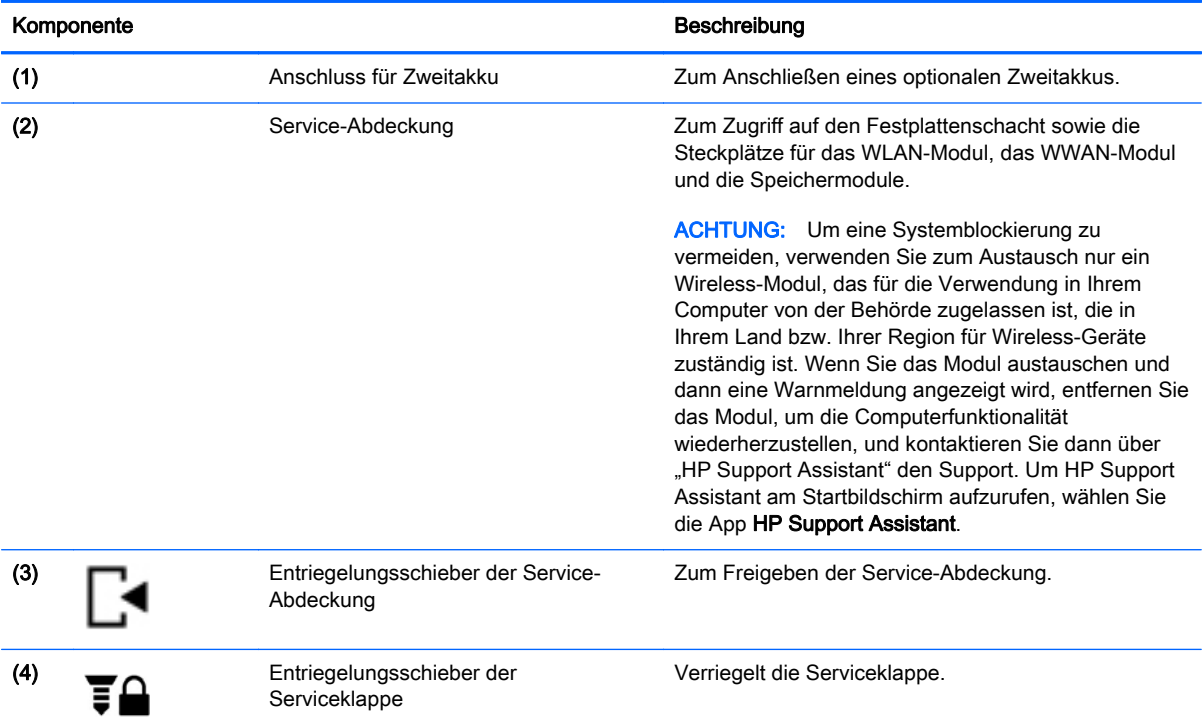

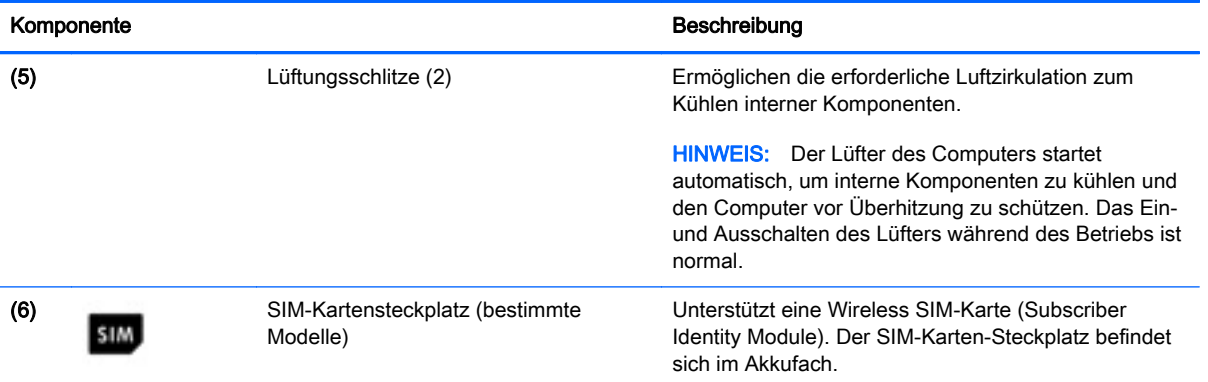

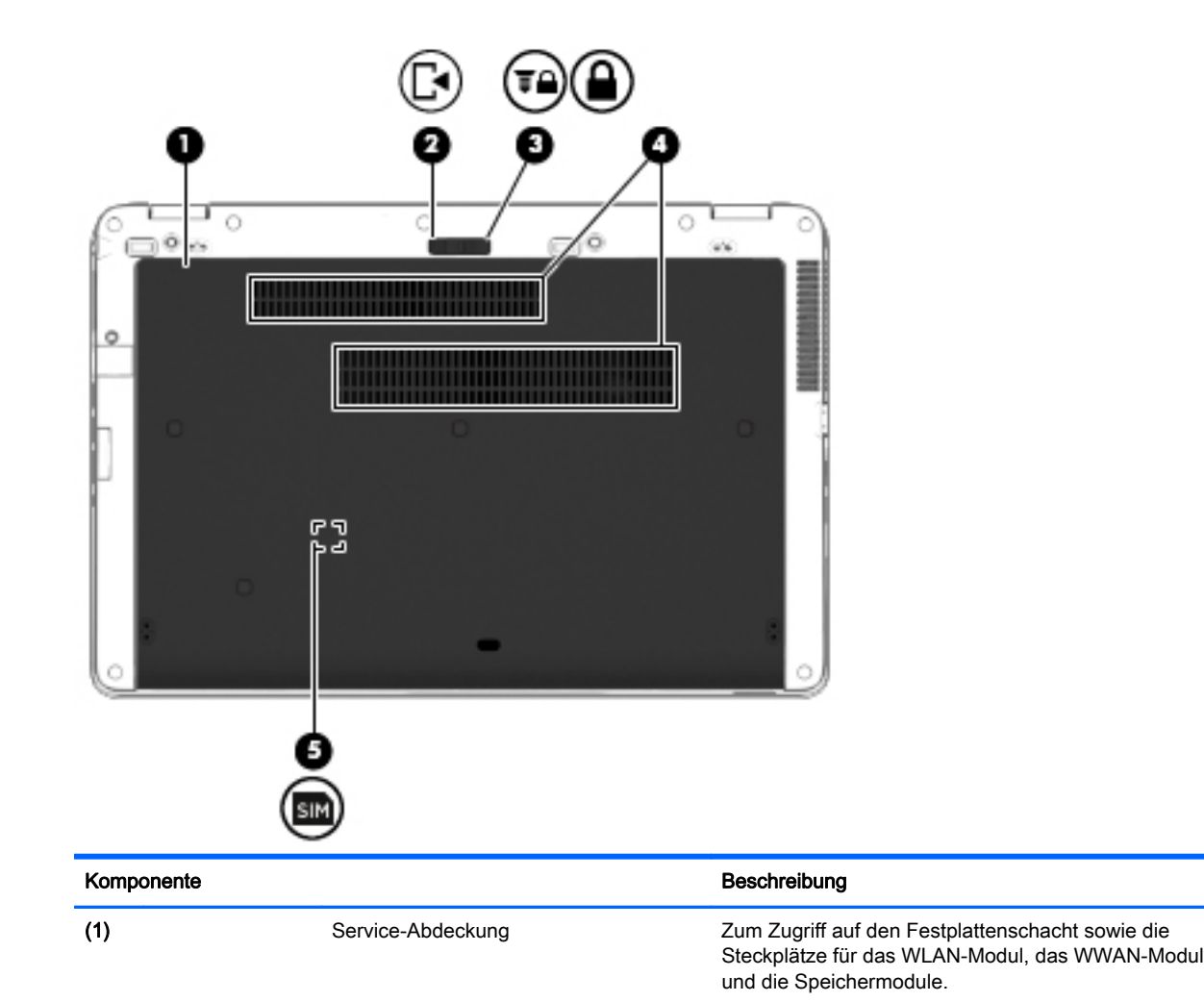

<span id="page-24-0"></span>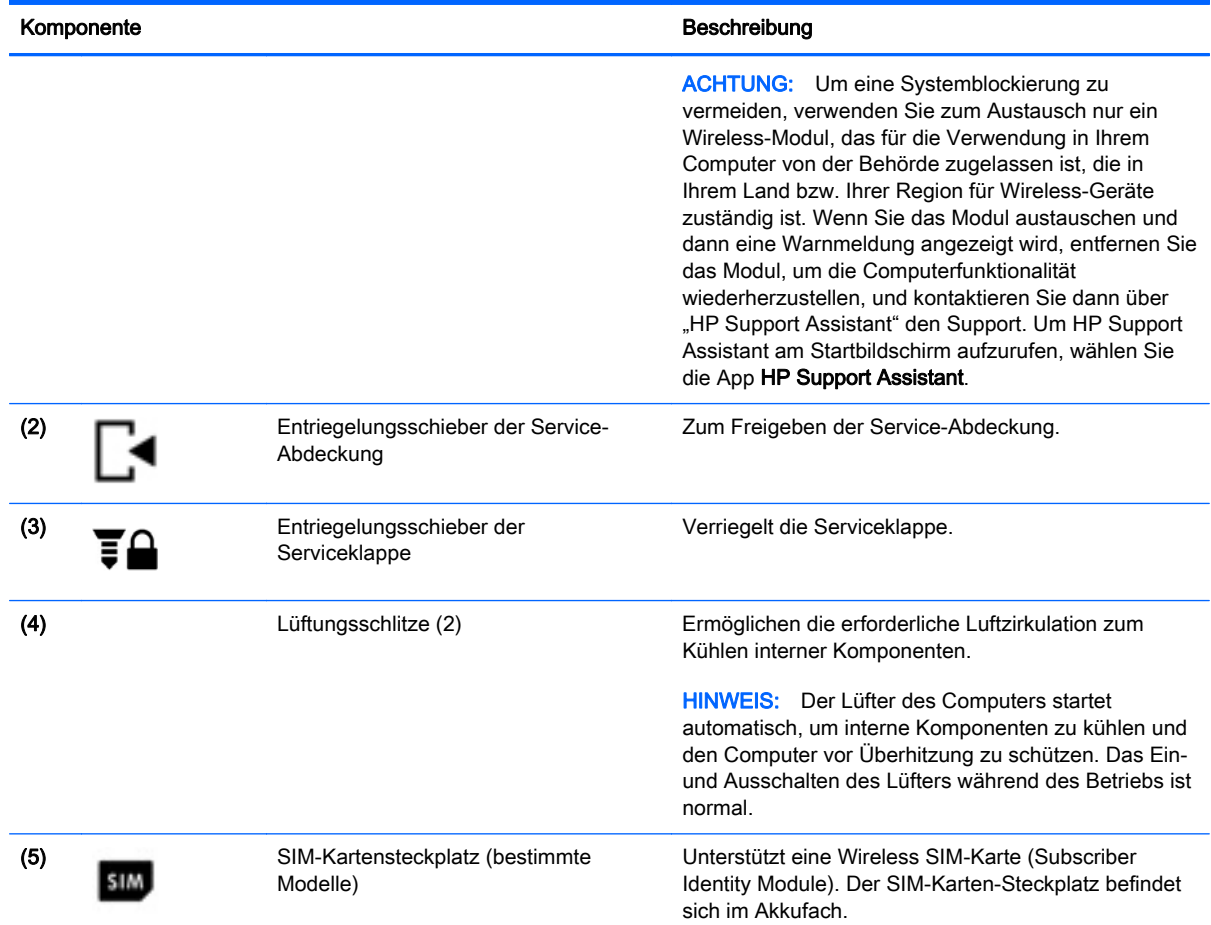

### Vorderseite

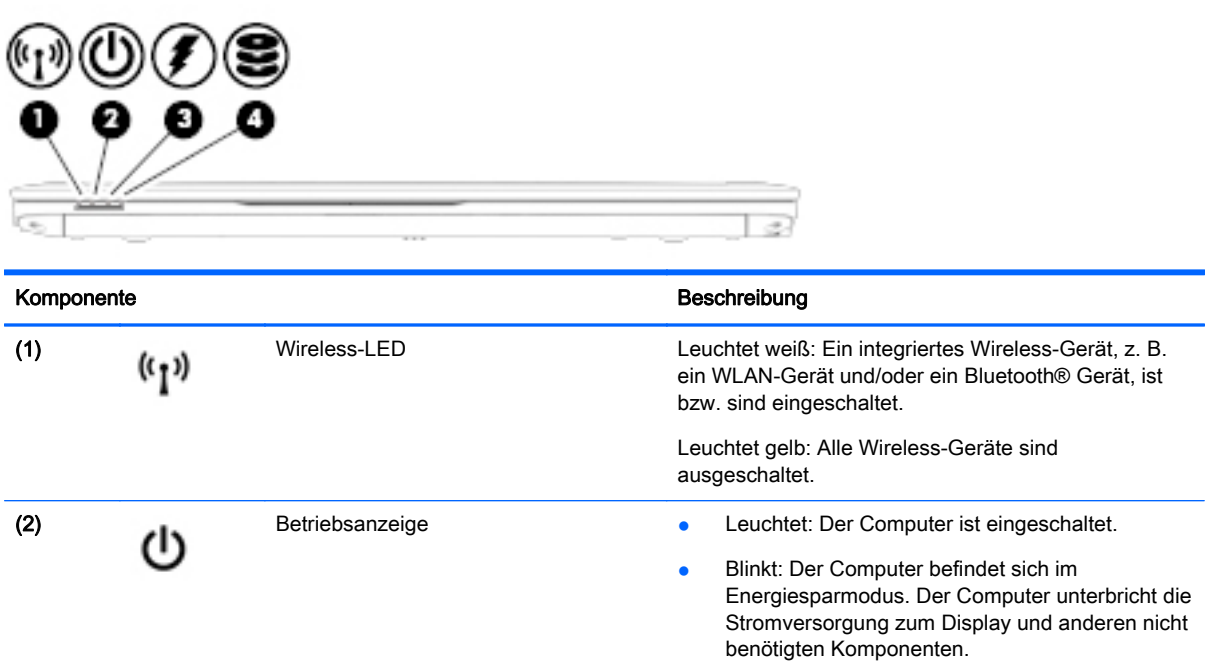

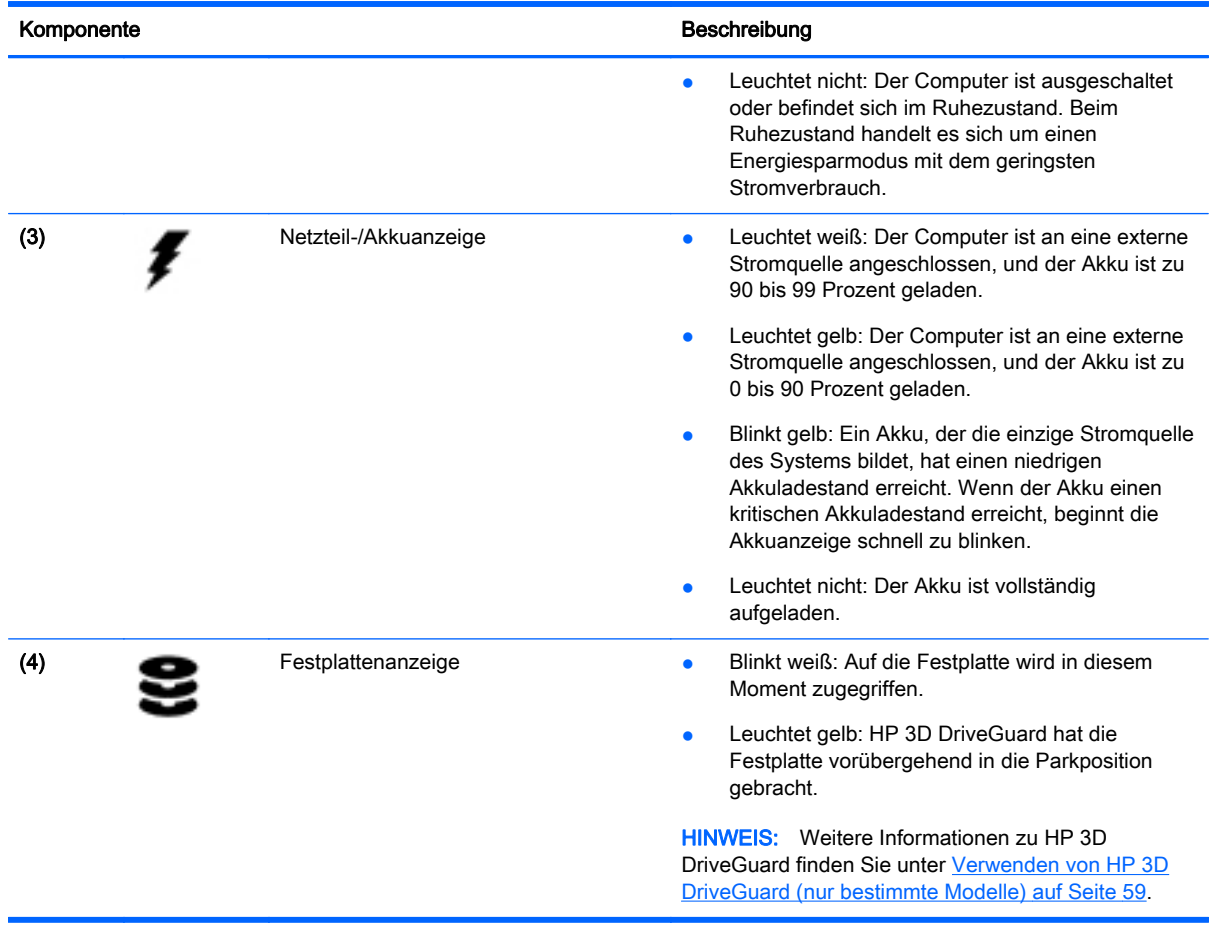

# <span id="page-26-0"></span>3 Verbindung zu einem Netzwerk herstellen

Sie können den Computer überallhin mitnehmen. Aber auch von zu Hause aus können Sie die Welt erkunden und über Ihren Computer und eine LAN- oder WLAN-Netzwerkverbindung auf Millionen von Websites zugreifen. In diesem Kapitel erfahren Sie, wie Sie sich mit dieser virtuellen Welt verbinden können.

### Herstellen einer Verbindung zu einem Wireless-Netzwerk

Mit der Wireless-Technologie werden Daten nicht mehr über Kabel, sondern über Funkwellen übertragen. Ihr Computer ist möglicherweise mit einem oder mehreren der folgenden Wireless-Geräte ausgestattet:

- WLAN (Wireless Local Area Network)-Gerät (bestimmte Modelle) Stellt eine Verbindung zwischen dem Computer und lokalen Wireless-Netzwerken (auch Wi-Fi-Netzwerke, Wireless-LANs oder WLANs genannt) in Unternehmen, bei Ihnen zu Hause und an öffentlichen Plätzen wie Flughäfen, Restaurants, Cafés, Hotels und Universitäten her. In einem WLAN erfolgt der Datenaustausch zwischen dem Wireless-Gerät in Ihrem Computer und einem Wireless-Router oder WLAN-Access Point.
- HP UMTS-Modul (nur bestimmte Modelle) Ein solches WWAN-Gerät (Wireless Wide Area Network) ermöglicht Ihnen drahtlose Verbindungen in einem viel größeren Bereich. Mobilfunk-Netzbetreiber installieren Basisstationen (ähnlich den Mobilfunkantennen) über große geographische Regionen hinweg, und bieten so effektive Netzabdeckung über ganze Regionen oder sogar Länder.
- Bluetooth Gerät (bestimmte Modelle) Erstellt ein PAN (Personal Area Network, persönliches Netzwerk), um mit anderen Bluetooth-fähigen Geräten wie Computern, Telefonen, Druckern, Headsets, Lautsprechern und Kameras zu kommunizieren. In einem PAN kommuniziert jedes Gerät direkt mit anderen Geräten. Die Geräte müssen sich in geringer Entfernung voneinander befinden (ca. 10 Meter).

Weitere Informationen zur Wireless-Technologie finden Sie in den Informationen und den Website-Links unter "HP Support Assistant". Um HP Support Assistant am Startbildschirm aufzurufen, wählen Sie die App HP Support Assistant.

#### Verwenden der Wireless-Bedienelemente

Sie können zur Steuerung der Wireless-Geräte in Ihrem Computer die folgenden Funktionen nutzen:

- Wireless-Taste oder Wireless-Schalter (in diesem Handbuch als Wireless-Taste bezeichnet)
- Bedienelemente des Betriebssystems

#### Verwenden der Wireless-Taste

Je nach Modell verfügt der Computer möglicherweise über eine Wireless-Taste, ein oder mehrere Wireless-Geräte und eine oder zwei Wireless-LEDs. Alle Wireless-Geräte in Ihrem Computer sind werksseitig aktiviert, d. h. die Wireless-LED leuchtet (weiß), wenn Sie den Computer einschalten.

Die Wireless-LED gibt Auskunft über den Wireless-Status des Computers. Sie zeigt nicht den Status einzelner Wireless-Geräte separat an. Wenn die Wireless-LED weiß leuchtet, ist mindestens ein

<span id="page-27-0"></span>Wireless-Gerät eingeschaltet. Wenn die Wireless-LED gelb leuchtet, sind alle Wireless-Geräte ausgeschaltet.

Da die Wireless-Geräte werksseitig aktiviert sind, können Sie mit der Wireless-Taste alle drahtlosen Geräte gleichzeitig ein- und ausschalten.

#### Verwenden der Bedienelemente des Betriebssystems

Das Netzwerk- und Freigabecenter ermöglicht die Einrichtung einer Verbindung oder eines Netzwerks, die Verbindung mit einem Netzwerk sowie die Diagnose und Behebung von Netzwerkproblemen.

So verwenden Sie die Bedienelemente des Betriebssystems:

- 1. Geben Sie im Startbildschirm Systemsteuerung ein, und wählen Sie dann Systemsteuerung.
- 2. Wählen Sie Netzwerk und Internet und anschließend Netzwerk- und Freigabecenter.

Rufen Sie für weitere Informationen den "HP Support Assistant" auf. Um HP Support Assistant am Startbildschirm aufzurufen, wählen Sie die App HP Support Assistant.

#### Verwenden von WLAN (bestimmte Modelle)

Mithilfe eines WLAN-Geräts können Sie auf ein WLAN (Wireless Local Area Network, Wireless-Netzwerk) zugreifen, das aus anderen Computern und Zubehör besteht, die per Wireless-Router oder Wireless Access Point verbunden sind.

**EX HINWEIS:** Die Begriffe Wireless-Router und Wireless Access Point werden oft synonym verwendet.

- Ein groß angelegtes WLAN, wie z. B. in einem Unternehmen, oder ein öffentliches WLAN, arbeitet in der Regel mit Wireless Access Points, die eine große Anzahl an Computern und Zubehör verbinden und kritische Netzwerkfunktionen voneinander trennen können.
- WLANs im Heimbereich oder kleinen Büros verwenden in der Regel einen Wireless-Router, der mehrere wireless-fähige und drahtgebundene Computer in die Lage versetzt, eine Internetverbindung, einen Drucker und Dateien gemeinsam zu nutzen, ohne dass dazu zusätzliche Hardware oder Software erforderlich ist.

Um das WLAN-Gerät in Ihrem Computer verwenden zu können, müssen Sie eine Verbindung zu einer WLAN-Infrastruktur herstellen (diese wird von einem Serviceanbieter oder einem öffentlichen oder Firmennetzwerk bereitgestellt).

#### Auswählen eines Internetproviders

Bevor Sie eine Verbindung zum Internet herstellen können, müssen Sie ein Konto bei einem Internetprovider (ISP) einrichten. Um eine Internetanbindung und ein Modem zu erwerben, wenden Sie sich an einen Internetprovider vor Ort. Der Internetprovider ist Ihnen beim Einrichten des Modems, beim Installieren eines Netzwerkkabels für den Anschluss des Wireless-Computers an das Modem und beim Testen des Internetdienstes behilflich.

HINWEIS: Von Ihrem Internetprovider erhalten Sie eine Benutzer-ID und ein Benutzerkennwort, mit denen Sie auf das Internet zugreifen können. Notieren Sie diese Informationen, und bewahren Sie sie an einem sicheren Ort auf.

#### <span id="page-28-0"></span>Einrichten eines WLANs

Sie benötigen die folgende Ausstattung, um ein Wireless-Netzwerk einzurichten und eine Internetverbindung herzustellen.

- Ein Breitbandmodem (DSL oder Kabel) (1) sowie eine Hochgeschwindigkeits-Internetanbindung über einen Internetprovider
- Einen Wireless-Router (2) (separat zu erwerben)
- Einen wireless-fähigen Computer (3)

**EX HINWEIS:** Einige Modems verfügen über einen integrierten Wireless-Router. Fragen Sie bei Ihrem Internetprovider nach, welche Art von Modem Sie haben.

Die Abbildung zeigt ein Beispiel einer Wireless-Netzwerk-Installation mit Internetanschluss.

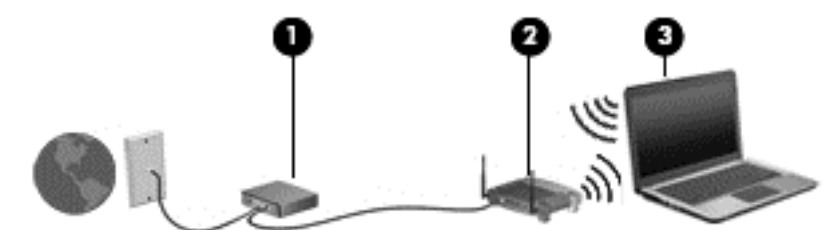

Mit zunehmendem Netzwerkumfang können weitere wireless-fähige und drahtgebundene Computer für den Internetzugang an das Netzwerk angeschlossen werden.

Wenn Sie Hilfe beim Einrichten Ihres WLANs benötigen, ziehen Sie die Dokumentation von Ihrem Router-Hersteller oder Internetprovider zurate.

#### Konfigurieren eines Wireless-Routers

Wenn Sie Hilfe beim Konfigurieren Ihres Wireless-Routers benötigen, ziehen Sie die Dokumentation von Ihrem Router-Hersteller oder Internetprovider zurate.

**HINWEIS:** Es wird empfohlen, Ihren neuen Wireless-Computer zuerst über das im Lieferumfang des Routers enthaltene Netzwerkkabel mit dem Router zu verbinden. Wenn der Computer erfolgreich eine Verbindung zum Internet herstellt, ziehen Sie das Kabel ab, und greifen Sie über Ihr Wireless-Netzwerk auf das Internet zu.

#### Schützen Ihres WLANs

Wenn Sie ein WLAN einrichten oder auf ein vorhandenes WLAN zugreifen, sollten Sie immer Sicherheitsfunktionen aktivieren, um Ihr Netzwerk vor unberechtigtem Zugriff zu schützen. WLANs in öffentlichen Bereichen (Hotspots) wie Cafés und Flughäfen bieten möglicherweise keine Sicherheit. Wenn Sie hinsichtlich der Sicherheit Ihres Computers Bedenken haben, beschränken Sie Ihre Netzwerkaktivitäten auf nicht vertrauliche E-Mail-Korrespondenz und Surfen im Internet auf sicheren Websites.

Da Wireless-Funksignale auch außerhalb des Netzwerks gesendet werden, können andere WLAN-Geräte ungeschützte Signale empfangen. Treffen Sie folgende Vorsichtsmaßnahmen, um Ihr WLAN zu schützen:

Setzen Sie eine Firewall ein.

Eine Firewall überprüft Daten und Prozesse, die an Ihr Netzwerk gesendet werden, und blockt verdächtige Daten und Prozesse. Firewalls sind als Software oder Hardware erhältlich. In einigen Netzwerken werden beide Arten verwendet.

Verwenden Sie eine Wireless-Verschlüsselung.

Bei der Verschlüsselung für Wireless-Netzwerke werden Sicherheitseinstellungen zur Ver- und Entschlüsselung von Daten verwendet, die über das Netzwerk übertragen werden. Rufen Sie für weitere Informationen den "HP Support Assistant" auf. Um HP Support Assistant am Startbildschirm aufzurufen, wählen Sie die App HP Support Assistant.

#### <span id="page-29-0"></span>Herstellen einer Verbindung zu einem WLAN

So stellen Sie eine Verbindung zu einem WLAN her:

- 1. Stellen Sie sicher, dass das WLAN-Gerät eingeschaltet ist. Wenn das Gerät eingeschaltet ist, leuchtet die Wireless-LED weiß. Falls die LED gelb leuchtet, drücken Sie die Wireless-Taste.
- 2. Zeigen Sie auf dem Startbildschirm in die obere oder untere rechte Ecke des Bildschirms, um die Charms aufzurufen.
- 3. Wählen Sie Einstellungen und klicken Sie dann auf das Symbol "Netzwerkstatus".
- 4. Wählen Sie Ihr WLAN in der Liste aus.
- 5. Klicken Sie auf Verbinden.

Wenn auf Ihrem WLAN eine Sicherheitsfunktion aktiviert ist, werden Sie aufgefordert, einen Sicherheitscode einzugeben. Geben Sie den Code ein und klicken Sie dann auf Anmelden.

- **EX** HINWEIS: Wenn keine WLANs angezeigt werden, befinden Sie sich nicht in der Reichweite eines Wireless-Routers oder eines Access Point.
- HINWEIS: Wenn Sie das WLAN nicht sehen, mit dem Sie eine Verbindung vom Windows-Desktop aus aufbauen wollen, klicken Sie mit der rechten Maustaste auf das Symbol "Netzwerkstatus" und wählen dann Netzwerk- und Freigabecenter öffnen. Klicken Sie auf die Option Neue Verbindung oder neues Netzwerk einrichten. Eine Liste mit Optionen wird angezeigt, in der Sie manuell nach einem Netzwerk suchen und eine Verbindung herstellen oder eine neue Netzwerkverbindung erstellen können.
- 6. Folgen Sie den Anleitungen auf dem Bildschirm, um das Einrichten der Verbindung abzuschließen.

Nachdem die Verbindung hergestellt wurde, platzieren Sie den Mauszeiger auf dem Netzwerkstatussymbol im Infobereich außen rechts in der Taskleiste, um den Namen und den Status der Verbindung zu überprüfen.

**EX HINWEIS:** Der Funktionsbereich (Reichweite der Funksignale) schwankt je nach WLAN-Implementierung, Router-Hersteller und durch andere elektronische Geräte verursachte Störungen und je nach baulichen Hindernissen wie Wänden oder Decken.

#### Verwenden von HP Mobiles Internet (nur bestimmte Modelle)

Mit HP Mobiles Internet haben Sie an weitaus mehr Orten und in größeren Bereichen als in WLANs die Möglichkeit, mit Ihrem Computer über WWANs auf das Internet zuzugreifen. Für die Verwendung von HP Mobiles Internet benötigen Sie einen Netzserviceanbieter, bei dem es sich in den meisten Fällen um einen Mobilfunk-Netzbetreiber handelt. Die Netzabdeckung für HP Mobiles Internet entspricht in etwa der Abdeckung für Mobiltelefongespräche.

Wenn Sie einen Service eines Mobilfunknetzbetreibers nutzen, können Sie mit HP UMTS auf das Internet zugreifen, E-Mails senden oder eine Verbindung zu Ihrem Firmennetz herstellen, ohne dass Sie auf Wi-Fi-Hotspots angewiesen sind.

HP unterstützt die folgenden Technologien:

- <span id="page-30-0"></span>● HSPA (High Speed Packet Access): Diese Technologie ermöglicht den Zugriff auf Netzwerke, die auf dem Telekommunikationsstandard GSM (Global System for Mobile Communications) basieren.
- EV-DO (Evolution Data Optimized): Dieses Modul ermöglicht den Zugriff auf Netzwerke, die auf dem Telekommunikationsstandard CDMA (Code Division Multiple Access) basieren.
- LTE (Long Term Evolution); bietet Zugriff auf Netzwerke mit Unterstützung für LTE-Technologie.

Möglicherweise benötigen Sie die Seriennummer des HP UMTS-/WWAN-Moduls, um den UMTS-/ WWAN-Service zu aktivieren. Die Seriennummer befindet sich auf einem Etikett im Akkufach Ihres Computers.

Bei einigen Mobilfunk-Netzbetreibern ist die Verwendung einer SIM-Karte erforderlich. Eine SIM-Karte enthält grundlegende Informationen wie eine persönliche Identifikationsnummer (PIN) und Netzwerkinformationen. Einige Computer werden mit einer SIM-Karte geliefert, die im Akkufach installiert ist. Wenn keine SIM-Karte vorinstalliert ist, wird möglicherweise eine SIM-Karte zusammen mit den Informationen über HP Mobiles Internet im Lieferumfang Ihres Computers bereitgestellt, oder Sie erhalten eine SIM-Karte separat von Ihrem Mobilfunk-Netzbetreiber.

Informationen zum Einsetzen und Entfernen der SIM-Karte finden Sie im Abschnitt Einsetzen und Entfernen einer SIM-Karte auf Seite 21 in diesem Kapitel.

Informationen über HP Mobiles Internet und das Abschließen eines Servicevertrags mit einem bestimmten Mobilfunk-Netzbetreiber finden Sie in der Dokumentation zu HP Mobiles Internet im Lieferumfang Ihres Computers.

#### Einsetzen und Entfernen einer SIM-Karte

ACHTUNG: Üben Sie beim Einsetzen einer SIM-Karte minimalen Druck aus, um die Anschlüsse nicht zu beschädigen.

So setzen Sie eine SIM-Karte ein:

- 1. Verwenden Sie den Befehl "Herunterfahren", um den Computer auszuschalten.
- 2. Schließen Sie das Display.
- 3. Trennen Sie alle externen Geräte, die an den Computer angeschlossen sind.
- 4. Trennen Sie das Netzkabel von der Netzsteckdose.
- 5. Legen Sie den Computer mit seiner Oberseite nach unten auf eine ebene Fläche, sodass der Entriegelungsschieber der Serviceklappe zu Ihnen zeigt.
- 6. Entfernen Sie die Service-Abdeckung (siehe [Entfernen der Service-Abdeckung auf Seite 55](#page-64-0)).
- 7. Entfernen Sie den Akku (siehe [Entfernen des Akkus auf Seite 44](#page-53-0)).
- <span id="page-31-0"></span>8. Schieben Sie die SIM-Karte in den SIM-Karten-Steckplatz, und drücken Sie die SIM-Karte vorsichtig in den Steckplatz, bis sie fest sitzt.
	- **EX HINWEIS:** Möglicherweise unterscheidet sich die SIM-Karte Ihres Computers optisch leicht von der Abbildung in diesem Abschnitt.
	- HINWEIS: Im Akkufach ist abgebildet, wie die SIM-Karte in den Computer eingesetzt werden soll.

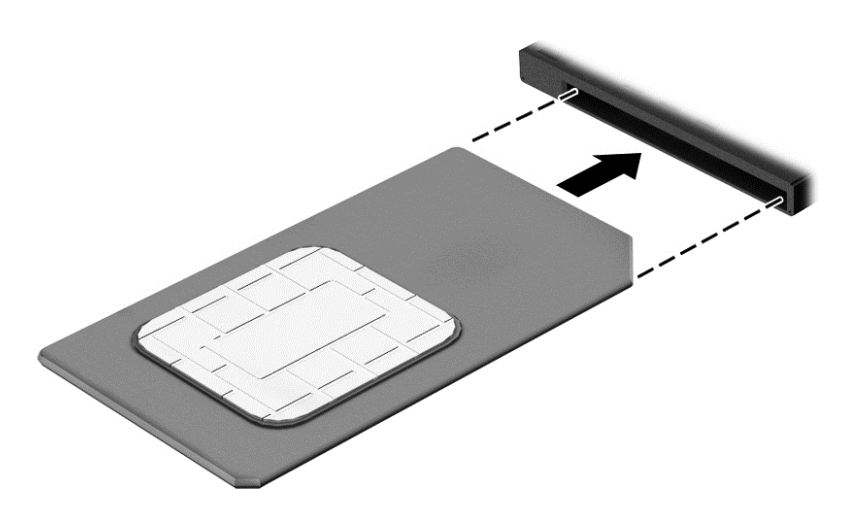

9. Setzen Sie den Akku wieder ein.

HINWEIS: HP Mobiles Internet ist deaktiviert, wenn der Akku nicht eingesetzt ist.

- 10. Bringen Sie die Service-Abdeckung wieder an (siehe [Wiederanbringen der Service-Abdeckung](#page-65-0) [auf Seite 56](#page-65-0)).
- 11. Schließen Sie die externe Stromversorgung an.
- 12. Schließen Sie die externen Geräte an.
- 13. Schalten Sie den Computer ein.

Um eine SIM-Karte zu entfernen, drücken Sie die SIM-Karte vorsichtig nach innen, und nehmen Sie sie dann aus dem SIM-Karten-Steckplatz.

#### Verwenden von GPS (nur bestimmte Modelle)

Ihr Computer ist möglicherweise mit einem GPS-Gerät (Global Positioning System) ausgestattet. GPS-Satelliten stellen Systemen, die mit GPS ausgestattet sind, Informationen zu Standorten, Geschwindigkeit sowie Richtungsangaben zur Verfügung.

Weitere Informationen finden Sie in der Softwarehilfe "HP GPS and Location".

#### Verwenden von Bluetooth-fähigen Geräten (bestimmte Modelle)

Ein Bluetooth-fähiges Gerät ermöglicht Wireless-Kommunikation auf kurzer Distanz und die Verbindung beispielsweise folgender elektronischer Geräte ohne die herkömmlichen Kabelverbindungen:

- Computer (Desktop, Notebook, Handheld)
- Telefone (Mobiltelefon, schnurloses Telefon, Smart Phone)
- <span id="page-32-0"></span>Bildverarbeitungsgeräte (Drucker, Kamera)
- Audiogeräte (Headset, Lautsprecher)
- **Maus**

Bluetooth-fähige Geräte verfügen über Funktionen für Peer-to-Peer-Netzwerke, die den Aufbau eines PAN (Personal Area Network) mit Bluetooth-fähigen Geräten ermöglichen. Informationen über das Konfigurieren und Verwenden von Bluetooth-fähigen Geräten finden Sie in der Hilfe zur Bluetooth-Software.

### Herstellen einer Verbindung mit einem drahtgebundenen Netzwerk

Es gibt zwei Arten von drahtgebundenen Verbindungen: Lokales Netzwerk (LAN) und Modem-Verbindung. Bei einer LAN-Verbindung wird ein Netzwerkkabel verwendet. Sie ist viel schneller als ein Modem, bei dem ein Telefonanschlusskabel verwendet wird. Beide Kabel sind separat erhältlich.

Ihr Computer unterstützt eine LAN-Verbindung.

VORSICHT! Um Stromschlag- und Brandgefahr sowie eine Beschädigung der Geräte zu vermeiden, stecken Sie kein Modem- oder Telefonanschlusskabel in eine RJ-45-Netzwerkbuchse.

#### Herstellen einer Verbindung zu einem lokalen Netzwerk (LAN)

Verwenden Sie eine LAN-Verbindung, wenn Sie den Computer zu Hause direkt an einen Router anschließen möchten (statt über eine Wireless-Verbindung zu arbeiten), oder wenn Sie ihn mit einem vorhandenen Netzwerk im Büro verbinden möchten.

Die Herstellung einer Verbindung zu einem LAN erfordert ein achtpoliges RJ-45-Netzwerkkabel.

So schließen Sie das Netzwerkkabel an:

- 1. Stecken Sie das Netzwerkkabel in die Netzwerkbuchse (1) des Computers.
- 2. Stecken Sie das andere Ende des Netzwerkkabels in eine Netzwerkwandbuchse (2) oder einen Router.
- **EX** HINWEIS: Wenn das Netzwerkkabel über eine Schaltung zur Rauschunterdrückung (3) verfügt, die Störungen durch Rundfunk- und Fernsehempfang verhindert, schließen Sie das Kabelende mit der Schaltung am Computer an.

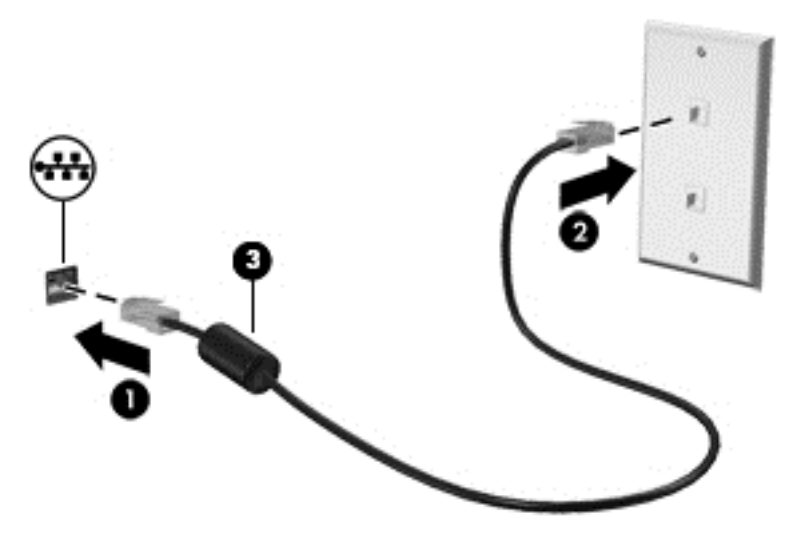

# <span id="page-33-0"></span>4 Verwenden der Tastatur, Berührungsbewegungen und Zeigegeräte

Sie können auf Ihrem Computer nicht nur mit Tastatur und Maus, sondern auch mit Fingerbewegungen navigieren. Fingerbewegungen können auf dem TouchPad des Computers oder auf einem Touchscreen (bestimmte Modelle) eingesetzt werden.

Bestimmte Modelle verfügen außerdem über spezielle Aktionstasten oder Tastenkombinationen, mit denen Routineaufgaben ausgeführt werden können.

### Verwenden der Zeigegeräte

**EX HINWEIS:** Zusätzlich zu den im Lieferumfang des Computers enthaltenen Zeigegeräten können Sie eine externe USB-Maus (separat zu erwerben) verwenden, indem Sie diese an einen der USB-Anschlüsse am Computer anschließen.

#### Festlegen der Einstellungen für Zeigegeräte

In den Maus-Einstellungen in Windows können Sie die Einstellungen für Zeigegeräte festlegen, z. B. für Tastenkonfiguration, Doppelklickgeschwindigkeit und Zeigeroptionen. Sie können sich auch Demos zu den TouchPad-Fingerbewegungen anzeigen lassen.

So greifen Sie auf Mauseigenschaften zu:

Geben Sie im Startbildschirm Maus ein, klicken Sie auf Einstellungen und wählen Sie dann die Option Maus aus.

#### Verwenden des Pointing Stick

Drücken Sie den Pointing Stick in die Richtung, in die Sie den Zeiger auf dem Bildschirm verschieben möchten. Verwenden Sie die linke und die rechte Pointing Stick-Taste so wie die linke oder rechte Taste einer externen Maus.

#### Verwenden von TouchPad und Fingerbewegungen

Mit dem TouchPad können Sie mit einfachen Fingerbewegungen über den Bildschirm navigieren und den Zeiger steuern.

TIPP: Verwenden Sie die linke und rechte TouchPad-Taste genauso wie die entsprechenden Tasten einer externen Maus.

HINWEIS: TouchPad-Bewegungen werden nicht in allen Apps unterstützt.

#### <span id="page-34-0"></span>Ein- und Ausschalten des TouchPads

Tippen Sie zweimal schnell auf den TouchPad-Ein-/Aus-Schalter, um das TouchPad aus- bzw. einzuschalten.

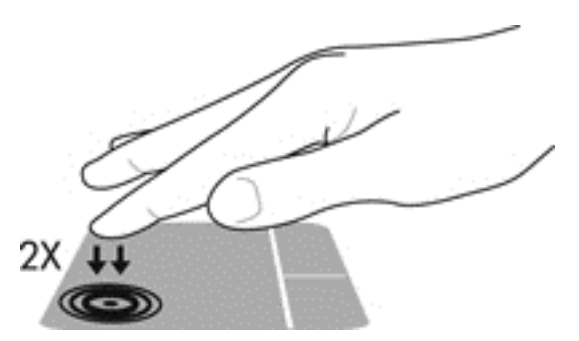

#### **Tippen**

Nutzen Sie zur Auswahl auf dem Bildschirm die Berührungsfunktion des TouchPads.

● Tippen Sie mit einem Finger auf das TouchPad-Feld, um eine Auswahl zu treffen. Tippen Sie doppelt auf eine Option, um sie zu öffnen.

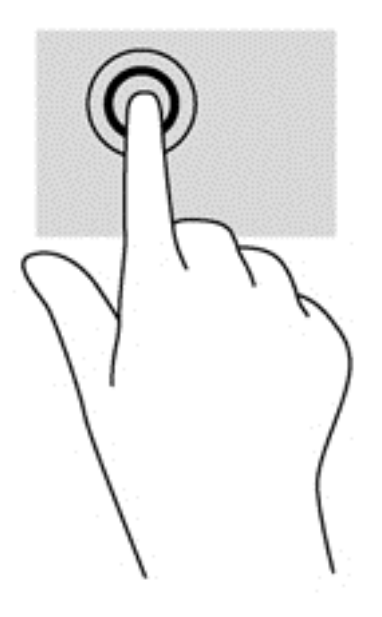

#### **Bildlauf**

Wenn Sie einen Bildlauf durchführen, können Sie eine Seite oder ein Bild nach oben, unten, links oder rechts bewegen.

● Platzieren Sie zwei Finger in geringem Abstand auf der TouchPad-Zone und ziehen Sie diese dann nach oben, links, rechts oder unten.

<span id="page-35-0"></span>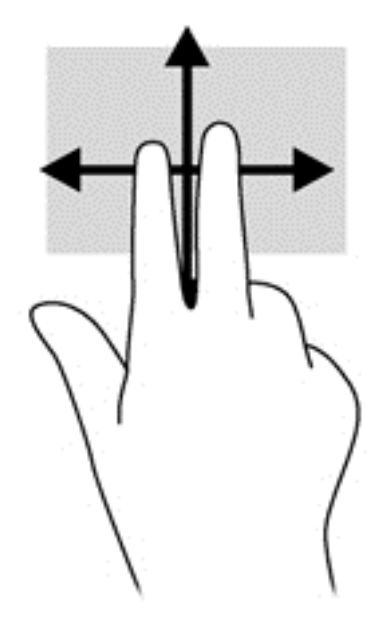

#### Zwei-Finger-Pinch-Zoom

Mit dem Zwei-Finger-Pinch-Zoom können Sie die Anzeige eines Bildes oder Textes vergrößern oder verkleinern.

- Vergrößern Sie ein Element, indem Sie zwei Finger dicht nebeneinander auf dem TouchPad platzieren und sie dann auseinanderziehen.
- Verkleinern Sie ein Element, indem Sie zwei Finger auf dem TouchPad platzieren und sie dann zusammenschieben.

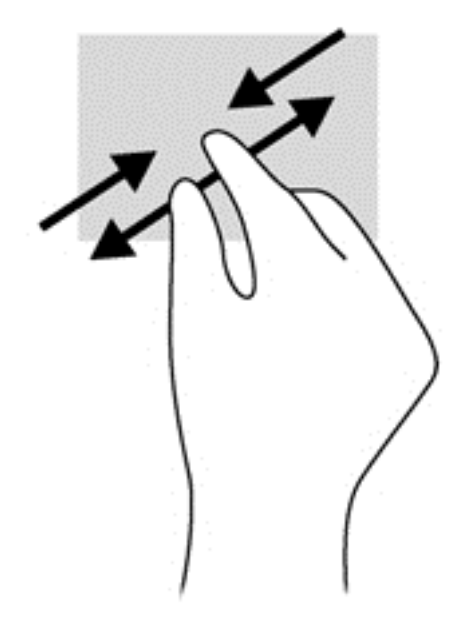

#### Klicken mit zwei Fingern

Beim Klicken mit zwei Fingern können Sie für ein Objekt auf dem Bildschirm Menüoptionen auswählen.

**HINWEIS:** Das Klicken mit zwei Fingern hat dieselbe Funktion wie ein Rechtsklick mit der Maus.
Setzen Sie zwei Finger auf das TouchPad-Feld und drücken Sie, um das Optionsmenü für das ausgewählte Objekt zu öffnen.

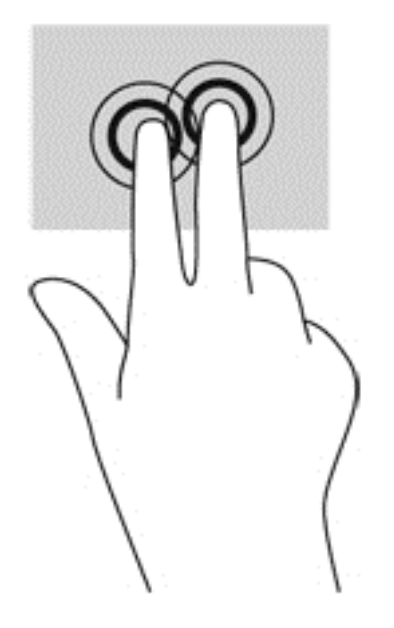

#### Streifbewegungen (nur bestimmte Modelle)

Mit Streifbewegungen von der Kante aus können Sie auf Taskleisten des Computers zugreifen, um beispielsweise Einstellungen zu ändern und Anwendungen zu suchen oder zu starten.

#### Streifen von der rechten Kante

Mit einer Streichbewegung von der rechten Kante aus rufen Sie die Option "Kategorien" auf, mit der Sie Objekte suchen und teilen, Anwendungen starten, auf Geräte zugreifen oder Einstellungen ändern können.

Streichen Sie mit den Fingern leicht von der rechten Kante zur Mitte, um die Option "Charms" anzuzeigen.

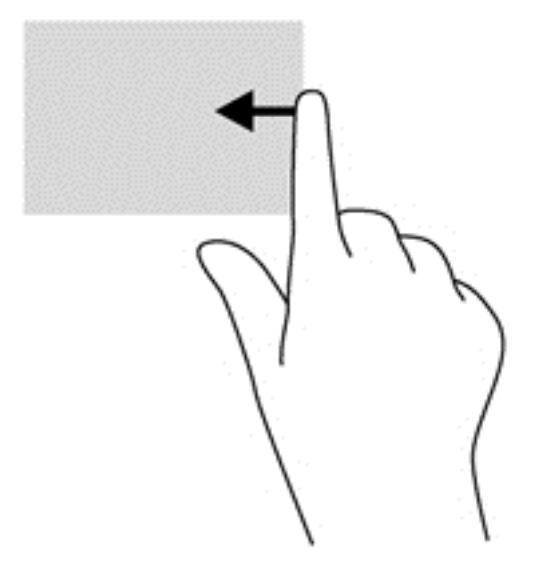

#### Streifen von der linken Kante

Bei einer Streifbewegung von der linken Kante zur Mitte werden Ihre kürzlich geöffneten Anwendungen angezeigt, sodass Sie schnell zwischen den Anwendungen wechseln können.

Streifen Sie mit dem Finger behutsam von der linken Kante des TouchPads zur Mitte, um zwischen kürzlich geöffneten Anwendungen zu wechseln.

Streifen Sie von der linken Kante zur Mitte des TouchPads, um zwischen Anwendungen zu wechseln.

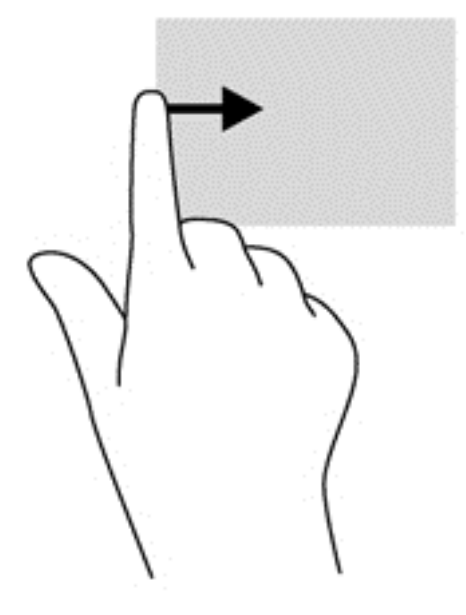

#### Streichen von der oberen Kante aus

Die Streichbewegung von der oberen Kante zeigt Befehlsoptionen für Apps an, mit denen Sie Apps individuell anpassen können.

**WICHTIG:** Bei einer geöffneten App variiert diese Bewegung, abhängig von der App.

● Streichen Sie mit Ihrem Finger leicht von der oberen Kante aus zur Mitte, um die Befehlsoptionen für Apps anzuzeigen.

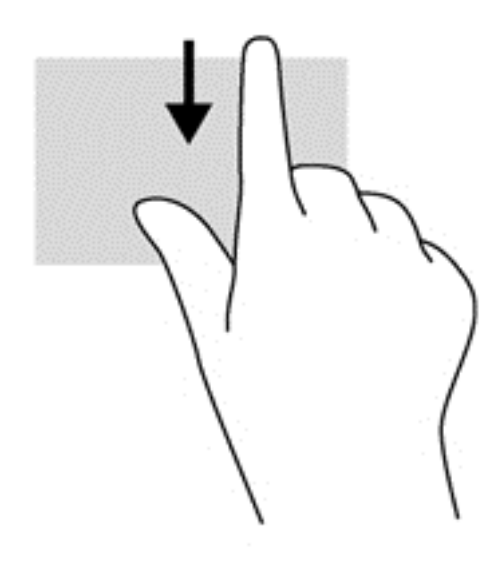

## Verwenden der Tastatur

Mit Tastatur und Maus können Sie Eingaben machen, Elemente auswählen, einen Bildlauf durchführen und die gleichen Funktionen verwenden wie mit Fingerbewegungen. Mit der Tastatur können Sie nicht nur schreiben, sondern können auch bestimmte Funktionen mithilfe der Aktionstasten und Tastenkombinationen ausführen.

TIPP: Über die Windows-Taste **auf der Tastatur können Sie aus einer geöffneten App oder** 

vom Windows-Desktop schnell zur Startseite zurückkehren. Nochmaliges Drücken der Windows-Taste bringt Sie zum vorherigen Bildschirm zurück.

HINWEIS: Je nach Land oder Region verfügt Ihre Tastatur ggf. über andere Tasten und Funktionstasten als in diesem Abschnitt beschrieben.

### Tastenkombinationen von Windows verwenden

Windows bietet Tastenkombinationen, mit denen Sie Aktionen schnell ausführen können. Drücken

Sie die Windows-Taste **allein oder zusammen mit einer bestimmten Taste**, um die

vorgesehene Aktion auszuführen.

## Beschreibung der Tastenkombinationen

Eine Tastenkombination ist die Kombination der fn-Taste (1) mit der esc-Taste (2) oder mit einer der Funktionstasten (3).

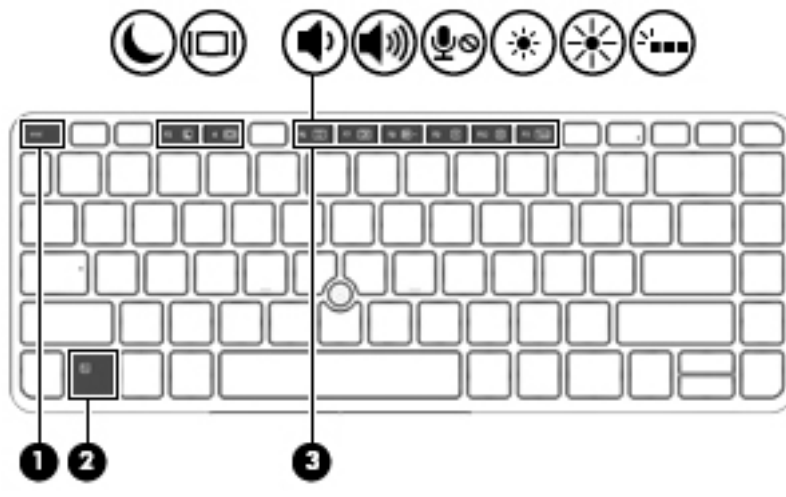

So verwenden Sie eine Tastenkombination:

**▲** Drücken Sie kurz die fn-Taste und dann kurz die zweite Taste der Tastenkombination.

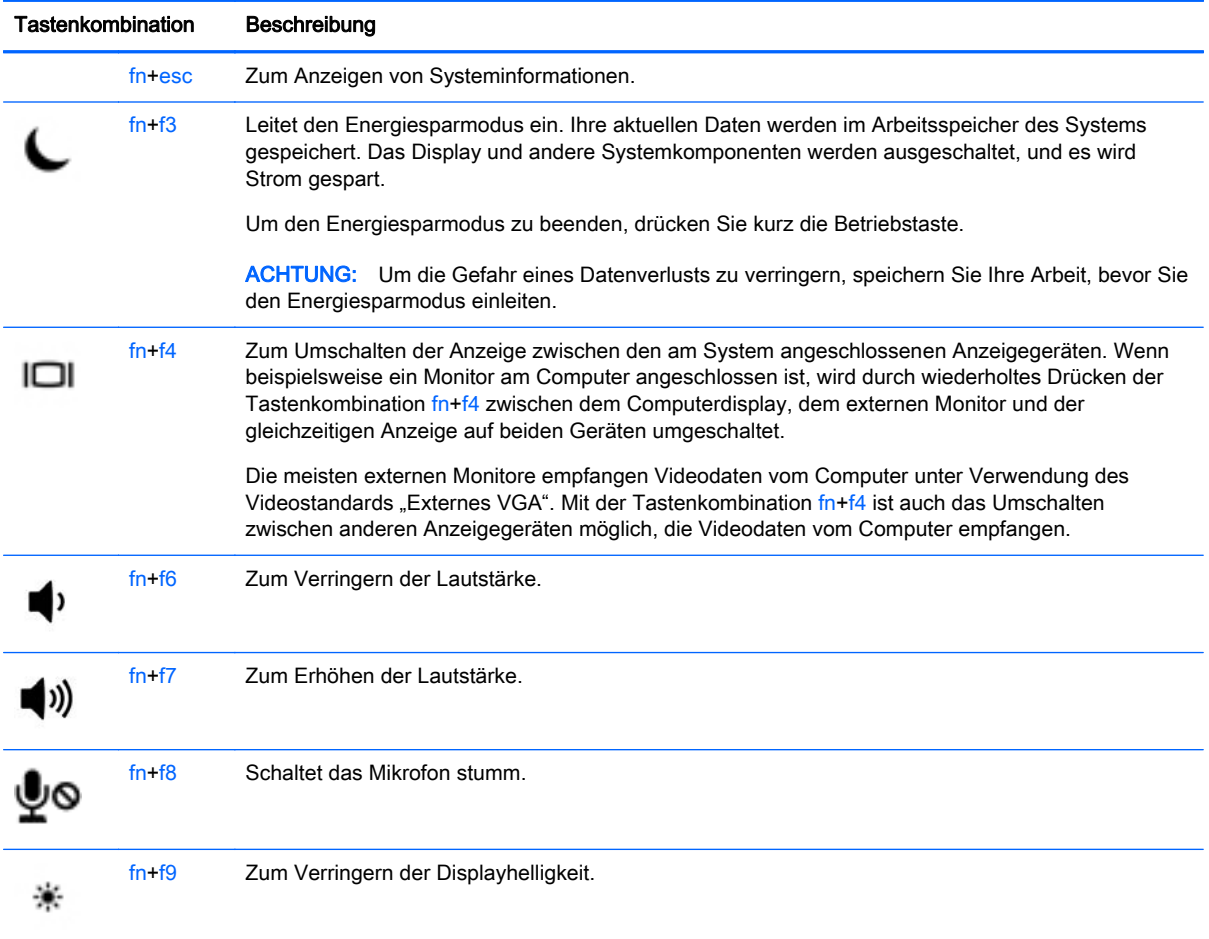

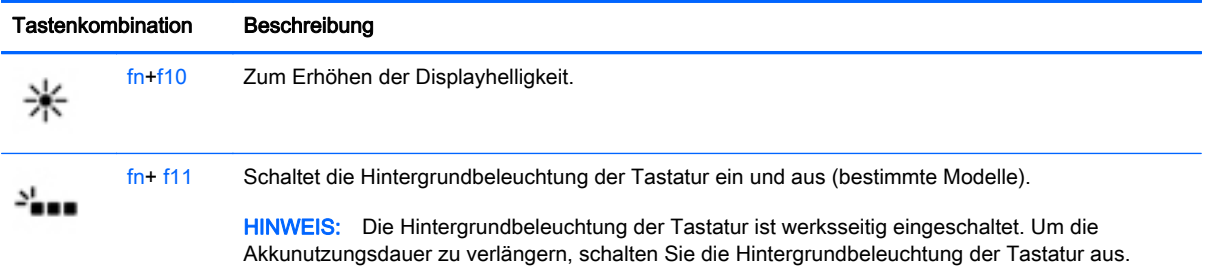

## Verwenden von Ziffernblöcken

Der Computer verfügt über einen integrierten Ziffernblock und unterstützt auch einen optionalen externen Ziffernblock oder eine optionale externe Tastatur mit einem Ziffernblock.

### Verwenden des integrierten Ziffernblocks

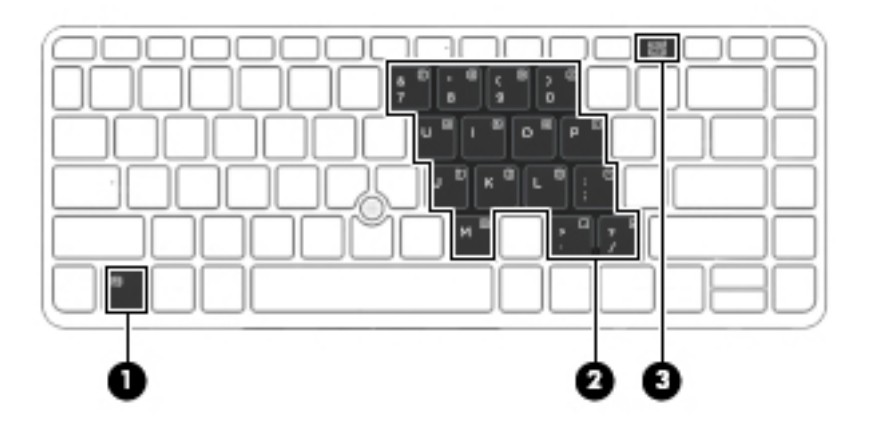

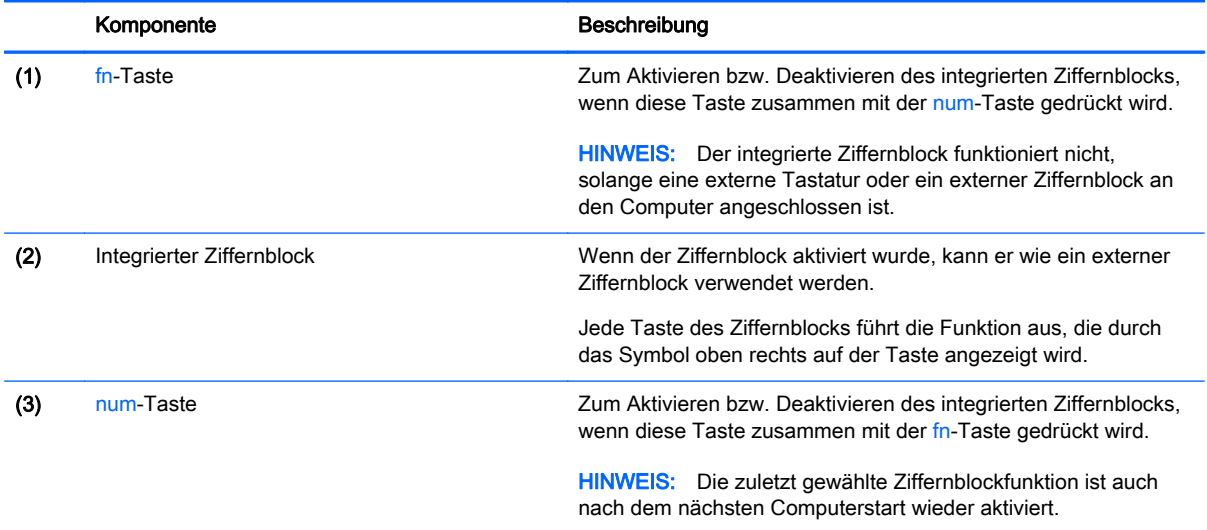

#### Aktivieren und Deaktivieren des integrierten Ziffernblocks

Drücken Sie die Tastenkombination fn+num, um den integrierten Ziffernblock zu aktivieren. Drücken Sie die Tastenkombination fn+num erneut, um den Ziffernblock zu deaktivieren.

**EX HINWEIS:** Der integrierte Ziffernblock ist deaktiviert, solange eine externe Tastatur oder ein externer Ziffernblock an den Computer angeschlossen ist.

#### Umschalten von Tastenfunktionen auf dem integrierten Ziffernblock

Sie können für die Tasten des integrierten Ziffernblocks vorübergehend zwischen den Standardtastaturfunktionen und den Ziffernblockfunktionen umschalten:

- Um die Navigationsfunktion einer Ziffernblocktaste zu verwenden, während der Ziffernblock ausgeschaltet ist, halten Sie die fn-Taste gedrückt, während Sie die Ziffernblocktaste drücken.
- So verwenden Sie die Standardfunktion einer Ziffernblocktaste, während der Ziffernblock eingeschaltet ist:
	- Halten Sie die fn-Taste gedrückt, um Kleinbuchstaben einzugeben.
	- Halten Sie die Tastenkombination fn+Umschalttaste gedrückt, um Großbuchstaben einzugeben.

#### Verwenden eines externen Ziffernblocks als Zubehör

Bei einem Großteil der externen Ziffernblöcke hängt die Funktion der Tasten davon ab, ob der num-Modus aktiviert ist. (Die num-Taste ist werkseitig deaktiviert.) Zum Beispiel:

- Wenn der num-Modus aktiviert ist, werden über die meisten Ziffernblocktasten Zahlen eingegeben.
- Wenn der num-Modus deaktiviert ist, funktionieren die meisten Ziffernblocktasten wie Navigationstasten (z. B. Bild-auf und Bild-ab und Pfeiltasten).

Wird die num-Funktion auf einem externen Ziffernblock aktiviert, so leuchtet die LED für die num-Taste auf dem Computer. Wird die num-Funktion auf einem externen Ziffernblock deaktiviert, so erlischt die LED für die num-Taste auf dem Computer.

So schalten Sie die num-Taste während der Arbeit auf einem externen Ziffernblock ein bzw. aus:

**▲** Drücken Sie die num-Taste auf dem externen Ziffernblock, nicht auf der Computertastatur.

# 5 Multimedia

Ihr Computer verfügt über die folgenden Merkmale:

- Integrierte(r) Lautsprecher
- Integrierte(s) Mikrofon(e)
- Integrierte Webcam
- Vorinstallierte Multimedia-Software
- Multimedia-Tasten

## Verwenden der Tasten für die Medienwiedergabe

Je nach Computermodell stehen Ihnen die folgenden Bedienelemente für die Medienwiedergabe zur Verfügung, mit denen Sie Mediendateien abspielen, unterbrechen und vor- oder zurückspulen können:

- Medientasten
- Tastenkombinationen zur Medienwiedergabe (bestimmte Tasten werden zusammen mit der fn-Taste gedrückt)
- Medientasten

## Audio

Auf Ihre HP Computer können Sie Musik-CDs wiedergeben, Musik herunterladen und anhören, Audiomaterial über das Internet streamen (einschließlich Radio), Audiosignale aufnehmen oder Audio- und Videodaten zusammenfügen, um Multimedia-Dateien zu erstellen. Schließen Sie externe Audiogeräte an, z. B. Lautsprecher oder Kopfhörer, um das Hörerlebnis zu verbessern.

## Anschließen von Lautsprechern

Sie können kabelgebundene Lautsprecher an Ihren Computer anschließen, indem Sie sie mit einem USB-Anschluss (oder der Audioausgangsbuchse) an Ihrem Computer oder einer optionalen Dockingstation verbinden.

Nähere Informationen zum Verbinden von drahtlosen Lautsprechern mit dem Computer finden Sie in den Anweisungen des Geräteherstellers. Stellen Sie die Lautstärke ein, bevor Sie Audiogeräte anschließen.

## Einstellen der Lautstärke

Je nach Computermodell stehen Ihnen zum Einstellen der Lautstärke folgende Möglichkeiten zur Verfügung:

- Lautstärketasten
- Tastenkombinationen zur Einstellung der Lautstärke (bestimmte Tasten werden zusammen mit der fn-Taste gedrückt)
- Lautstärketasten

VORSICHT! Reduzieren Sie zur Vermeidung von Gesundheitsschäden die Lautstärke, bevor Sie Kopfhörer, Ohrhörer oder ein Headset verwenden. Weitere Sicherheitshinweise finden Sie im Dokument Hinweise zu Zulassung, Sicherheit und Umweltverträglichkeit. Um auf dieses Handbuch zuzugreifen, geben Sie auf der Startseite Support ein und wählen dann die App HP Support Assistant.

HINWEIS: Die Lautstärke kann auch über das Betriebssystem und in einigen Programmen eingestellt werden.

HINWEIS: Weitere Informationen zur Art der Lautstärkeregler Ihres Computers finden Sie im Abschnitt ["Komponenten des Computers" auf Seite 4](#page-13-0).

### Anschließen von Kopfhörern und Mikrofonen

Sie können drahtgebundene Kopfhörer oder Headsets über die Audioausgangsbuchse (Kopfhörer) bzw. Audioeingangsbuchse (Mikrofon) mit Ihrem Computer verbinden. Im Handel sind zahlreiche Headsets mit integrierten Mikrofonen erhältlich.

Nähere Informationen zum Verbinden von Wireless-Kopfhörern oder -Headsets mit dem Computer finden Sie in den Anleitungen des Geräteherstellers.

A VORSICHT! Um Gesundheitsschäden zu vermeiden, verringern Sie unbedingt die Lautstärke, bevor Sie Kopfhörer, Ohrhörer oder ein Headset verwenden. Weitere Sicherheitshinweise finden Sie im Dokument Hinweise zu Zulassung, Sicherheit und Umweltverträglichkeit. Um auf dieses Handbuch zuzugreifen, geben Sie auf der Startseite Support ein und wählen dann die App HP Support Assistant.

## Überprüfen der Audiofunktionen auf dem Computer

**WHINWEIS:** Bei der Aufnahme erzielen Sie die besten Ergebnisse in einer leisen Umgebung und wenn Sie direkt in das Mikrofon sprechen.

So überprüfen Sie die Audiofunktionen auf Ihrem Computer:

- 1. Geben Sie im Startbildschirm Systemsteuerung ein, und wählen Sie dann Systemsteuerung.
- 2. Wählen Sie Hardware und Sound und dann Sound aus.
- 3. Wenn sich das Fenster "Sound" öffnet, wählen Sie die Registerkarte **Sounds**. Wählen Sie unter Programmereignisse ein Soundereignis wie zum Beispiel einen Signalton oder einen Alarm aus, und klicken Sie auf die Schaltfläche Testen.

Die Audioausgabe sollte über die Lautsprecher oder angeschlossene Kopfhörer erfolgen.

So überprüfen Sie die Aufnahmefunktionen Ihres Computers:

- 1. Geben Sie auf dem Startbildschirm Audio ein und wählen Sie dann Audiorecorder.
- 2. Klicken Sie auf Aufnahme beginnen, und sprechen Sie in das Mikrofon.
- 3. Speichern Sie die Datei auf dem Desktop.
- 4. Öffnen Sie ein Multimedia-Programm und geben Sie die Aufnahme wieder.

So bestätigen Sie die Audioeinstellungen bzw. ändern diese:

- 1. Geben Sie im Startbildschirm Systemsteuerung ein, und wählen Sie dann Systemsteuerung.
- 2. Wählen Sie Hardware und Sound und dann Sound aus.

## Webcam (bestimmte Modelle)

Manche Computer enthalten eine integrierte Webcam. Mithilfe der vorinstallierten Software können Sie mit der Webcam Fotos aufnehmen und Videos aufzeichnen. Sie können eine Vorschau der Fotos und Videos anzeigen und sie dann speichern.

Mit der Webcam-Software können Sie folgende Funktionen nutzen:

- Aufzeichnen und gemeinsames Nutzen von Videos
- Video-Streaming mit Instant Messaging-Software
- Aufnehmen von Fotos

## Video

Ihr HP Computer ist ein leistungsfähiges Videogerät, mit dem Sie sich Streaming-Videos auf Ihren bevorzugten Websites ansehen und Videos und Filme herunterladen und auf Ihrem Computer ansehen können, ohne sich mit einem Netzwerk verbinden zu müssen.

Für den perfekten Filmgenuss können Sie einen externen Monitor, Projektor oder Fernseher über einen der Videoanschlüsse des Computers anschließen.

Ihr Computer verfügt über die folgenden Anschlüsse für externe Anzeigegeräte:

- **VGA**
- **DisplayPort**

WICHTIG: Das externe Gerät muss mithilfe des entsprechenden Kabels mit dem richtigen Anschluss am Computer verbunden werden. Lesen Sie bei Fragen die Anleitungen des Geräteherstellers.

HINWEIS: Weitere Informationen über die Videoanschlüsse Ihres Computers finden Sie in ["Komponenten des Computers" auf Seite 4](#page-13-0).

## VGA

Über den Monitoranschluss bzw. den VGA-Anschluss können Sie ein externes VGA-Anzeigegerät, wie z. B. einen externen VGA-Monitor oder VGA-Projektor, mit dem Computer verbinden.

1. Schließen Sie das VGA-Kabel des Monitors oder Projektors an den VGA-Anschluss des Computers an, wie in der Abbildung dargestellt.

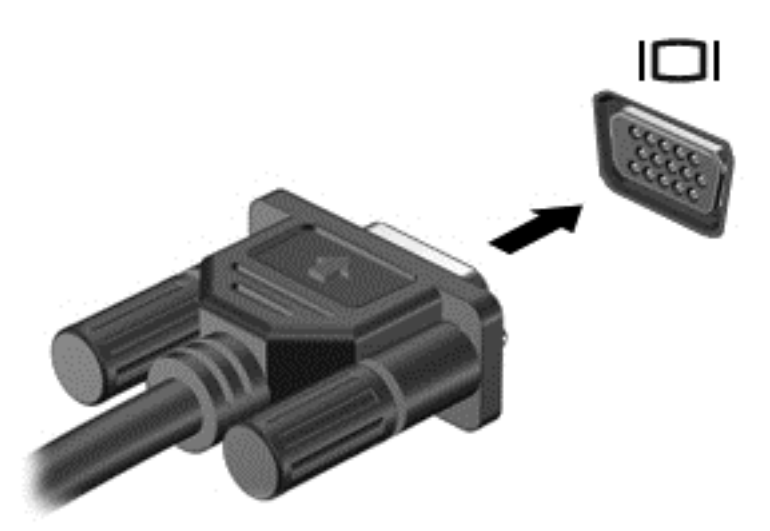

- 2. Drücken Sie fn+f4, um zwischen den vier verschiedenen Modi der Bildschirmanzeige zu wechseln:
	- Nur PC-Monitor: Die Bildschirmanzeige nur auf dem Computer anzeigen.
	- Duplizieren: Die Bildschirmanzeige gleichzeitig auf dem Computer und auf dem externen Gerät anzeigen.
	- Erweitern: Die Bildschirmanzeige erweitert auf dem Computer und dem externem Display anzeigen.
	- Nur zweiter Bildschirm: Die Bildschirmanzeige nur auf dem externen Gerät anzeigen.

Bei jedem Drücken der Tastenkombination fn+f4 ändert sich der Anzeigemodus.

**EX** HINWEIS: Stellen Sie die Bildschirmauflösung des externen Geräts folgendermaßen ein, um optimale Ergebnisse zu erzielen, insbesondere wenn Sie die Option "Erweitert" wählen. Geben Sie im Startbildschirm Systemsteuerung ein, und wählen Sie dann Systemsteuerung. Klicken Sie auf Darstellung und Anpassung. Wählen Sie unter Bildschirm "Bildschirmauflösung anpassen".

## **DisplayPort**

Am DisplayPort können optionale Anzeige- oder Audiowiedergabegeräte, beispielsweise ein High-Definition-Fernsehgerät, oder andere kompatible digitale Geräte oder Audiokomponenten angeschlossen werden. Der DisplayPort bietet eine höhere Leistung als der Anschluss für einen externen VGA-Monitor sowie verbesserte digitale Anschlussmöglichkeiten.

**EX HINWEIS:** Um Video- und/oder Audiosignale über den DisplayPort zu übertragen, benötigen Sie ein DisplayPort-Kabel (separat zu erwerben).

HINWEIS: An den DisplayPort am Computer kann ein DisplayPort-Gerät angeschlossen werden. Die auf dem Computerdisplay angezeigten Informationen können gleichzeitig auch auf dem DisplayPort-Gerät angezeigt werden.

So schließen Sie ein Anzeige- oder Audiowiedergabegerät an den DisplayPort an:

1. Schließen Sie ein Ende des DisplayPort-Kabels an den DisplayPort des Computers an.

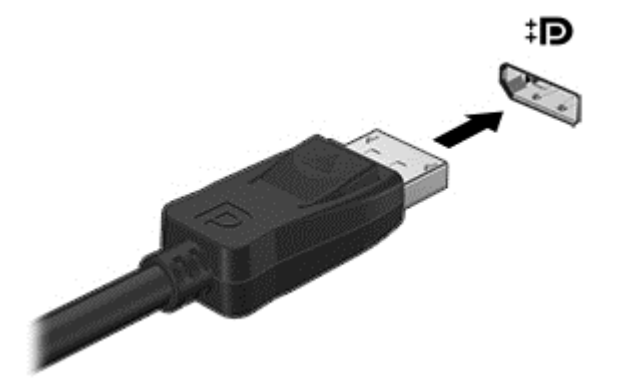

- 2. Schließen Sie das andere Ende des Kabels an das digitale Anzeigegerät an.
- 3. Drücken Sie fn+f4, um zwischen den vier verschiedenen Modi der Bildschirmanzeige zu wechseln:
	- Nur PC-Bildschirm: Die Bildschirmanzeige nur auf dem Computer anzeigen.
	- Duplizieren: Die Bildschirmanzeige gleichzeitig auf dem Computer *und* auf dem externen Gerät anzeigen.
	- Erweitern: Die Bildschirmanzeige erweitert auf dem Computer und dem externem Display anzeigen.
	- Nur zweiter Bildschirm: Die Bildschirmanzeige nur auf dem externen Gerät anzeigen.

Bei jedem Drücken der Tastenkombination fn+f4 ändert sich der Anzeigemodus.

**HINWEIS:** Stellen Sie die Bildschirmauflösung des externen Geräts folgendermaßen ein, um optimale Ergebnisse zu erzielen, insbesondere wenn Sie die Option "Erweitert" wählen. Geben Sie im Startbildschirm Systemsteuerung ein, und wählen Sie dann Systemsteuerung. Klicken Sie auf Darstellung und Anpassung. Wählen Sie unter Bildschirm, Bildschirmauflösung anpassen".

HINWEIS: Drücken Sie auf die Taste am Stecker, um das Gerätekabel vom Computer abzuziehen.

### Miracast-kompatible Wireless-Anzeigen erkennen und eine Verbindung herstellen (nur bestimmte Modelle)

Um Miracast-kompatible Wireless-Anzeigen zu erkennen und eine Verbindung herzustellen, ohne Ihre aktuellen Apps zu schließen, führen Sie die folgenden Schritte aus.

So öffnen Sie Miracast:

- Streichen Sie vom rechten Rand des Startbildschirms zur Mitte, tippen Sie auf Geräte, dann auf Projektion und folgen Sie anschließend den Anleitungen auf dem Bildschirm.
	- ODER –

Zeigen Sie zur oberen oder unteren rechten Ecke des Startbildschirms, um die Charms anzuzeigen, klicken Sie auf Geräte, dann auf Projektion und folgen Sie anschließend den Anleitungen auf dem Bildschirm.

# 6 Energieverwaltung

**WHINWEIS:** Ein Computer hat meist eine Betriebstaste oder einen Einschalter. In diesem Handbuch wird der Begriff Betriebstaste für beide Bedienelemente zur Stromversorgung/Energiesteuerung verwendet.

## Herunterfahren des Computers

ACHTUNG: Nicht gespeicherte Daten gehen verloren, wenn der Computer heruntergefahren wird.

Mit dem Befehl "Rechner ausschalten" werden alle geöffneten Programme einschließlich des Betriebssystems geschlossen und Display und Computer ausgeschaltet.

Fahren Sie den Computer in den folgenden Situationen herunter:

- Wenn Sie den Akku auswechseln oder auf Komponenten im Computer zugreifen müssen
- Wenn Sie ein externes Hardwaregerät an einem anderen Anschluss als einem USB-Anschluss (Universal Serial Bus) anschließen
- Wenn der Computer längere Zeit nicht verwendet wird und an keine externe Stromquelle angeschlossen ist

Auch wenn Sie den Computer über die Betriebstaste herunterfahren können, wird empfohlen, den Computer über den Windows-Befehl "Herunterfahren" auszuschalten:

**HINWEIS:** Befindet sich der Computer im Energiesparmodus oder im Ruhezustand, müssen Sie diesen Modus zunächst beenden, bevor das System heruntergefahren werden kann.

- 1. Speichern Sie Ihre Arbeit und schließen Sie alle geöffneten Programme.
- 2. Zeigen Sie auf die obere rechte oder untere rechte Ecke der Startseite.
- 3. Klicken Sie auf Einstellungen, dann auf das Symbol Stromversorgung und anschließend auf Herunterfahren.
	- ODER –

Klicken Sie mit der rechten Maustaste auf die Schaltfläche Start in der linken unteren Ecke des Bildschirms, wählen Sie Herunterfahren, und anschließend Herunterfahren.

Wenn der Computer nicht reagiert und daher nicht mit dem vorstehenden Abschaltverfahren heruntergefahren werden kann, können Sie es mit den folgenden Notabschaltverfahren in der angegebenen Reihenfolge versuchen:

- Drücken Sie die Tastenkombination strg+alt+entf. Klicken Sie auf das Symbol Stromversorgung und anschließend auf Herunterfahren.
- Halten Sie die Betriebstaste mindestens 5 Sekunden lang gedrückt.
- Trennen Sie den Computer von der externen Stromquelle.
- Nehmen Sie den Akku heraus.

## Einstellen der Energieoptionen

### Verwenden des Energiesparmodus

Der Energiesparmodus ist bei Auslieferung des Notebooks bereits aktiviert.

Wenn Sie den Energiesparmodus einleiten, blinken die Betriebsanzeigen, und auf dem Display wird nichts mehr angezeigt. Ihre Daten werden im Arbeitsspeicher abgelegt.

A ACHTUNG: Um eine mögliche Verschlechterung der Bild- und Audiowiedergabe, den Verlust der Wiedergabefunktion für Audio- und Videodaten und Informationsverluste zu vermeiden, sollten Sie während des Lesens oder Beschreibens einer Disc oder einer externen Speicherkarte nicht den Energiesparmodus einleiten.

HINWEIS: Solange sich der Computer im Energiesparmodus befindet, kann keinerlei Netzwerkverbindung aufgebaut und keine Computerfunktion genutzt werden.

#### Einleiten und Beenden des Energiesparmodus

Wenn der Computer eingeschaltet ist, können Sie den Energiesparmodus auf folgende Weise einleiten:

- Drücken Sie kurz die Betriebstaste.
- Zeigen Sie auf die obere rechte oder untere rechte Ecke der Startseite. Wenn die Liste "Einstellungen" geöffnet wird, klicken Sie auf Einstellungen, dann auf das Symbol Betriebsanzeige und danach auf Energiesparmodus.

Um den Energiesparmodus zu beenden, drücken Sie kurz die Betriebstaste.

Wenn der Computer den Energiesparmodus beendet, leuchten die Betriebsanzeigen und die Bildschirmanzeige, bei der Ihre Arbeit unterbrochen wurde, wird wiederhergestellt.

**HINWEIS:** Wenn Sie den Kennwortschutz für die Reaktivierung eingerichtet haben, müssen Sie Ihr Windows-Kennwort eingeben, bevor Ihre Arbeit auf dem Bildschirm angezeigt wird.

#### Aktivieren und Beenden des vom Benutzer eingeleiteten Ruhezustands

Sie können den vom Benutzer initiierten Ruhezustand aktivieren und andere Energieeinstellungen und Zeitüberschreitungen in den Energieoptionen ändern:

- 1. Geben Sie im Startbildschirm Energieoptionen ein, und wählen Sie dann Energieoptionen.
- 2. Klicken Sie in dem linken Feld auf Auswählen, was beim Drücken des Netzschalters geschehen soll.
- 3. Klicken Sie auf Zurzeit nicht verfügbare Einstellungen ändern.
- 4. Für Beim Drücken des Netzschalters am Computer wählen Sie Ruhezustand aus.
- 5. Klicken Sie auf Änderungen speichern.

Drücken Sie kurz die Betriebstaste, um den Ruhezustand zu beenden. Die Betriebsanzeigen beginnen zu leuchten, und Ihre Arbeit wird wie vor dem Einleiten des Ruhezustands auf dem Bildschirm angezeigt.

**HINWEIS:** Wenn Sie den Kennwortschutz für die Reaktivierung eingerichtet haben, müssen Sie Ihr Windows-Kennwort eingeben, bevor Ihre Arbeit auf dem Bildschirm angezeigt wird.

### <span id="page-49-0"></span>Verwenden der Energieanzeige und der Energieeinstellungen

Die Energieanzeige befindet sich auf dem Windows-Desktop. Über die Energieanzeige können Sie schnell auf die Energieeinstellungen zugreifen und den Akkuladestand ablesen.

- Bewegen Sie den Mauszeiger über das Symbol "Energieanzeige", um den Prozentwert für die Restkapazität des Akkus und den aktuellen Energiesparplan anzuzeigen.
- Klicken Sie auf das Symbol "Energieanzeige" und wählen Sie ein Element aus der Liste aus, um die Energieoptionen zu verwenden oder den Energiesparplan zu ändern. Sie können im Startbildschirm auch Energieoptionen eingeben und dann Energieoptionen auswählen.

Unterschiedliche Symbole für die Energieanzeige geben an, ob der Computer mit einem Akku oder über eine externe Stromquelle betrieben wird. Das Symbol zeigt auch eine Nachricht an, wenn der Akku einen niedrigen oder kritischen Akkuladestand erreicht hat.

#### Einrichten des Kennworts für die Reaktivierung

Um eine Kennwortabfrage für das Beenden des Energiesparmodus oder des Ruhezustands einzurichten, führen Sie folgende Schritte aus:

- 1. Geben Sie im Startbildschirm Energieoptionen ein, und wählen Sie dann Energieoptionen.
- 2. Klicken Sie auf der linken Seite auf Kennwort bei Reaktivierung anfordern.
- 3. Klicken Sie auf Zurzeit nicht verfügbare Einstellungen ändern.
- 4. Klicken Sie auf Kennwort ist erforderlich (empfohlen).
- **EX HINWEIS:** Wenn Sie ein neues Kennwort für ein Benutzerkonto erstellen oder das aktuelle Kennwort Ihres Benutzerkontos ändern möchten, klicken Sie auf Kennwort des Benutzerkontos erstellen oder ändern und folgen den Anleitungen auf dem Bildschirm. Wenn Sie kein Kennwort des Benutzerkontos erstellen oder ändern müssen, fahren Sie mit Schritt 5 fort.
- 5. Klicken Sie auf Änderungen speichern.

### Verwenden von Akkustrom

VORSICHT! Um mögliche Sicherheitsrisiken zu vermeiden, verwenden Sie nur den im Lieferumfang des Computers enthaltenen Akku, einen Ersatzakku von HP oder zulässige Akkus, die von HP erworben wurden.

Der Computer arbeitet mit einem Akku, wenn er nicht mit einem externen Netzteil verbunden ist. Die Nutzungsdauer des Akkus kann unterschiedlich ausfallen. Sie hängt von den Einstellungen in den Energieoptionen, auf dem Computer ausgeführten Programmen, der Helligkeit des Displays, angeschlossenen externen Geräten und anderen Faktoren ab. Wenn Sie den Akku im Computer aufbewahren, wird er jedes Mal aufgeladen, wenn der Computer an eine Netzstromquelle angeschlossen ist. Außerdem ist Ihre Arbeit im Falle eines Stromausfalls geschützt. Wenn der Computer einen aufgeladenen Akku enthält und über das Netzteil mit Netzstrom versorgt wird, schaltet er auf Akkustrom um, sobald das Netzteil vom Computer getrennt wird.

#### Weitere Akku-Informationen

Im HP Support Assistant finden Sie die Tools und Informationen zum Akku. Um auf die Akkuinformationen zuzugreifen, klicken Sie auf der Startseite auf HP Support Assistant und wählen dann Akku und Leistung aus.

- Akku-Test, ein Tool zum Überprüfen der Akkuleistung
- Informationen zu Kalibrierung, Energieverwaltung und zur sachgerechten Pflege und Aufbewahrung, um die Lebensdauer des Akkus zu verlängern
- Informationen zu Akkutypen, technischen Daten, Lebensdauer und Kapazität

So greifen Sie auf Akkuinformationen zu:

**▲** Um auf die Akkuinformationen zuzugreifen, klicken Sie auf der Startseite auf HP Support Assistant und wählen dann Akku und Leistung aus.

### Verwenden von Akku-Test

Der HP Support Assistant bietet Informationen über den Status des im Computer installierten Akkus.

So führen Sie Akku-Test aus:

- 1. Schließen Sie das Netzteil an den Computer an.
- **EX HINWEIS:** Für eine korrekte Funktionsweise von Akku-Test muss der Computer an eine externe Stromquelle angeschlossen sein.
- 2. Um auf die Akkuinformationen zuzugreifen, klicken Sie auf der Startseite auf HP Support Assistant und wählen dann Akku und Leistung aus.

Akku-Test untersucht den Akku und seine Zellen auf deren korrekte Funktionsweise und gibt anschließend die Ergebnisse der Untersuchung aus.

#### Anzeigen des Akkuladestands

**▲** Bewegen Sie den Mauszeiger über das Symbol für die Energieanzeige, das sich auf dem Windows-Desktop im Infobereich ganz rechts in der Taskleiste befindet.

#### Maximieren der Entladezeit des Akkus

Die Entladezeit eines Akkus hängt von den Funktionen ab, die Sie verwenden, während der Computer mit Akkustrom betrieben wird. Die maximale Nutzungsdauer wird mit der Zeit kürzer, da die Akkukapazität nachlässt.

Tipps zum Maximieren der Akkuentladezeit:

- Verringern Sie die Displayhelligkeit.
- Nehmen Sie den Akku aus dem Computer, wenn er nicht verwendet oder geladen wird, sofern der Computer einen vom Benutzer austauschbaren Akku enthält.
- Lagern Sie den vom Benutzer austauschbaren Akku an einem kühlen, trockenen Ort.
- Wählen Sie Energiesparmodus im Fenster "Energieoptionen".

#### Niedriger Akkuladestand

In diesem Abschnitt werden die Alarme und Systemreaktionen beschrieben, die werksseitig eingestellt sind. Einige Akku-Alarme und Systemreaktionen bei einem niedrigen Akkuladestand können über die Energieoptionen geändert werden. Die Einstellungen im Fenster "Energieoptionen" wirken sich nicht auf die LEDs aus.

Geben Sie auf der Startseite Stromversorgung ein, klicken Sie dann auf Einstellungen und wählen Sie Energieoptionen aus.

#### Feststellen eines niedrigen Akkuladestands

Wenn ein Akku als einzige Stromversorgung des Computers verwendet wird und der Ladestand des Akkus niedrig oder kritisch ist, reagiert der Computer folgendermaßen:

● Die Akkuanzeige (nur bestimmte Modelle) weist auf einen niedrigen bzw. kritischen Akkuladestand hin.

– oder –

Das Symbol für die Energieanzeige im Infobereich zeigt einen niedrigen oder kritischen Akkustand an.

<span id="page-52-0"></span>**HINWEIS:** Weitere Informationen zur Energieanzeige finden Sie unter [Verwenden der](#page-49-0) [Energieanzeige und der Energieeinstellungen auf Seite 40.](#page-49-0)

Wenn der Computer eingeschaltet oder im Energiesparmodus ist, bleibt er kurz in diesem Modus und schaltet dann ab, wobei alle nicht gespeicherten Daten verloren gehen.

#### Beheben eines niedrigen Akkuladestands

Beheben eines niedrigen Akkuladestands, wenn eine externe Stromversorgung vorhanden ist

- **▲** Schließen Sie eines der folgenden Geräte an:
	- Netzteil
	- Optionales Docking- oder Erweiterungsgerät
	- Optionales Netzteil, das als Zubehör von HP erworben wurde

#### Beheben eines niedrigen Akkuladestands, wenn keine Stromversorgung verfügbar ist

Zum Beheben eines niedrigen Akkuladestands, wenn keine externe Stromquelle verfügbar ist, speichern Sie Ihre Arbeit und fahren Sie den Computer herunter.

#### Einsetzen und Entfernen des Akkus

#### Einsetzen des Akkus

So setzen Sie den Akku ein:

- 1. Legen Sie den Computer mit seiner Oberseite nach unten auf eine ebene Fläche, sodass der Entriegelungsschieber der Serviceklappe zu Ihnen zeigt.
- 2. Entfernen Sie die Service-Abdeckung (siehe [Entfernen der Service-Abdeckung auf Seite 55](#page-64-0)).
- 3. Setzen Sie den Akku (1) schräg in das Akkufach ein und drücken Sie den Akku (2) dann nach unten, bis er einrastet.

<span id="page-53-0"></span>4. Schieben Sie die Akku-Entriegelungsschieber (3) in die verriegelte Position, um den Akku zu sichern.

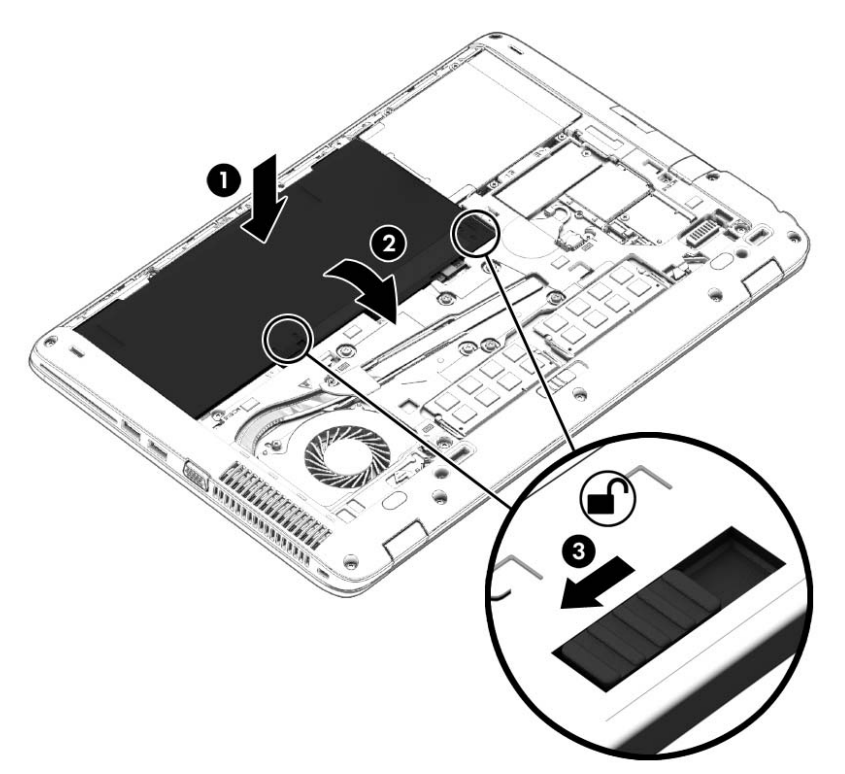

#### Entfernen des Akkus

So entfernen Sie den Akku:

- ACHTUNG: Wenn Sie einen Akku entfernen, der die einzige Stromquelle des Computers darstellt, kann dies zu Datenverlust führen. Um einen Datenverlust zu vermeiden, speichern Sie Ihre Arbeit und fahren Sie den Computer über Windows herunter, bevor Sie den Akku entfernen.
	- 1. Legen Sie den Computer mit seiner Oberseite nach unten auf eine ebene Fläche, sodass der Entriegelungsschieber der Serviceklappe zu Ihnen zeigt.
	- 2. Entfernen Sie die Service-Abdeckung (siehe [Entfernen der Service-Abdeckung auf Seite 55](#page-64-0)).
	- 3. Schieben Sie die Akku-Entriegelungsschieber (1) in die Freigabe-Position, um den Akku freizugeben, und heben Sie dann den Akku (2) an.

4. Nehmen Sie den Akku aus dem Computer heraus (3).

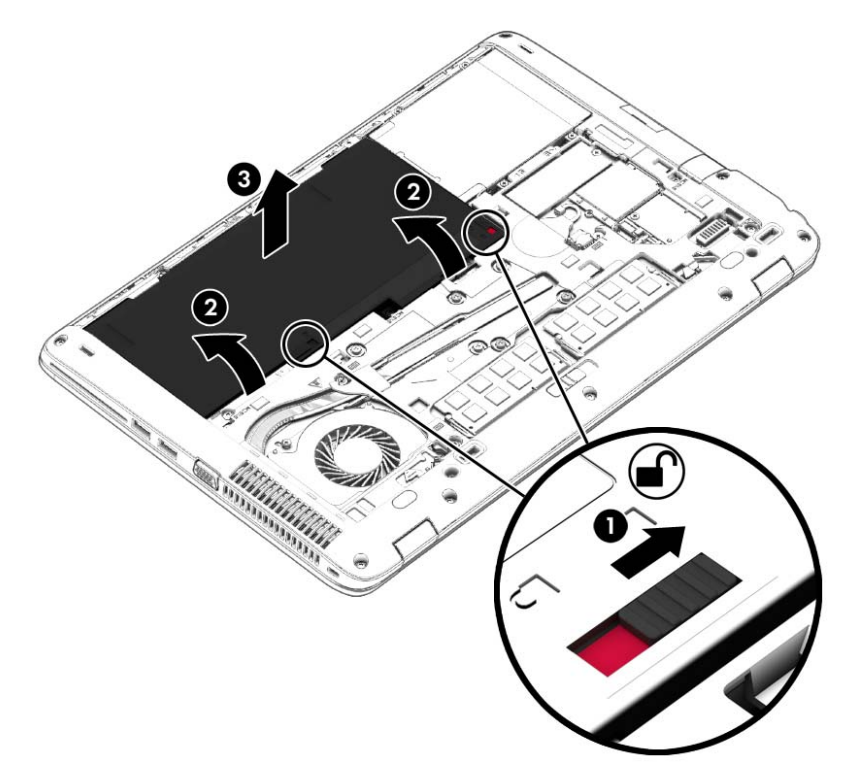

#### Einsparen von Akkuenergie

- Geben Sie auf der Startseite Stromversorgung ein, klicken Sie dann auf Einstellungen und wählen Sie Energieoptionen aus.
- Wählen Sie unter den Energieoptionen Einstellungen für einen niedrigen Stromverbrauch aus.
- Deaktivieren Sie LAN- und Wireless-Verbindungen, und schließen Sie alle Modemanwendungen, wenn Sie diese nicht verwenden.
- Trennen Sie alle externen Geräte, die nicht verwendet werden und nicht an einer externen Stromquelle angeschlossen sind.
- Beenden Sie den Zugriff auf alle nicht verwendeten externen Speicherkarten, deaktivieren oder entnehmen Sie sie.
- Verringern Sie die Displayhelligkeit.
- Leiten Sie vor einer Unterbrechung der Arbeit den Energiesparmodus ein, oder fahren Sie den Computer herunter.

#### Lagern eines vom Benutzer austauschbaren Akkus

**ACHTUNG:** Um die Gefahr einer Beschädigung gering zu halten, setzen Sie den Akku niemals längere Zeit hohen Temperaturen aus.

Nehmen Sie den vom Benutzer austauschbaren Akku aus dem Computer, und bewahren Sie ihn separat auf, wenn der Computer länger als 2 Wochen nicht benutzt wird und an keine externe Stromquelle angeschlossen ist.

Lagern Sie den Akku an einem kühlen, trockenen Ort, damit er sich nicht entlädt.

**HINWEIS:** Ein gelagerter Akku sollte alle 6 Monate geprüft werden. Wenn der Ladestand weniger als 50 Prozent beträgt, laden Sie den Akku vor der weiteren Lagerung auf.

Kalibrieren Sie einen Akku, der einen Monat oder länger aufbewahrt wurde, bevor Sie ihn verwenden.

#### Entsorgen eines vom Benutzer austauschbaren Akkus

VORSICHT! Nehmen Sie den Akku nicht auseinander, und vermeiden Sie mechanische Beschädigungen jeglicher Art, um Brände, Verätzungen oder Verbrennungen zu verhindern. Schließen Sie die Kontakte eines Akkus nicht kurz. Setzen Sie den Akku nicht Feuer oder Feuchtigkeit aus.

Informationen zur ordnungsgemäßen Entsorgung von Akkus finden Sie im Dokument Hinweise zu Zulassung, Sicherheit und Umweltverträglichkeit. Um auf dieses Handbuch zuzugreifen, geben Sie auf der Startseite Support ein und wählen dann die App HP Support Assistant. Um auf die Akkuinformationen zuzugreifen, klicken Sie auf der Startseite auf HP Support Assistant und wählen dann Akku und Leistung aus.

#### Ersetzen eines vom Benutzer austauschbaren Akkus

Akku-Test macht Sie darauf aufmerksam, dass der Akku ersetzt werden sollte, wenn eine interne Zelle nicht korrekt geladen wird oder die Akkuladekapazität nur noch gering ist. Wenn der Akku möglicherweise von einer HP Garantie abgedeckt ist, wird zusammen mit den Anleitungen eine Garantie-ID angezeigt. Eine Meldung verweist auf die HP Website, über die Sie weitere Informationen erhalten und einen Ersatzakku bestellen können.

## Anschließen an die externe Netzstromversorgung

VORSICHT! Laden Sie den Computerakku nicht an Bord von Flugzeugen auf.

A VORSICHT! Um mögliche Sicherheitsrisiken zu vermeiden, darf nur das mit dem Computer gelieferte Netzteil, ein von HP bereitgestelltes Ersatznetzteil oder ein von HP erworbenes Netzteil verwendet werden.

HINWEIS: Informationen zum Anschließen an die externe Netzstromversorgung finden Sie in den Setup-Anleitungen, die im Versandkarton des Computers enthalten sind.

Die externe Netzstromversorgung kann über ein zugelassenes Netzteil oder ein optionales Dockingoder Erweiterungsgerät gewährleistet werden.

Schließen Sie den Computer in den folgenden Situationen an das Stromnetz an:

- Beim Aufladen oder Kalibrieren eines Akkus
- Beim Installieren oder Aktualisieren von Systemsoftware
- Beim Beschreiben einer CD, DVD oder BD (nur bestimmte Modelle)
- Beim Durchführen einer Defragmentierung
- Beim Durchführen einer Sicherung oder Wiederherstellung

Wenn Sie den Computer an das Stromnetz anschließen, geschieht Folgendes:

- Der Akku wird aufgeladen.
- Wenn der Computer eingeschaltet ist, verändert sich die Energieanzeige des Akkus im Infobereich.

Wenn Sie den Computer von der externen Stromversorgung trennen, geschieht Folgendes:

- Der Computer schaltet auf den Betrieb mit Akkustrom um.
- Die Helligkeit des Displays wird automatisch verringert, um die Nutzungsdauer des Akkus zu verlängern.

#### Prüfen eines Netzteils

Prüfen Sie das Netzteil, wenn der Computer bei Netzstromversorgung eines der folgenden Symptome aufweist:

- Der Computer lässt sich nicht einschalten.
- Das Display wird nicht eingeschaltet.
- Die Betriebsanzeigen leuchten nicht.

So prüfen Sie das Netzteil:

**WHINWEIS:** Die folgenden Anleitungen beziehen sich auf Computer mit Akkus, die vom Benutzer ausgetauscht werden können.

- 1. Fahren Sie den Computer herunter.
- 2. Entfernen Sie die Service-Abdeckung (siehe [Entfernen der Service-Abdeckung auf Seite 55](#page-64-0)).
- 3. Entfernen Sie den Akku (siehe [Entfernen des Akkus auf Seite 44](#page-53-0)).
- 4. Schließen Sie das Netzteil an den Computer und dann an eine Netzsteckdose an.
- 5. Schalten Sie den Computer ein.
	- Wenn die Betriebsanzeigen *leuchten*, funktioniert das Netzteil ordnungsgemäß.
	- Wenn die Betriebsanzeigen nicht leuchten, funktioniert das Netzteil nicht ordnungsgemäß und sollte ausgetauscht werden.

Wenden Sie sich an den Support, um Informationen zum Erwerb eines Ersatznetzteils zu erhalten.

# 7 Externe Speicher- und Erweiterungskarten und externe Geräte

## Verwenden von Speicherkarten-Lesegeräten

Optionale Speicherkarten ermöglichen eine sichere Datenspeicherung und bequeme gemeinsame Nutzung von Daten. Diese Karten werden oft mit Kameras und Handhelds sowie anderen Computern verwendet, die mit einem entsprechenden Steckplatz ausgestattet sind.

Informationen darüber, welche Formate von Speicherkarten auf Ihrem Computer unterstützt werden, finden Sie unter ["Komponenten des Computers" auf Seite 4.](#page-13-0)

### Einsetzen einer Speicherkarte

- ACHTUNG: Üben Sie beim Einsetzen von Speicherkarten minimalen Druck aus, um die Anschlüsse nicht zu beschädigen.
	- 1. Halten Sie die Karte mit der Beschriftungsseite nach oben und dem Anschluss in Richtung Computer.
	- 2. Schieben Sie die Karte in das Speicherkarten-Lesegerät, und drücken Sie die Karte dann in das Lesegerät, bis sie vollständig eingesetzt ist.

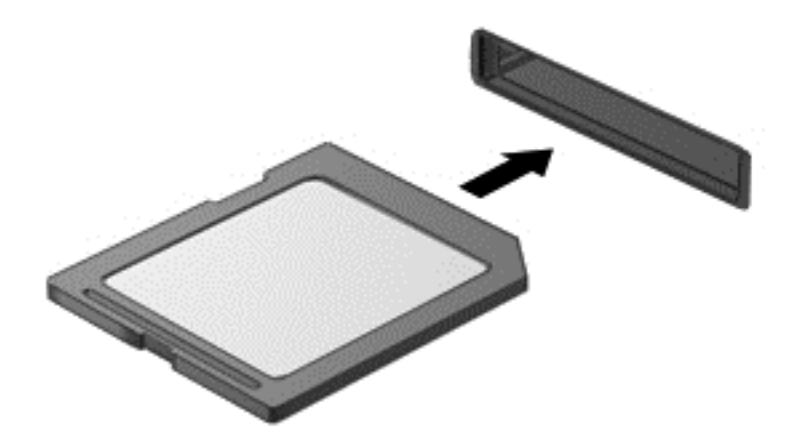

Wenn das Gerät erkannt wurde, ertönt ein akustisches Signal und möglicherweise wird ein Menü mit Optionen angezeigt.

## Entfernen einer Speicherkarte

A ACHTUNG: Zur Verringerung des Risikos von Datenverlusten oder einer Systemblockierung gehen Sie folgendermaßen vor, um die Speicherkarte sicher zu entfernen.

- 1. Speichern Sie alle Daten, und schließen Sie alle Programme, die auf die Speicherkarte zugreifen.
- 2. Klicken Sie auf dem Windows-Desktop im Infobereich außen rechts in der Taskleiste auf das Symbol zum Entfernen von Hardware. Folgen Sie anschließend den Anleitungen auf dem Bildschirm.
- 3. Ziehen Sie die Karte aus dem Steckplatz.

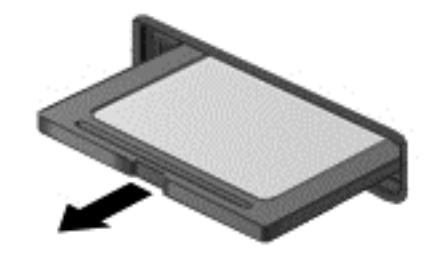

HINWEIS: Falls die Karte nicht ausgeworfen wird, ziehen Sie die Karte aus dem Steckplatz.

## Verwenden von Smart Cards

**HINWEIS:** In diesem Kapitel wird der Begriff Smart Card sowohl für Smart Cards als auch für Java™ Cards verwendet.

Eine Smart Card hat die Größe einer Kreditkarte und enthält einen Mikrochip zum Speichern von Daten sowie einen Mikroprozessor. Genau wie PCs verfügen Smart Cards über ein Betriebssystem für die Steuerung von Ein- und Ausgaben sowie über Sicherheitsfunktionen zum Schutz gegen unbefugte Zugriffe. Handelsübliche Smart Cards werden mit einem Smart Card-Lesegerät verwendet (nur bestimmte Modelle).

Für den Zugriff auf den Inhalt des Mikrochips ist eine PIN erforderlich. Für weitere Informationen über die Sicherheitsmerkmale von Smart Cards, rufen Sie den HP Support Assistant auf. Um HP Support Assistant am Startbildschirm aufzurufen, wählen Sie die App HP Support Assistant.

### Einsetzen von Smart Cards

1. Schieben Sie die Smart Card mit der Aufschrift nach oben vorsichtig in das Smart Card-Lesegerät, bis sie vollständig eingesetzt ist.

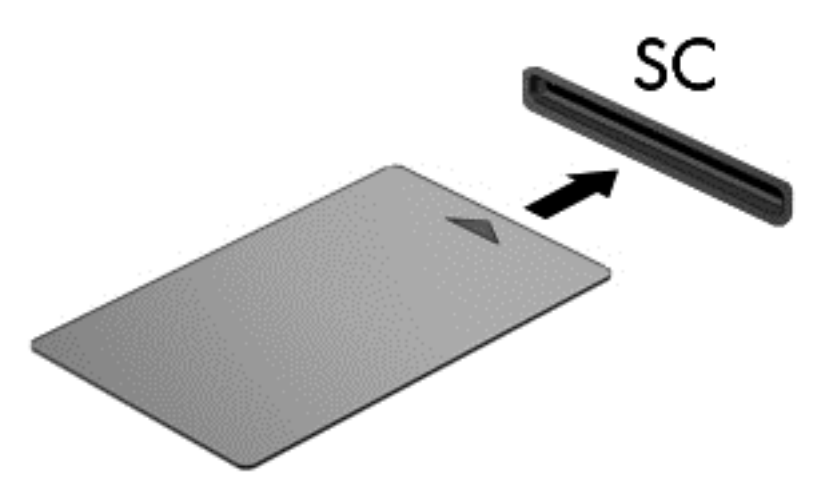

2. Folgen Sie den Anleitungen auf dem Bildschirm, um sich mit der Smart Card-PIN auf dem Computer anzumelden.

### Entfernen von Smart Cards

**▲** Fassen Sie die Kante der Smart Card, und ziehen Sie sie dann aus dem Smart Card-Lesegerät heraus.

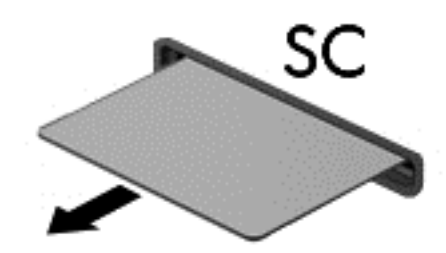

## Verwenden eines USB-Geräts

USB (Universal Serial Bus) ist eine Hardwareschnittstelle zum Anschließen eines optionalen externen USB-Geräts, z. B. Tastatur, Maus, Laufwerk, Drucker, Scanner oder Hub.

Für einige USB-Geräte wird eventuell zusätzliche Software benötigt, die normalerweise zum Lieferumfang des Geräts gehört. Weitere Informationen über gerätespezifische Software finden Sie in den Anleitungen des Herstellers. Diese Anleitungen werden häufig mit der Software geliefert oder auf einer Disc bzw. auf der Website des Herstellers zur Verfügung gestellt.

Der Computer verfügt mindestens über einen USB-Anschluss, der USB 1.0-, USB 1.1-, USB 2.0- und USB 3.0-Geräte unterstützt. Möglicherweise verfügt Ihr Computer auch über einen USB-Anschluss mit Ladefunktion, der ein externes Gerät mit Strom versorgt. An einem optionalen Dockingprodukt oder USB-Hub befinden sich weitere USB-Anschlüsse, die mit dem Computer verwendet werden können.

## Anschließen eines USB-Geräts

A ACHTUNG: Schließen Sie USB-Geräte vorsichtig an, um die Anschlüsse nicht zu beschädigen.

- **▲** Schließen Sie das USB-Kabel des Geräts an den USB-Anschluss des Computers an.
- **HINWEIS:** Möglicherweise unterscheidet sich Ihr Computer leicht von der folgenden Abbildung.

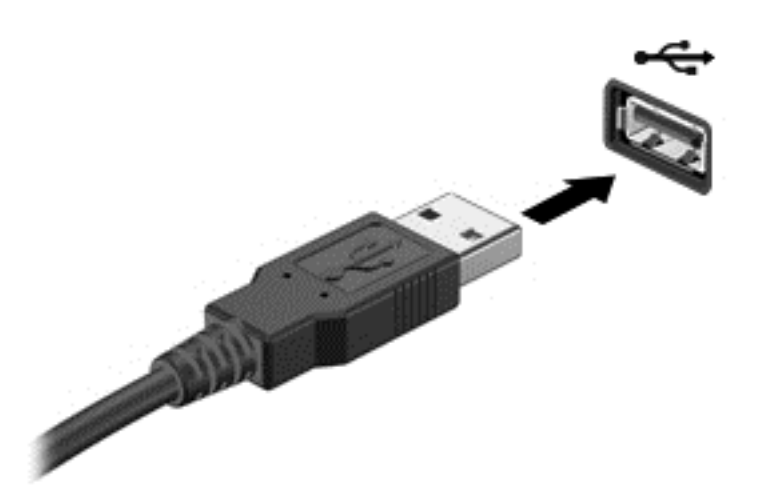

Wenn das Gerät erkannt wurde, ertönt ein akustisches Signal.

**HINWEIS:** Wenn Sie ein USB-Gerät zum ersten Mal anschließen, informiert Sie möglicherweise eine Meldung im Infobereich darüber, dass das Gerät vom Computer erkannt wurde.

### Entfernen eines USB-Geräts

ACHTUNG: Um die Gefahr von Beschädigungen eines USB-Anschlusses zu verringern, sollten Sie nicht an dem Kabel ziehen, wenn Sie das USB-Gerät entfernen wollen.

ACHTUNG: Zur Verringerung des Risikos von Datenverlusten oder einer Systemblockierung gehen Sie folgendermaßen vor, um das USB-Gerät sicher zu entfernen.

- 1. Um ein USB-Gerät zu entfernen, speichern Sie Ihre Daten und schließen alle Programme, die auf das Gerät zugreifen.
- 2. Klicken Sie auf dem Windows-Desktop im Infobereich außen rechts in der Taskleiste auf das Symbol zum Entfernen von Hardware, und folgen Sie dann den Anleitungen auf dem Bildschirm.
- 3. Entfernen Sie das Gerät.

## Verwenden optionaler externer Geräte

**HINWEIS:** Weitere Informationen darüber, welche Software, welche Treiber und welcher Anschluss am Computer zu verwenden sind, finden Sie in den Anleitungen des Herstellers.

So schließen Sie ein externes Gerät an den Computer an:

- ACHTUNG: Um das Risiko von Hardwareschäden beim Anschließen eines Geräts mit eigener Stromversorgung zu reduzieren, stellen Sie sicher, dass das Gerät ausgeschaltet und das Netzkabel abgezogen ist.
	- 1. Schließen Sie das Gerät an den Computer an.
	- 2. Wenn Sie ein Gerät mit eigener Stromversorgung anschließen, stecken Sie das Netzkabel des Geräts in eine geerdete Steckdose.
	- 3. Schalten Sie das Gerät ein.

Ein externes Gerät ohne eigene Stromversorgung können Sie entfernen, indem Sie das Gerät ausschalten und anschließend vom Computer trennen. Wenn Sie ein externes Gerät mit eigener Stromversorgung vom Computer trennen, schalten Sie das Gerät aus, trennen Sie es vom Computer, und ziehen Sie dann das Netzkabel aus der Steckdose.

### Verwenden optionaler externer Laufwerke

Durch die Verwendung externer Wechsellaufwerke erweitern Sie Ihre Möglichkeiten der Datenspeicherung und des Datenzugriffs. Ein USB-Laufwerk kann hinzugefügt werden, indem das Laufwerk an einen USB-Anschluss am Computer angeschlossen wird.

**EX HINWEIS:** HP externe optische USB-Laufwerke sollten an den USB-Anschluss mit Stromversorgung an der rechten Seite des Computers angeschlossen werden.

Es gibt unter anderem folgende USB-Laufwerktypen:

- 1,44-MB-Diskettenlaufwerk
- Festplattenmodul
- Externes optisches Laufwerk (CD, DVD und Blu-ray)
- MultiBay Gerät

# 8 Laufwerke

## Umgang mit Laufwerken

ACHTUNG: Laufwerke sind empfindliche Computerkomponenten und müssen vorsichtig behandelt werden. Lesen Sie vor dem Umgang mit Laufwerken die folgenden Vorsichtsmaßnahmen. Weitere Warnhinweise finden Sie bei den jeweiligen Anleitungen.

Beachten Sie folgende Vorsichtsmaßnahmen:

- Bevor Sie einen Computer bewegen, an den eine externe Festplatte angeschlossen ist, leiten Sie den Energiesparmodus ein und warten Sie, bis auf dem Display nichts mehr angezeigt wird, oder trennen Sie die externe Festplatte vom Computer.
- Bevor Sie ein Laufwerk berühren, entladen Sie statische Elektrizität, indem Sie eine geerdete Oberfläche berühren.
- Vermeiden Sie jede Berührung der Anschlusspins an einem Wechsellaufwerk oder am Computer.
- Gehen Sie vorsichtig mit Laufwerken um. Lassen Sie Laufwerke nicht fallen und stellen Sie keine Gegenstände darauf ab.
- Schalten Sie den Computer aus, bevor Sie ein Laufwerk aus- oder einbauen. Wenn Sie sich nicht sicher sind, ob der Computer ausgeschaltet ist oder sich im Energiesparmodus oder Ruhezustand befindet, schalten Sie ihn zunächst ein und fahren Sie ihn dann über das Betriebssystem herunter.
- Setzen Sie ein Laufwerk nicht mit Gewalt in einen Laufwerksschacht ein.
- Tippen Sie nicht auf der Tastatur und bewegen Sie den Computer nicht, während das optische Laufwerk einen Schreibvorgang auf eine Disc durchführt. Der Schreibvorgang ist empfindlich gegenüber Erschütterungen.
- Schützen Sie das Laufwerk vor Feuchtigkeit und extremen Temperaturen.
- Vermeiden Sie es, Laufwerke Flüssigkeiten auszusetzen. Besprühen Sie das Laufwerk nicht mit Reinigungsmitteln.
- Entfernen Sie den Datenträger aus einem Laufwerk, bevor Sie das Laufwerk aus dem Laufwerksschacht entfernen, das Laufwerk auf Reisen mitnehmen, es versenden oder lagern.
- Wenn ein Laufwerk per Post versendet werden muss, verpacken Sie es in einer Luftpolster-Versandtasche oder einer vergleichbaren Verpackung und kennzeichnen Sie die Sendung als "Zerbrechlich".
- Schützen Sie Laufwerke vor Magnetfeldern. Sicherheitseinrichtungen mit Magnetfeldern sind z. B. Sicherheitsschleusen und Handsucher in Flughäfen. Die Sicherheitseinrichtungen auf Flughäfen, bei denen Handgepäck über ein Förderband läuft, arbeiten normalerweise mit Röntgenstrahlen statt mit Magnetismus und beschädigen Laufwerke daher nicht.

## Verwenden von Festplatten

A ACHTUNG: So vermeiden Sie einen Datenverlust und eine Systemblockierung:

<span id="page-64-0"></span>Speichern Sie Ihre Arbeit und fahren Sie den Computer herunter, bevor Sie ein Speichermodul oder eine Festplatte einbauen oder austauschen.

Wenn Sie sich nicht sicher sind, ob der Computer ausgeschaltet ist oder sich im Ruhezustand befindet, schalten Sie ihn durch Drücken der Betriebstaste ein. Fahren Sie ihn dann über das Betriebssystem herunter.

## Entfernen oder Wiederanbringen der Service-Abdeckung

#### Entfernen der Service-Abdeckung

Entfernen Sie die Service-Abdeckung, um auf den Speichersteckplatz, die Festplatte und andere Komponenten zuzugreifen.

- 1. Richten Sie den Computer so aus, dass der Entriegelungsschieber der Serviceklappe zu Ihnen zeigt. Schieben Sie den Entriegelungsschieber der Serviceklappe (1) nach rechts, entfernen Sie die Schraube (wenn die optionale Schraube verwendet wird) (2) und schieben Sie den Entriegelungsschieber (3) noch einmal nach rechts, um die Serviceklappe freizugeben.
- HINWEIS: Falls Sie die optionale Schraube nicht verwenden möchten, können Sie diese in der Service-Abdeckung verstauen.
- 2. Schieben Sie die Serviceklappe in Richtung Computervorderseite (4) und heben Sie sie an (5), um sie abzunehmen.

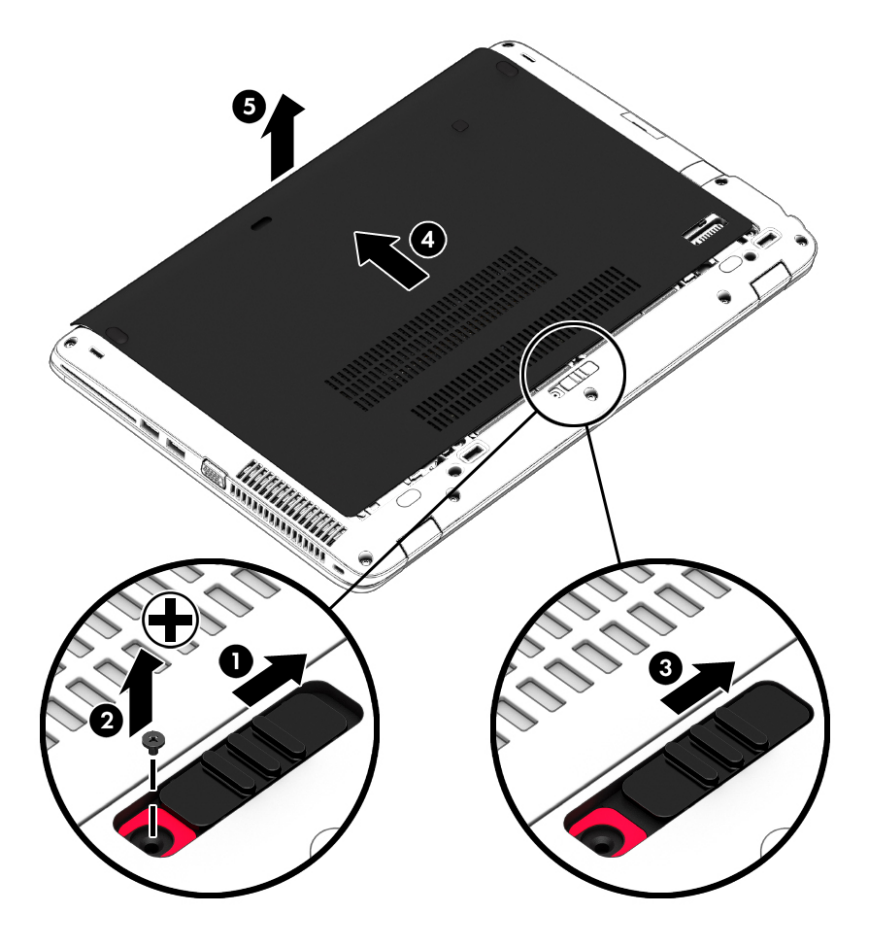

#### <span id="page-65-0"></span>Wiederanbringen der Service-Abdeckung

Setzen Sie die Service-Abdeckung wieder ein, nachdem Sie Zugang zum Speichersteckplatz, zur Festplatte, zum Zulassungsetikett und zu anderen Komponenten hatten.

**FINWEIS:** Falls Sie die optionale Schraube nicht verwenden möchten, können Sie diese unter der Service-Abdeckung verstauen.

- 1. Neigen Sie die Service-Abdeckung nach unten, um die Vorderkante der Abdeckung an der Vorderkante des Computers (1) auszurichten.
- 2. Setzen Sie die Führungsnasen an der hinteren Kante der Serviceklappe in die Einkerbungen am Computer ein.
- 3. Schieben Sie die Serviceklappe (2) nach hinten, bis sie einrastet.
- 4. Richten Sie den Computer so aus, dass der Entriegelungsschieber der Serviceklappe zu Ihnen zeigt. Schieben Sie den Entriegelungsschieber der Serviceklappe nach rechts (3), setzen Sie, falls gewünscht, die optionale Schraube (4) ein und ziehen Sie sie fest, damit die Serviceklappe fest sitzt. Schieben Sie den Entriegelungsschieber nach links, um die Serviceklappe (5) zu arretieren.

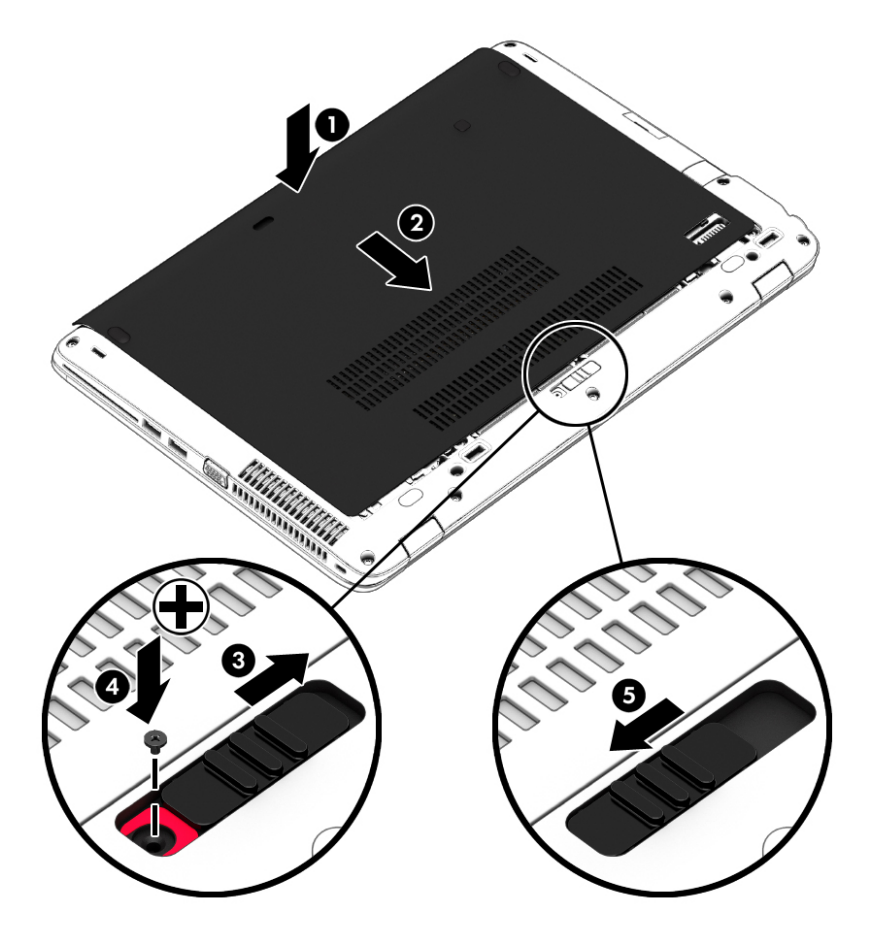

## Austauschen oder Aufrüsten der Festplatte

A ACHTUNG: So vermeiden Sie einen Datenverlust und eine Systemblockierung:

Fahren Sie den Computer herunter, bevor Sie eine Festplatte aus dem Festplattenschacht entnehmen. Entfernen Sie eine Festplatte nicht, während der Computer eingeschaltet ist oder sich im Energiesparmodus oder Ruhezustand befindet.

Wenn Sie sich nicht sicher sind, ob der Computer ausgeschaltet ist oder sich im Ruhezustand befindet, schalten Sie ihn durch Drücken der Betriebstaste ein. Fahren Sie ihn dann über das Betriebssystem herunter.

#### Entfernen der Festplatte

So bauen Sie eine Festplatte aus:

- 1. Speichern Sie Ihre Arbeit und fahren Sie den Computer herunter.
- 2. Trennen Sie den Computer von der externen Stromversorgung und von allen angeschlossenen externen Geräten.
- 3. Legen Sie den Computer mit der Unterseite nach oben auf eine ebene Fläche.
- 4. Entfernen Sie die Service-Abdeckung (siehe [Entfernen der Service-Abdeckung auf Seite 55](#page-64-0)).
- 5. Entfernen Sie den Akku (siehe [Entfernen des Akkus auf Seite 44](#page-53-0)).
- 6. Lösen Sie die 4 Festplattenschrauben (1). Ziehen Sie an der Festplattenlasche (2), um die Festplatte zu trennen.
- 7. Heben Sie die Festplatte (3) aus dem Festplattenschacht.

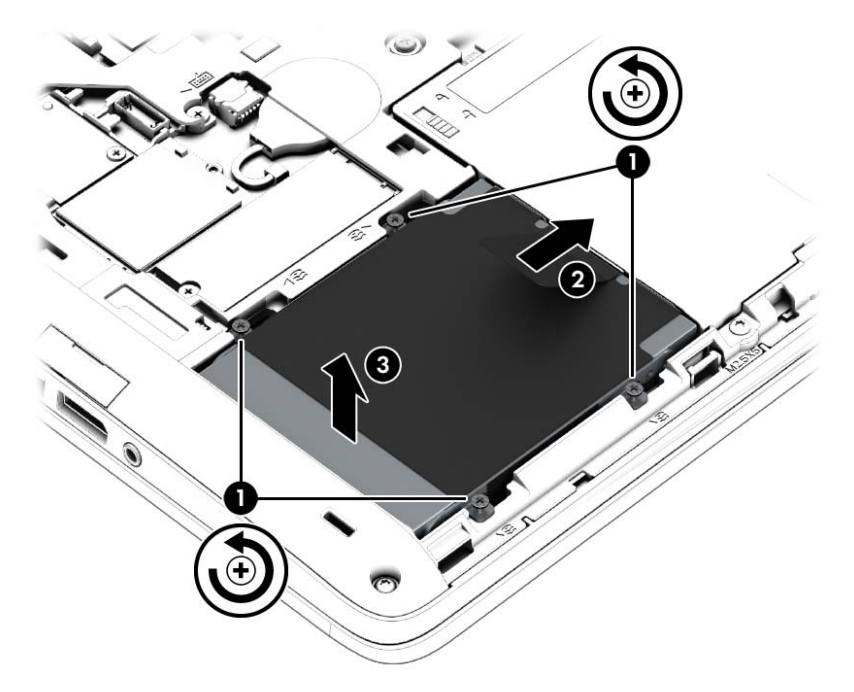

#### Installieren einer Festplatte

**EX HINWEIS:** Möglicherweise unterscheidet sich Ihr Computer optisch leicht von der Abbildung in diesem Abschnitt.

So setzen Sie eine Festplatte ein:

- 1. Setzen Sie die Festplatte schräg in den Festplattenschacht ein (1).
- 2. Ziehen Sie die Kunststofflasche (2) in Richtung Computerrand, um die Festplatte mit dem Anschluss zu verbinden.
- 3. Ziehen Sie die Festplattenschrauben an (3).

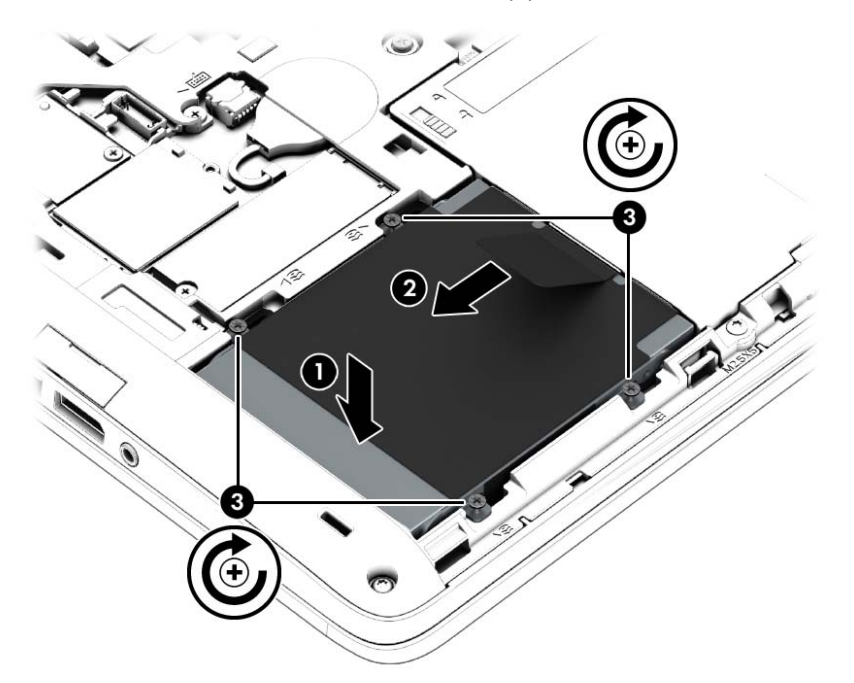

- 4. Setzen Sie den Akku ein (siehe [Einsetzen des Akkus auf Seite 43\)](#page-52-0).
- 5. Bringen Sie die Service-Abdeckung wieder an (siehe [Wiederanbringen der Service-Abdeckung](#page-65-0) [auf Seite 56](#page-65-0)).
- 6. Schließen Sie die externe Stromversorgung und die externen Geräte an den Computer an.
- 7. Schalten Sie den Computer ein.

### Verbessern der Festplattenleistung

#### Verwenden der Defragmentierung

Während Ihrer Arbeit mit dem Computer werden die Dateien auf der Festplatte fragmentiert. Bei der Defragmentierung werden die fragmentierten Dateien und Ordner auf der Festplatte wieder zusammengefügt, damit das System wieder leistungsfähiger wird.

<sup>e</sup>HINWEIS: Für Solid-State-Laufwerke (SSD) muss keine Defragmentierung durchgeführt werden.

Sie müssen die Defragmentierung nur starten, der Vorgang muss nicht überwacht werden. Die Defragmentierung kann je nach der Größe Ihrer Festplatte und der Anzahl fragmentierter Dateien über eine Stunde in Anspruch nehmen. Sie können den Vorgang nachts ausführen oder zu einer anderen Zeit, wenn Sie nicht auf den Computer zugreifen müssen.

HP empfiehlt, Ihre Festplatte mindestens einmal im Monat zu defragmentieren. Sie können die Defragmentierung so einstellen, dass sie einmal im Monat ausgeführt wird. Sie können Ihren Computer aber auch jederzeit manuell defragmentieren.

So führen Sie die Defragmentierung aus:

- 1. Schließen Sie den Computer an die Netzstromversorgung an.
- 2. Geben Sie auf der Startseite Datenträger ein.
- 3. Klicken Sie auf Optimieren.
- **FINWEIS:** In Windows ist die Benutzerkontensteuerung zur Verbesserung der Sicherheit Ihres Computers enthalten. Sie werden möglicherweise aufgefordert, Ihre Erlaubnis zu erteilen bzw. ein Kennwort einzugeben, um Aufgaben ausführen zu können, wie das Installieren von Anwendungen, Ausführen von Dienstprogrammen oder Ändern der-Windows Einstellungen. Siehe HP Support Assistant: Um HP Support Assistant am Startbildschirm aufzurufen, wählen Sie die App HP Support Assistant.

Weitere Informationen finden Sie in der Hilfe zur Defragmentierung.

#### Verwenden der Datenträgerbereinigung

Bei der Datenträgerbereinigung wird die Festplatte nach unbenötigten Dateien durchsucht. Diese können bedenkenlos gelöscht werden, um Platz auf dem Datenträger freizugeben und den Computer leistungsfähiger zu machen.

So führen Sie die Datenträgerbereinigung aus:

- 1. Geben Sie auf dem Startbildschirm Datenträger ein, und wählen Sie dann Apps deinstallieren, um Speicherplatz freizugeben.
- 2. Folgen Sie den Anleitungen auf dem Bildschirm.

## Verwenden von HP 3D DriveGuard (nur bestimmte Modelle)

HP 3D DriveGuard schützt Ihre Festplatte, indem sie in folgenden Fällen in den Parkzustand gebracht wird und Datenanfragen vorübergehend gestoppt werden:

- Wenn der Computer herunterfällt
- Wenn der Computer bei Akkubetrieb bewegt wird und das Display geschlossen ist.

Nach einem dieser Ereignisse wechselt HP 3D DriveGuard nach kurzer Zeit wieder zum normalen Festplattenbetrieb.

- **EX HINWEIS:** Da Solid-State-Laufwerke (SSDs) nicht über bewegliche Teile verfügen, ist HP 3D DriveGuard für diese Laufwerke nicht erforderlich.
- HINWEIS: HP 3D DriveGuard schützt Festplatten im primären Festplattenschacht oder im sekundären Festplattenschacht. Eine Festplatte, die sich in einem optionalen Docking-Gerät befindet oder an einen USB-Anschluss angeschlossen ist, wird nicht von 3D DriveGuard geschützt.

Weitere Informationen finden Sie in der Hilfe zur HP 3D DriveGuard Software.

#### Ermitteln des HP 3D DriveGuard Status

Die Festplattenanzeige am Computer leuchtet in einer anderen Farbe, wenn sich ein Laufwerk im primären Festplattenschacht und/oder im sekundären Festplattenschacht (nur bei bestimmten Modellen) in der Parkposition befinden. Ein Symbol auf dem Windows-Desktop im Infobereich ganz rechts in der Taskleiste oder im Mobility Center zeigt an, ob ein Laufwerk derzeit geschützt ist oder ob es sich in der Parkposition befindet:

# 9 Sicherheit

## Schützen des Computers

Die Standard-Sicherheitsfunktionen des Windows®-Betriebssystems sowie von Setup Utility (BIOS), das nicht zu Windows gehört, schützen Ihre persönlichen Einstellungen und Daten vor verschiedenen Sicherheitsrisiken.

- **HINWEIS:** Sicherheitslösungen dienen zur Abschreckung. Sie können eine missbräuchliche Verwendung und einen Diebstahl eines Produkts jedoch nicht verhindern.
- HINWEIS: Bevor Sie Ihren Computer einem Servicepartner übergeben, sichern Sie Ihre Dateien, löschen Sie alle vertraulichen Dateien, und setzen Sie alle Kennworteinstellungen zurück.
- HINWEIS: Einige der in diesem Handbuch beschriebenen Merkmale sind auf Ihrem Computer möglicherweise nicht verfügbar.
- HINWEIS: Ihr Computer unterstützt Computrace, einen Online-Sicherheitsservice zum Wiederauffinden gestohlener Computer, der in bestimmten Regionen verfügbar ist. Wenn Ihr Computer gestohlen wird, kann Computrace den Computer orten, wenn der unbefugte Benutzer auf das Internet zugreift. Um Computrace verwenden zu können, müssen Sie die Software erwerben und den Service abonnieren. Informationen zum Bestellen der Computrace-Software finden Sie unter <http://hp-pt.absolute.com>.

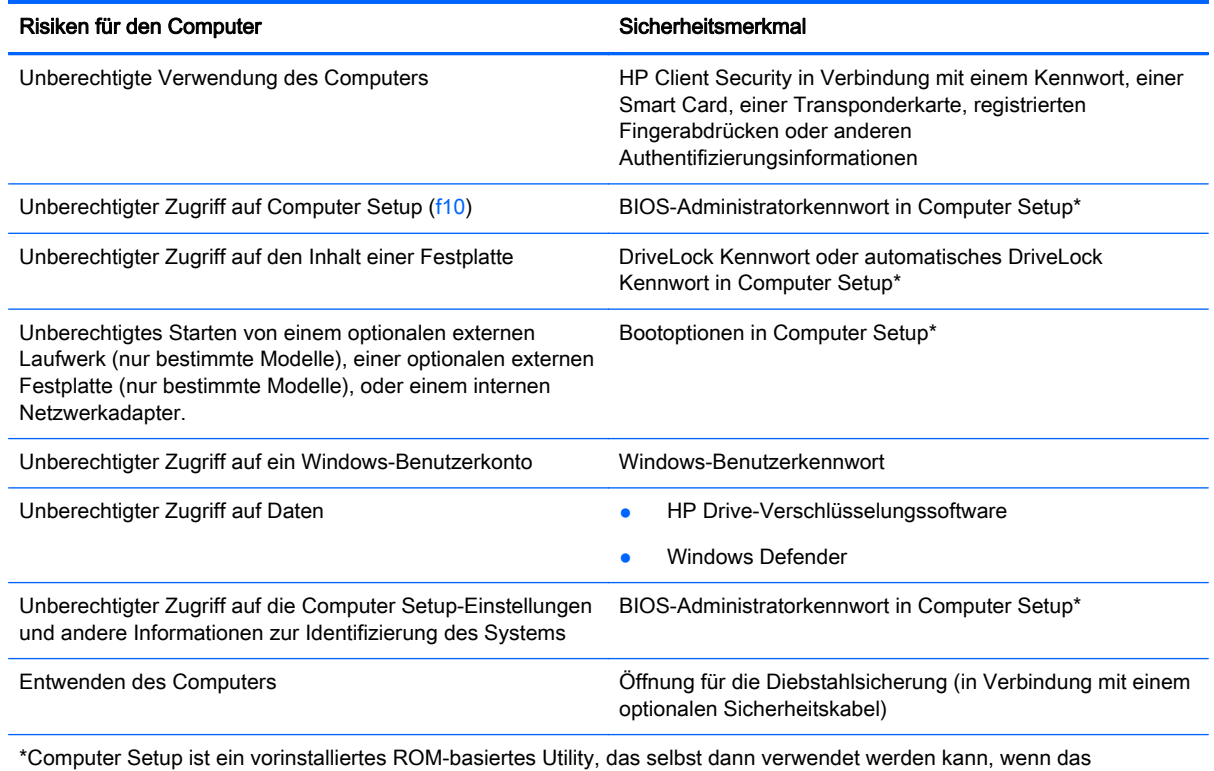

Betriebssystem nicht reagiert oder sich nicht laden lässt. Sie können entweder ein Zeigegerät (TouchPad, Pointing Stick oder USB-Maus) oder die Tastatur zum Navigieren und Auswählen in Computer Setup verwenden.

## Verwenden von Kennwörtern

Ein Kennwort ist eine Reihe von Zeichen, die Sie zum Schutz der Daten auf Ihrem Computer festlegen. Je nachdem, wie Sie den Zugriff auf Ihre Daten steuern möchten, können Sie verschiedene Kennworttypen einrichten. Kennwörter können unter Windows eingerichtet werden und auch im Dienstprogramm Computer Setup, das auf Ihrem Computer vorinstalliert ist, aber nicht zu Windows gehört.

- BIOS-Administrator- und DriveLock-Kennwörter werden in Computer Setup eingerichtet und vom System-BIOS verwaltet.
- Die Kennwörter für den automatischen DriveLock sind in Computer Setup aktiviert.
- Windows-Kennwörter können nur innerhalb des Windows-Betriebssystems eingerichtet werden.
- Wenn Sie das BIOS-Administratorkennwort, das in Computer Setup festgelegt wurde, vergessen, können Sie das Utility mit HP SpareKey aufrufen.
- Sie dürfen weder das DriveLock Benutzerkennwort noch das DriveLock Master-Kennwort aus Computer Setup vergessen. Ansonsten wird die Festplatte, die durch die Kennwörter geschützt wird, dauerhaft gesperrt und kann nicht mehr genutzt werden.

Sie können für ein Sicherheitsmerkmal in Computer Setup und für ein Windows-Sicherheitsmerkmal dasselbe Kennwort verwenden. Sie können auch für mehrere Merkmale in Computer Setup dasselbe Kennwort verwenden.

Beachten Sie folgende Tipps für das Einrichten und Speichern von Kennwörtern:

- Befolgen Sie beim Einrichten des Kennworts die Anforderungen des Programms.
- Verwenden Sie nicht dasselbe Kennwort für mehrere Anwendungen oder Websites und verwenden Sie nicht ihr Windows-Kennwort für eine andere Anwendung oder Website.
- Verwenden Sie HP Client Security's Password Manager, um Ihre Benutzernamen und Kennwörter für alle Ihre Websites und Anwendungen zu speichern. Sie können diese sicher zu einem späteren Zeitpunkt einsehen, wenn Sie sich nicht mehr an sie erinnern.
- Speichern Sie Kennwörter nicht in einer Datei auf dem Computer.

In den folgenden Tabellen sind häufig genutzte Kennwörter für Windows-Administratoren und BIOS-Administratoren mit Funktionsbeschreibung aufgeführt.

### Einrichten von Kennwörtern unter Windows

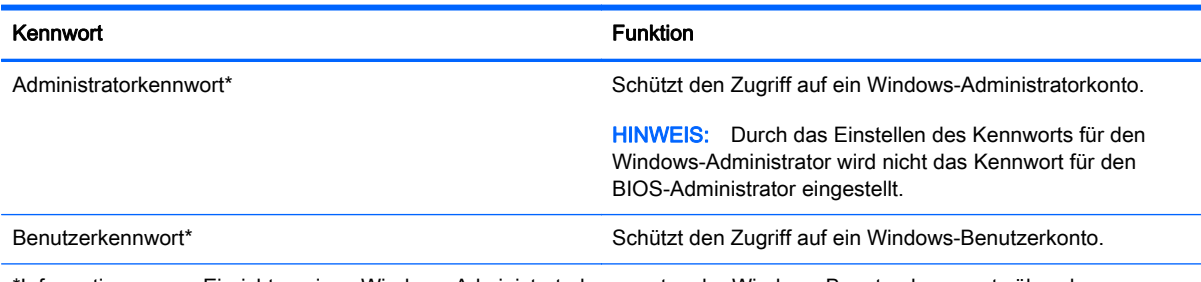

\*Informationen zum Einrichten eines Windows-Administratorkennworts oder Windows-Benutzerkennworts über den Startbildschirm erhalten Sie, indem Sie auf "HP Support Assistant" zugreifen. Um HP Support Assistant am Startbildschirm aufzurufen, wählen Sie die App HP Support Assistant.

## Einrichten von Kennwörtern in Computer Setup

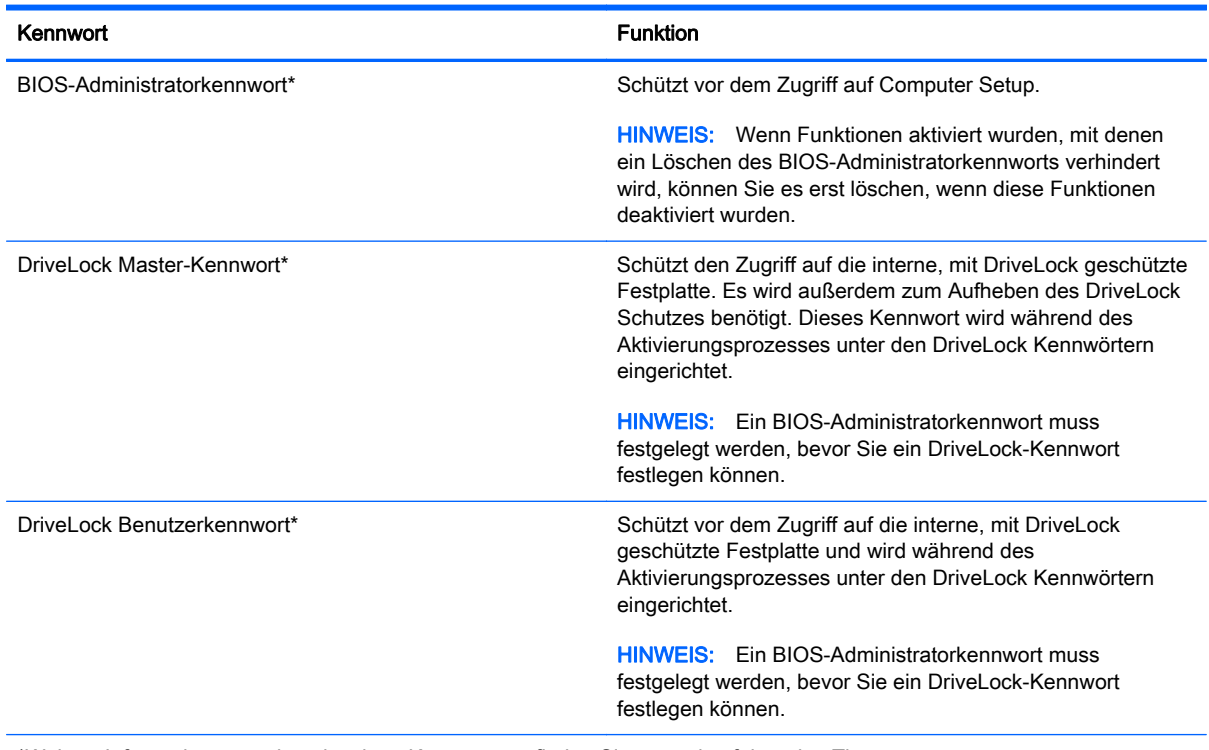

\*Weitere Informationen zu den einzelnen Kennwörtern finden Sie unter den folgenden Themen.

## Verwalten eines BIOS-Administratorkennworts

So können Sie dieses Kennwort einrichten, ändern oder löschen:

#### Einrichten eines neuen BIOS-Administratorkennworts

- 1. Schalten Sie den Computer ein, oder starten Sie ihn neu. Drücken Sie esc, wenn die Meldung "Press the ESC key for Startup Menu" (ESC drücken, um das Startmenü zu öffnen) unten im Bildschirm angezeigt wird.
- 2. Drücken Sie f10, um Computer Setup aufzurufen.
- 3. Wählen Sie mit einem Zeigegerät oder den Pfeiltasten Sicherheit > BIOS Administratorkennwort einrichten und drücken Sie dann die Eingabetaste.
- 4. Geben Sie bei entsprechender Aufforderung ein Kennwort ein.
- 5. Geben Sie das neue Kennwort bei entsprechender Aufforderung erneut ein, um es zu bestätigen.
- 6. Um Ihre Änderungen zu speichern und Computer Setup zu beenden, klicken Sie auf das Symbol Speichern und folgen den Anleitungen auf dem Bildschirm.

– oder –

Wählen Sie mithilfe der Pfeiltasten Hauptmenü > Änderungen speichern und beenden aus und drücken Sie dann die Eingabetaste.

Ihre Änderungen werden beim Neustart des Computers wirksam.

#### Ändern eines BIOS-Administratorkennworts
- 1. Schalten Sie den Computer ein, oder starten Sie ihn neu. Drücken Sie esc, wenn die Meldung "Press the ESC key for Startup Menu" (ESC drücken, um das Startmenü zu öffnen) unten im Bildschirm angezeigt wird.
- 2. Drücken Sie f10, um Computer Setup aufzurufen.
- 3. Wählen Sie mit einem Zeigegerät oder den Pfeiltasten Security > Change Password (Sicherheit > Kennwort ändern) und drücken Sie dann die Eingabetaste.
- 4. Geben Sie bei entsprechender Aufforderung das aktuelle Kennwort ein.
- 5. Geben Sie bei entsprechender Aufforderung das neue Kennwort noch einmal ein, um es zu bestätigen.
- 6. Um Ihre Änderungen zu speichern und Computer Setup zu beenden, klicken Sie auf das Symbol Save (Speichern) unten links im Bildschirm, und folgen dann den Anleitungen auf dem Bildschirm.

– oder –

Wählen Sie mithilfe der Pfeiltasten Hauptmenü > Änderungen speichern und beenden aus und drücken Sie dann die Eingabetaste.

Ihre Änderungen werden beim Neustart des Computers wirksam.

#### Löschen eines BIOS-Administratorkennworts

- 1. Schalten Sie den Computer ein, oder starten Sie ihn neu. Drücken Sie esc, wenn die Meldung "Press the ESC key for Startup Menu" (ESC drücken, um das Startmenü zu öffnen) unten im Bildschirm angezeigt wird.
- 2. Drücken Sie f10, um Computer Setup aufzurufen.
- 3. Wählen Sie mit einem Zeigegerät oder den Pfeiltasten Security > Change Password (Sicherheit > Kennwort ändern) und drücken Sie dann die Eingabetaste.
- 4. Geben Sie bei entsprechender Aufforderung das aktuelle Kennwort ein.
- 5. Lassen Sie das entsprechende Eingabefeld leer, wenn Sie zur Eingabe des neuen Kennworts aufgefordert werden. Drücken Sie die Eingabetaste.
- 6. Lesen Sie die Warnmeldung. Um fortzufahren, wählen Sie YES (Ja).
- 7. Lassen Sie das entsprechende Eingabefeld leer, wenn Sie noch einmal zur Eingabe des neuen Kennworts aufgefordert werden. Drücken Sie die Eingabetaste.
- 8. Um Ihre Änderungen zu speichern und Computer Setup zu beenden, klicken Sie auf das Symbol Save (Speichern) unten links im Bildschirm, und folgen dann den Anleitungen auf dem Bildschirm.

– oder –

Wählen Sie mithilfe der Pfeiltasten Hauptmenü > Änderungen speichern und beenden aus und drücken Sie dann die Eingabetaste.

Ihre Änderungen werden beim Neustart des Computers wirksam.

#### <span id="page-73-0"></span>Eingeben eines BIOS-Administratorkennworts

Geben Sie bei der entsprechenden Eingabeaufforderung für das **BIOS administrator password** (BIOS-Administratorkennwort) Ihr Kennwort ein (verwenden Sie dabei die Tasten desselben Typs, mit denen es eingerichtet wurde), und drücken Sie die Eingabetaste. Wurde das BIOS-Administratorkennwort dreimal falsch eingegeben, muss der Computer neu gestartet werden, damit weitere Versuche möglich sind.

## Verwalten eines DriveLock Kennworts in Computer Setup

ACHTUNG: Um zu verhindern, dass eine durch DriveLock geschützte Festplatte dauerhaft unbrauchbar wird, sollten Sie das DriveLock Benutzerkennwort und das DriveLock Master-Kennwort an einem sicheren, vom Computer entfernten Ort aufbewahren. Wenn Sie beide DriveLock Kennwörter vergessen, ist die Festplatte dauerhaft blockiert und kann nicht mehr verwendet werden.

DriveLock verhindert den unberechtigten Zugriff auf die Daten einer Festplatte. DriveLock kann nur bei internen Festplatten des Computers verwendet werden. Nach dem Einrichten des DriveLock Schutzes für ein Laufwerk ist für den Zugriff auf dieses Laufwerk die Eingabe eines Kennworts erforderlich. Nur Festplatten, die im Computer oder einem modernen Port Replicator eingesetzt sind, können mit einem DriveLock Kennwort geschützt werden.

**WHINWEIS:** Ein BIOS-Administratorkennwort muss festgelegt werden, bevor Sie auf die DriveLock-Funktionen zugreifen können.

Zum Schutz einer internen Festplatte mit DriveLock müssen in Computer Setup ein Benutzerkennwort und ein Master-Kennwort eingerichtet werden. Beachten Sie die folgenden Hinweise zur Verwendung des DriveLock Schutzes:

- Wenn eine Festplatte mit DriveLock geschützt ist, kann nur noch nach Eingabe des Benutzerkennworts oder des Master-Kennworts auf die Festplatte zugegriffen werden.
- Eigentümer des Benutzerkennworts sollte daher der übliche Benutzer der geschützten Festplatte sein. Der Eigentümer des Master-Kennworts kann ein Systemadministrator oder der Benutzer sein, der täglich mit der geschützten Festplatte arbeitet.
- Benutzerkennwort und Master-Kennwort können identisch sein.
- Sie können ein Benutzer- oder Master-Kennwort nur löschen, indem Sie den DriveLock Schutz des Laufwerks aufheben. Der DriveLock Schutz für ein Laufwerk kann nur unter Eingabe des Master-Kennworts deaktiviert werden.

#### <span id="page-74-0"></span>Einrichten eines DriveLock Kennworts

So richten Sie ein DriveLock Kennwort in Computer Setup ein:

- 1. Schalten Sie den Computer ein. Drücken Sie esc, während die Meldung "Press the ESC key for Startup Menu" (ESC drücken, um das Startmenü zu öffnen) unten im Bildschirm angezeigt wird.
- 2. Drücken Sie f10, um Computer Setup aufzurufen.
- 3. Wählen Sie mit einem Zeigegerät oder den Pfeiltasten Sicherheit > Festplatten-Tools > DriveLock und drücken Sie dann die Eingabetaste.
- 4. Klicken Sie auf DriveLock Kennwort (global) festlegen.
- 5. Geben Sie das BIOS-Administratorkennwort ein und drücken Sie dann die Eingabetaste.
- 6. Wählen Sie mithilfe eines Zeigegeräts oder der Pfeiltasten die Festplatte, die Sie schützen möchten, und drücken Sie dann die Eingabetaste.
- 7. Lesen Sie die Warnmeldung. Um fortzufahren, wählen Sie JA.
- 8. Geben Sie bei entsprechender Aufforderung ein Master-Kennwort ein, und drücken Sie die Eingabetaste.
- 9. Geben Sie bei entsprechender Aufforderung erneut das Master-Kennwort ein, um es zu bestätigen, und drücken Sie die Eingabetaste.
- 10. Geben Sie bei entsprechender Aufforderung ein Benutzerkennwort ein, und drücken Sie die Eingabetaste.
- 11. Geben Sie bei entsprechender Aufforderung das Benutzerkennwort erneut ein, um es zu bestätigen, und drücken Sie die Eingabetaste.
- 12. Zum Bestätigen des DriveLock Schutzes auf dem gewählten Laufwerk geben Sie DriveLock in das Bestätigungsfeld ein und drücken die Eingabetaste.

**EX HINWEIS:** Bei der Eingabe muss die Groß-/Kleinschreibung beachtet werden.

13. Um Ihre Änderungen zu speichern und Computer Setup zu beenden, klicken Sie auf das Symbol Speichern unten links im Bildschirm, und folgen Sie dann den Anleitungen auf dem Bildschirm.

– oder –

Wählen Sie mithilfe der Pfeiltasten Hauptmenü > Änderungen speichern und beenden aus und drücken Sie dann die Eingabetaste.

Ihre Änderungen werden beim Neustart des Computers wirksam.

### <span id="page-75-0"></span>Eingeben eines DriveLock Kennworts

Stellen Sie sicher, dass die Festplatte im Computer und nicht in einem optionalen Dockingprodukt oder einer externen MultiBay eingesetzt ist.

Wenn Sie aufgefordert werden, das DriveLock Password (DriveLock Kennwort) einzugeben, geben Sie das Benutzer- bzw. das Master-Kennwort mit den Tasten desselben Typs ein, die bei seiner Festlegung verwendet wurden, und drücken Sie die Eingabetaste.

Wurde das Kennwort zweimal falsch eingegeben, muss der Computer zunächst heruntergefahren werden, damit weitere Versuche möglich sind.

### <span id="page-76-0"></span>Ändern eines DriveLock Kennworts

So ändern Sie ein DriveLock Kennwort in Computer Setup:

- 1. Schalten Sie den Computer ein. Drücken Sie esc, während die Meldung "Press the ESC key for Startup Menu" (ESC drücken, um das Startmenü zu öffnen) unten im Bildschirm angezeigt wird.
- 2. Drücken Sie f10, um Computer Setup aufzurufen.
- 3. Wählen Sie mit einem Zeigegerät oder den Pfeiltasten Sicherheit > Festplatten-Tools > DriveLock und drücken Sie dann die Eingabetaste.
- 4. Geben Sie das BIOS-Administratorkennwort ein und drücken Sie dann die Eingabetaste.
- 5. Wählen Sie mit einem Zeigegerät oder den Pfeiltasten Set DriveLock Password (DriveLock Kennwort eingeben), und drücken Sie dann die Eingabetaste.
- 6. Wählen Sie mithilfe der Pfeiltasten eine interne Festplatte aus und drücken Sie dann die Eingabetaste.
- 7. Wählen Sie mit einem Zeigegerät oder den Pfeiltasten Kennwort ändern aus.
- 8. Geben Sie bei entsprechender Aufforderung Ihr aktuelles Kennwort ein, und drücken Sie die Eingabetaste.
- 9. Geben Sie bei entsprechender Aufforderung ein neues Kennwort ein, und drücken Sie die Eingabetaste.
- 10. Geben Sie bei entsprechender Aufforderung das neue Kennwort erneut ein, um es zu bestätigen, und drücken Sie die Eingabetaste.
- 11. Um Ihre Änderungen zu speichern und Computer Setup zu beenden, klicken Sie auf das Symbol Speichern unten links im Bildschirm, und folgen dann den Anleitungen auf dem Bildschirm.

– oder –

Wählen Sie mithilfe der Pfeiltasten Hauptmenü > Änderungen speichern und beenden aus und drücken Sie dann die Eingabetaste.

Ihre Änderungen werden beim Neustart des Computers wirksam.

#### <span id="page-77-0"></span>Aufheben des DriveLock Schutzes

So deaktivieren Sie den DriveLock Schutz in Computer Setup:

- 1. Schalten Sie den Computer ein. Drücken Sie esc, während die Meldung "Press the ESC key for Startup Menu" (ESC drücken, um das Startmenü zu öffnen) unten im Bildschirm angezeigt wird.
- 2. Drücken Sie f10, um Computer Setup aufzurufen.
- 3. Wählen Sie mit einem Zeigegerät oder den Pfeiltasten Sicherheit > Festplatten-Tools > DriveLock und drücken Sie dann die Eingabetaste.
- 4. Geben Sie das BIOS-Administratorkennwort ein und drücken Sie dann die Eingabetaste.
- 5. Wählen Sie mit einem Zeigegerät oder den Pfeiltasten Set DriveLock Password (DriveLock Kennwort festlegen), und drücken Sie dann die Eingabetaste.
- 6. Wählen Sie mit einem Zeigegerät oder den Pfeiltasten eine interne Festplatte aus, und drücken Sie die Eingabetaste.
- 7. Wählen Sie mit einem Zeigegerät oder den Pfeiltasten Schutz deaktivieren.
- 8. Geben Sie das Master-Kennwort ein, und drücken Sie die Eingabetaste.
- 9. Um Ihre Änderungen zu speichern und Computer Setup zu beenden, klicken Sie auf Speichern und folgen den Anleitungen.

– oder –

Wählen Sie mithilfe der Pfeiltasten Hauptmenü > Änderungen speichern und beenden aus und drücken Sie dann die Eingabetaste.

Ihre Änderungen werden beim Neustart des Computers wirksam.

### Verwenden des automatischen DriveLock in Computer Setup

Für Umgebungen mit mehreren Benutzern kann ein Kennwort für automatischen DriveLock festgelegt werden. Sobald das Kennwort für automatischen DriveLock aktiviert ist, werden ein Benutzerkennwort und ein DriveLock Master-Kennwort erstellt. Die Kennwörter sind zufallsgeneriert. Wenn ein Benutzer das korrekte Kennwort eingibt, kann er das Laufwerk mit demselben zufallsgenerierten Benutzerkennwort und DriveLock Master-Kennwort entsperren.

**EX HINWEIS:** Ein BIOS-Administratorkennwort muss festgelegt werden, bevor Sie auf die automatischen DriveLock-Funktionen zugreifen können.

#### Eingeben eines Kennworts für automatischen DriveLock

So aktivieren Sie ein Kennwort für automatischen DriveLock in Computer Setup:

- 1. Schalten Sie den Computer ein, oder starten Sie ihn neu. Drücken Sie esc, wenn die Meldung "Press the ESC key for Startup Menu" (ESC drücken, um das Startmenü zu öffnen) unten im Bildschirm angezeigt wird.
- 2. Drücken Sie f10, um Computer Setup aufzurufen.
- 3. Wählen Sie mit einem Zeigegerät oder den Pfeiltasten Sicherheit > Festplatten-Tools > Automatischer DriveLock und drücken Sie dann die Eingabetaste.
- 4. Geben Sie das BIOS-Administratorkennwort ein und drücken Sie dann die Eingabetaste.
- 5. Wählen Sie mit einem Zeigegerät oder den Pfeiltasten eine interne Festplatte aus, und drücken Sie die Eingabetaste.
- <span id="page-78-0"></span>6. Lesen Sie die Warnmeldung. Um fortzufahren, wählen Sie JA.
- 7. Um Ihre Änderungen zu speichern und Computer Setup zu beenden, klicken Sie auf Speichern und folgen den Anleitungen.

– oder –

Wählen Sie mithilfe der Pfeiltasten Hauptmenü > Änderungen speichern und beenden aus und drücken Sie dann die Eingabetaste.

#### Aufheben des Schutzes durch automatischen DriveLock

So deaktivieren Sie den DriveLock Schutz in Computer Setup:

- 1. Schalten Sie den Computer ein, oder starten Sie ihn neu. Drücken Sie esc, wenn die Meldung "Press the ESC key for Startup Menu" (ESC drücken, um das Startmenü zu öffnen) unten im Bildschirm angezeigt wird.
- 2. Drücken Sie f10, um Computer Setup aufzurufen.
- 3. Wählen Sie mit einem Zeigegerät oder den Pfeiltasten Sicherheit > Festplatten-Tools > Automatischer DriveLock und drücken Sie dann die Eingabetaste.
- 4. Geben Sie das BIOS-Administratorkennwort ein und drücken Sie dann die Eingabetaste.
- 5. Wählen Sie mit einem Zeigegerät oder den Pfeiltasten eine interne Festplatte aus, und drücken Sie die Eingabetaste.
- 6. Wählen Sie mit einem Zeigegerät oder den Pfeiltasten Schutz deaktivieren.
- 7. Um Ihre Änderungen zu speichern und Computer Setup zu beenden, klicken Sie auf das Symbol Speichern unten links im Bildschirm, und folgen dann den Anleitungen auf dem Bildschirm.

– oder –

Wählen Sie mithilfe der Pfeiltasten Hauptmenü > Änderungen speichern und beenden aus und drücken Sie dann die Eingabetaste.

# Verwenden von Antivirensoftware

Wenn Sie den Computer für den Zugang zu E-Mails, einem Netzwerk oder zum Internet verwenden, setzen Sie ihn der Gefahr der Infizierung durch Viren aus. Computerviren können das Betriebssystem, Programme oder Utilities außer Funktion setzen oder zu deren anormalem Verhalten führen.

Antivirensoftware kann die meisten Viren erkennen, zerstören und, in den meisten Fällen, den durch sie verursachten Schaden reparieren. Um dauerhaften Schutz vor neuen Viren zu gewährleisten, muss die Antivirensoftware regelmäßig aktualisiert werden.

Windows Defender ist auf Ihrem Computer vorinstalliert. Es wird dringend empfohlen, dass Sie fortwährend ein Antivirenprogramm Ihrer Wahl verwenden, um den umfassenden Schutz Ihres Computers zu gewährleisten.

Rufen Sie für weitere Informationen zu Computerviren den "HP Support Assistant" auf. Um HP Support Assistant am Startbildschirm aufzurufen, wählen Sie die App HP Support Assistant.

# Verwenden von Firewallsoftware

Firewalls verhindern unberechtigten Zugriff auf ein System oder Netzwerk. Eine Firewall kann ein Softwareprogramm sein, das Sie auf Ihrem Computer und/oder in einem Netzwerk installieren. Eine Firewall-Sicherheitslösung kann auch eine Kombination aus Hardware und Software sein.

Es gibt zwei Arten von Firewalls:

- Host-basierte Firewall Software, die nur den Computer schützt, auf dem sie installiert ist.
- Netzwerk-basierte Firewall Diese Firewall wird zwischen Ihrem DSL- oder Kabelmodem und Ihrem Heimnetzwerk installiert, um alle Computer im Netzwerk zu schützen.

Wenn eine Firewall in einem System installiert wurde, werden alle ankommenden und abgehenden Daten überwacht und mit einer Reihe von benutzerdefinierten Sicherheitskriterien verglichen. Alle Daten, die diesen Kriterien nicht entsprechen, werden geblockt.

Auf Ihrem Computer bzw. Ihrer Netzwerkeinrichtung ist möglicherweise schon eine Firewall installiert. Ist dies nicht der Fall, setzen Sie eine Firewallsoftware ein.

**WHINWEIS:** Unter bestimmten Umständen kann eine Firewall den Zugriff auf Internetspiele verhindern, die gemeinsame Nutzung von Druckern und Dateien in einem Netzwerk beeinträchtigen oder autorisierte E-Mail-Anhänge blockieren. Um solche Probleme vorübergehend zu beheben, deaktivieren Sie die Firewall, führen Sie die gewünschte Aufgabe durch, und aktivieren Sie die Firewall dann wieder. Sie können das Problem dauerhaft beheben, indem Sie die Firewall neu konfigurieren.

# Installieren kritischer Sicherheits-Updates

ACHTUNG: Microsoft® sendet Benachrichtigungen, wenn kritische Updates verfügbar sind. Zum Schutz Ihres Computers vor Sicherheitslücken und Viren sollten Sie alle kritischen Updates von Microsoft installieren, sobald Sie eine entsprechende Benachrichtigung erhalten.

Sie können auswählen, ob Updates automatisch installiert werden sollen. Um die Einstellungen zu ändern, geben Sie im Startbildschirm s ein, und wählen dann Systemsteuerung. Wählen Sie System und Sicherheit, dann Windows-Update, anschließend Einstellungen ändern und befolgen Sie die Anweisungen auf dem Bildschirm.

# Verwenden von HP Client Security

Die HP Client Security-Software ist auf Ihrem Computermodell vorinstalliert. Sie können auf diese Software über die HP Client Security-Kachel auf dem Startbildschirm zugreifen, über das HP Client Security-Symbol im Infobereich ganz rechts in der Taskleiste und über die Windows-Systemsteuerung. Darin werden Sicherheitsfunktionen bereitgestellt, die den Schutz vor unberechtigtem Zugriff auf den Computer, Netzwerke und kritische Daten erhöhen. Weitere Informationen finden Sie in der Hilfe zur HP Client Security-Software.

# Installieren einer optionalen Diebstahlsicherung

**HINWEIS:** Eine Diebstahlsicherung soll zur Abschreckung dienen, kann eine missbräuchliche Verwendung oder einen Diebstahl des Computers jedoch nicht in jedem Fall verhindern.

- HINWEIS: Die Öffnung für die Diebstahlsicherung an Ihrem Computer unterscheidet sich möglicherweise leicht von der Abbildung in diesem Abschnitt. Informationen zur Position der Öffnung für die Diebstahlsicherung an Ihrem Computer finden Sie im Abschnitt ["Komponenten des](#page-13-0) [Computers" auf Seite 4.](#page-13-0)
	- 1. Schlingen Sie das Kabel um einen unbeweglichen Gegenstand.
	- 2. Stecken Sie den Schlüssel (1) in die Diebstahlsicherung (2).
	- 3. Stecken Sie das Kabelschloss in die Öffnung für die Diebstahlsicherung am Computer (3), und verschließen Sie das Kabelschloss anschließend mit dem Schlüssel.

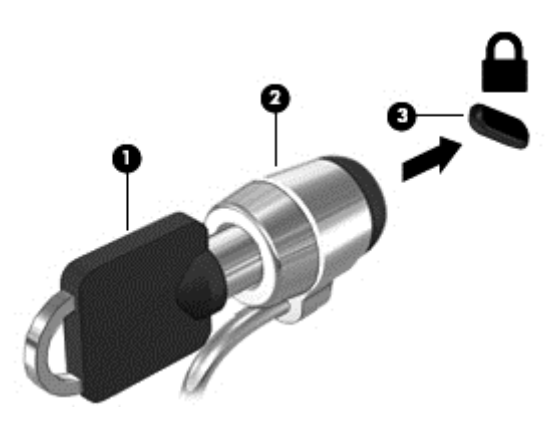

# Verwenden des Fingerabdruck-Lesegeräts (bestimmte Modelle)

Auf bestimmten Modellen ist ein integriertes Fingerabdruck-Lesegerät verfügbar. Um das Fingerabdruck-Lesegerät nutzen zu können, müssen Sie Ihre Fingerabdrücke im HP Client Security's Credential Manager registrieren. Weitere Informationen finden Sie in der Hilfe zur HP Client Security Software.

Nachdem Sie Ihre Fingerabdrücke im Credential Manager registriert haben, können Sie den HP Client Security's Password Manager verwenden, um Ihre Benutzernamen und Kennwörter für unterstützte Websites und Anwendungen zu speichern und einzutragen.

### Position des Fingerabdruck-Lesegeräts

Das Fingerabdruck-Lesegerät ist ein kleiner, metallischer Sensor auf der rechten Seite der Tastatur.

Je nach Computermodell kann das Fingerabdruck-Lesegerät entweder horizontal oder vertikal ausgerichtet sein. Bei beiden Ausrichtungen müssen Sie den Finger senkrecht über den metallischen Sensor ziehen. Informationen zur Position des Fingerabdruck-Lesegeräts an Ihrem Computer finden Sie in [Tasten, Lautsprecher und Fingerabdruck-Lesegerät \(bestimmte Modelle\) auf Seite 10.](#page-19-0)

# 10 Wartung

# Hinzufügen oder Austauschen von Speichermodulen

Der Computer verfügt über ein Speichermodulfach. Die Speicherkapazität des Computers kann erweitert werden, indem Sie ein Speichermodul in den freien Speichererweiterungssteckplatz einsetzen oder das vorhandene Speichermodul im primären Speichersteckplatz aufrüsten.

- **HINWEIS:** Vergewissern Sie sich vor dem Hinzufügen oder Austauschen eines Speichermoduls, dass der Computer über die neueste BIOS-Version verfügt, und aktualisieren Sie das BIOS falls nötig. Siehe [Aktualisieren des BIOS auf Seite 82.](#page-91-0)
- ACHTUNG: Wenn der Computer vor dem Austausch oder der Installation eines Speichermoduls nicht auf das neueste BIOS aktualisiert wird, könnte dies zu verschiedenen Systemproblemen führen.
- A VORSICHT! Um die Gefahr eines Stromschlags und einer Beschädigung der Geräte zu minimieren, ziehen Sie das Netzkabel ab und entfernen Sie alle Akkus, bevor Sie ein Speichermodul installieren.
- ACHTUNG: Elektrostatische Entladungen (ESD) können die elektronischen Bauteile beschädigen. Bevor Sie fortfahren, stellen Sie sicher, dass Sie nicht statisch aufgeladen sind, indem Sie einen geerdeten Gegenstand aus Metall berühren.

ACHTUNG: So vermeiden Sie einen Datenverlust und eine Systemblockierung:

Fahren Sie den Computer herunter, bevor Sie Speichermodule hinzufügen oder austauschen. Entfernen Sie ein Speichermodul nicht, während der Computer eingeschaltet ist oder sich im Energiesparmodus oder Ruhezustand befindet.

Wenn Sie sich nicht sicher sind, ob der Computer ausgeschaltet ist oder sich im Ruhezustand befindet, schalten Sie ihn durch Drücken der Betriebstaste ein. Fahren Sie ihn dann über das Betriebssystem herunter.

HINWEIS: Wenn Sie beim Hinzufügen eines zweiten Speichermoduls eine Zwei-Kanal-Konfiguration verwenden möchten, stellen Sie sicher, dass beide Speichermodule identisch sind.

So fügen Sie ein Speichermodul hinzu oder tauschen es aus:

- 1. Speichern Sie Ihre Arbeit und fahren Sie den Computer herunter.
- 2. Trennen Sie den Computer von der externen Stromversorgung und von allen angeschlossenen externen Geräten.
- 3. Entfernen Sie die Service-Abdeckung (siehe [Entfernen der Service-Abdeckung auf Seite 55](#page-64-0)).
- 4. Entfernen Sie den Akku (siehe [Entfernen des Akkus auf Seite 44](#page-53-0)).
- 5. Wenn Sie ein Speichermodul austauschen, entfernen Sie das vorhandene Speichermodul:
	- a. Ziehen Sie die Arretierklammern (1) auf beiden Seiten des Speichermoduls nach außen. Das Speichermodul kippt nach oben.
- b. Fassen Sie das Speichermodul an den Kanten (2), und ziehen Sie es vorsichtig aus dem Speichersteckplatz.
	- ACHTUNG: Um eine Beschädigung des Speichermoduls zu vermeiden, fassen Sie das Modul nur an den Kanten an. Berühren Sie keinesfalls die Komponenten des Speichermoduls.

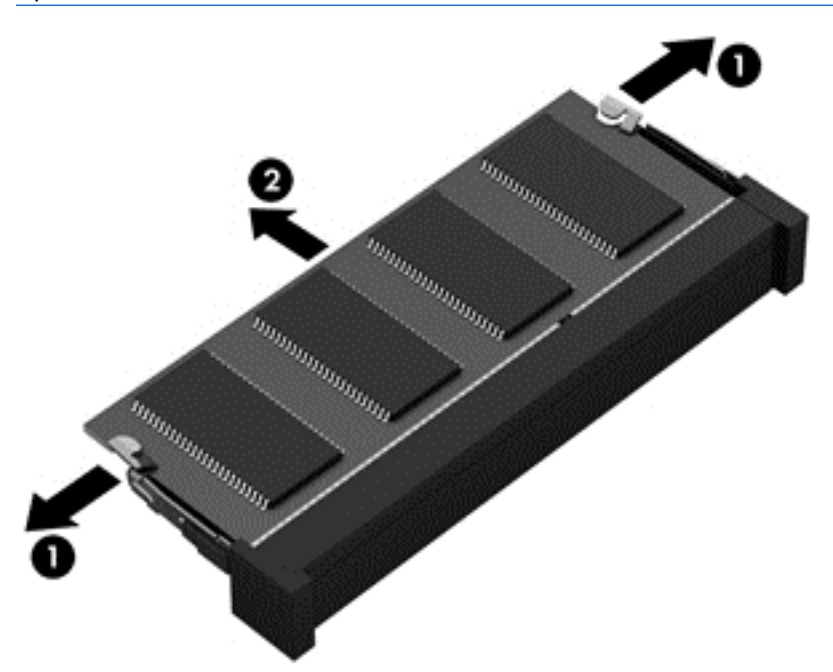

Bewahren Sie Speichermodule nach dem Entnehmen in einem elektrostatikgeschützten Behältnis auf.

6. Setzen Sie ein neues Speichermodul ein:

A ACHTUNG: Um eine Beschädigung des Speichermoduls zu vermeiden, fassen Sie das Modul nur an den Kanten an. Berühren Sie keinesfalls die Komponenten des Speichermoduls.

- a. Richten Sie die eingekerbte Kante (1) des Speichermoduls an der Führungsnase im Speichersteckplatz aus.
- b. Halten Sie das Speichermodul im 45-Grad-Winkel zur Oberfläche des Speichermodulfachs und drücken Sie es in das Fach (2), bis es vollständig eingesetzt ist.
- c. Drücken Sie das Speichermodul (3) vorsichtig nach unten, indem Sie auf beide Kanten des Speichermoduls gleichmäßig Druck ausüben, bis die Arretierklammern einrasten.
	- ACHTUNG: Um eine Beschädigung des Speichermoduls zu vermeiden, biegen Sie das Speichermodul auf keinen Fall.

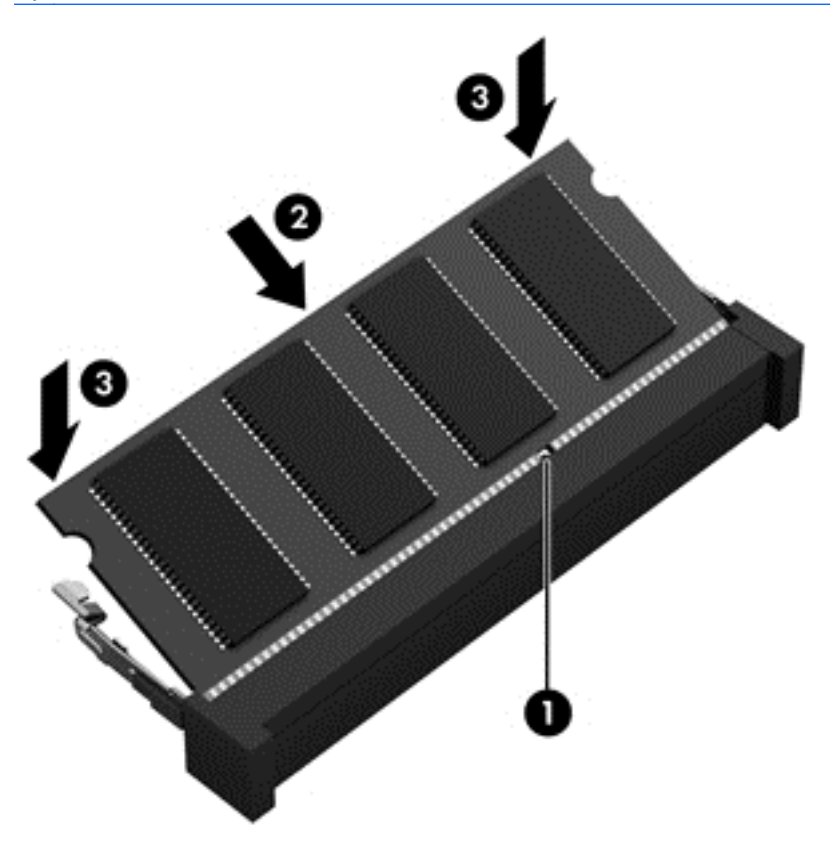

- 7. Setzen Sie den Akku ein (siehe [Einsetzen des Akkus auf Seite 43\)](#page-52-0).
- 8. Bringen Sie die Service-Abdeckung wieder an (siehe [Wiederanbringen der Service-Abdeckung](#page-65-0) [auf Seite 56](#page-65-0)).
- 9. Schließen Sie die externe Stromversorgung und die externen Geräte an den Computer an.
- 10. Schalten Sie den Computer ein.

# Reinigen des Computers

Verwenden Sie folgende Produkte, um Ihren Computer schonend zu reinigen:

- Dimethylbenzylammoniumchlorid mit einer Konzentration von max. 0,3 Prozent (z. B. Einwegtücher, die von verschiedenen Herstellern angeboten werden).
- **Alkoholfreien Glasreiniger**
- Wasser mit milder Seifenlösung
- Trockenes Mikrofaser-Reinigungstuch oder Fensterleder (Antistatik-Tuch ohne Öl)
- Antistatik-Wischtücher

ACHTUNG: Vermeiden Sie starke Reinigungslösungen, da diese Ihren Computer dauerhaft schädigen können. Wenn Sie nicht sicher sind, ob ein Reinigungsprodukt für Ihren Computer geeignet ist, prüfen Sie die Liste der Inhaltsstoffe und vergewissern Sie sich, dass das Produkt keine Inhaltsstoffe wie Alkohol, Aceton, Ammoniumchlorid, Methylenchlorid und Kohlenwasserstoffe enthält.

Faserstoffe wie Papiertücher können Kratzer auf dem Computer hinterlassen. Mit der Zeit können sich Schmutzpartikel und Reinigungsmittel in den Kratzern festsetzen.

### Reinigungsverfahren

Folgen Sie zur sicheren Reinigung des Computers den in diesem Abschnitt aufgeführten Verfahren.

 $\triangle$  VORSICHT! Um einen Stromschlag oder einen Schaden an den Komponenten zu verhindern, reinigen Sie Ihren Computer nicht, während dieser eingeschaltet ist.

Schalten Sie den Computer aus.

Trennen Sie den Computer von der Netzstromversorgung.

Trennen Sie alle externen Geräte.

A ACHTUNG: Um eine Beschädigung der internen Komponenten zu vermeiden, sprühen Sie keine Reinigungsmittel oder Flüssigkeiten direkt auf die Computeroberfläche. Flüssigkeiten, die auf die Oberfläche tropfen, können interne Komponenten dauerhaft beschädigen.

#### Reinigen des Displays (All-in-Ones oder Notebooks)

Wischen Sie das Display vorsichtig mit einem weichen, fusselfreien Tuch ab, das mit einem alkoholfreien Glasreiniger angefeuchtet ist. Achten Sie darauf, dass das Display vollständig trocken ist, bevor Sie es schließen.

#### Reinigen der Seiten und der Abdeckung

Verwenden Sie zur Reinigung der Seiten und der Abdeckung ein mit einer der oben genannten Reinigungslösungen angefeuchtetes weiches Mikrofasertuch oder Fensterleder, oder verwenden Sie ein entsprechendes Einwegtuch.

**HINWEIS:** Reinigen Sie die Abdeckung des Computers mit kreisenden Bewegungen, um Schmutz und Rückstände leichter zu entfernen.

#### Reinigen des TouchPads, der Tastatur und der Maus

A VORSICHT! Um das Risiko von Stromschlägen oder Beschädigungen der internen Komponenten zu verringern, verwenden Sie zum Reinigen der Tastatur keinen Staubsaugeraufsatz. Durch einen Staubsauger kann Haushaltsschmutz auf die Tastaturoberfläche gelangen.

ACHTUNG: Um eine Beschädigung der internen Komponenten zu vermeiden, passen Sie auf, dass keine Flüssigkeiten zwischen die Tasten gelangen.

- Verwenden Sie zur Reinigung des TouchPads, der Tastatur und der Maus ein mit einer der oben genannten Reinigungslösungen angefeuchtetes weiches Mikrofasertuch oder Fensterleder, oder verwenden Sie ein entsprechendes Einwegtuch.
- Verwenden Sie eine Druckluftdose mit Röhrchenaufsatz, um zu verhindern, dass die Tasten verklemmen, und um Staub, Fusseln und andere Fremdkörper, die sich zwischen den Tasten angesammelt haben, zu entfernen.

# Aktualisieren von Programmen und Treibern

HP empfiehlt, Ihre Programme und Treiber regelmäßig mit der neuesten Version zu aktualisieren. Rufen Sie die Website <http://www.hp.com/support> auf, um die neuesten Versionen herunterzuladen. Sie können sich auch registrieren, um automatisch benachrichtigt zu werden, sobald ein Update verfügbar ist.

# Verwenden von SoftPaq Download Manager

Mit dem Tool HP SoftPaq Download Manager (SDM) können Sie schnell auf Informationen über SoftPaqs für HP Business-Computer zugreifen, ohne die SoftPaq-Nummer eingeben zu müssen. Mit diesem Tool können Sie bequem nach SoftPaqs suchen und diese dann herunterladen und entpacken.

SoftPaq Download Manager liest eine veröffentlichte Datenbankdatei mit Informationen über SoftPaqs und Computermodelle und lädt die Datei von der HP FTP-Site herunter. Mit SoftPaq Download Manager können Sie ein oder mehrere Computermodelle angeben, um festzustellen, welche SoftPaqs zum Download verfügbar sind.

SoftPaq Download Manager durchsucht die HP FTP-Site nach Datenbank- und Software-Updates. Wenn Updates verfügbar sind, werden diese heruntergeladen und automatisch installiert.

SoftPaq Download Manager ist auf der HP Website verfügbar. Um SoftPaqs herunterzuladen, müssen Sie zunächst das Programm SoftPaq Download Manager herunterladen und installieren. Gehen Sie zu<http://www.hp.com/go/sdm>, und folgen Sie den Anleitungen zum Herunterladen und Installieren von SoftPaq Download Manager.

So laden Sie SoftPaqs herunter:

**▲** Geben Sie auf dem Startbildschirm s ein. Geben Sie im Suchfeld softpaq ein, und wählen Sie dann "HP SoftPaq Download Manager". Folgen Sie den Anweisungen zum Herunterladen von SoftPaqs.

**HINWEIS:** Wenn das Fenster Benutzerkontensteuerung geöffnet wird, klicken Sie auf Ja.

# 11 Sichern und Wiederherstellen

Um Ihre Daten zu schützen, verwenden Sie die Windows-Utilities "Sichern und Wiederherstellen" zum Sichern einzelner Dateien und Ordner, Ihrer gesamten Festplatte oder zum Erstellen von Systemreparatur-Medien (nur bestimmte Modelle) mithilfe des installierten optischen Laufwerks (nur bestimmte Modelle) oder eines externen optischen Laufwerks. Sie können auch Wiederherstellungspunkte erstellen. Bei einem Systemausfall können Sie diese Sicherungsdateien dann verwenden, um den Inhalt Ihres Computers wiederherzustellen.

Geben Sie im Startbildschirm das Wort Wiederherstellen ein, klicken Sie auf Einstellungen und wählen Sie danach eine der angezeigten Optionen aus der Liste aus.

**EX HINWEIS:** Um weitere Informationen zu Sicherungs- und Wiederherstellungsoptionen zu erhalten, suchen Sie in Windows unter "Hilfe und Support" nach entsprechenden Themen.

HP empfiehlt, die Wiederherstellungsverfahren auszudrucken und aufzubewahren, um sie für den Fall einer Systeminstabilität zur Hand zu haben.

HINWEIS: In Windows ist die Benutzerkontensteuerung zur Verbesserung der Sicherheit Ihres Computers enthalten. Sie werden möglicherweise aufgefordert, Ihre Erlaubnis zu erteilen bzw. ein Kennwort einzugeben, um Aufgaben ausführen zu können, wie das Installieren von Anwendungen, das Ausführen von Dienstprogrammen oder das Ändern der Windows-Einstellungen. Weitere Informationen hierzu finden Sie in Windows unter "Hilfe und Support".

# Sichern des Systems durch eine Datensicherung

Sie können nur die Daten wiederherstellen, die bereits in Ihrer letzten Sicherung enthalten sind. Sie sollten Datenträger zur Systemreparatur erstellen und Ihre erste Datensicherung unmittelbar nach der ersten Systemkonfiguration anlegen. Nach dem Hinzufügen von Software und Datendateien sollten Sie Ihr System erneut sichern. Führen Sie die Sicherungen regelmäßig durch, damit Sie stets über eine möglichst aktuelle Sicherung verfügen.

Rufen Sie für weitere Informationen zu den Windows-Backup-Funktionen "Hilfe und Support" in Windows auf.

## Wiederherstellen des Systems

Sollte es zu einem Systemausfall oder einer Systeminstabilität kommen, können Sie mithilfe der folgenden Tools Ihres Computers die Dateien wiederherstellen:

- Windows-Wiederherstellungstools: Sie können die Windows-Funktion "Sichern und Wiederherstellen" verwenden, um Daten wiederherzustellen, die Sie zuvor gesichert haben. Sie können auch die automatische Reparatur von Windows verwenden, um Probleme zu beheben, die einen ordnungsgemäßen Start von Windows verhindern.
- f11-Wiederherstellungstools: Mithilfe der f11-Wiederherstellungstools können Sie den Originalzustand der Festplatte wiederherstellen. Zum Image gehören das Windows-Betriebssystem und werksseitig installierte Software.

<span id="page-87-0"></span>**HINWEIS:** Wenn Sie Ihren Computer nicht hochfahren (starten) können und das zuvor erstellte Medium zur Systemwiederherstellung (nur bestimmte Modelle) nicht verwenden können, müssen Sie ein Windows-Betriebssystem-Medium erwerben, um den Computer erneut zu starten und das Betriebssystem zu reparieren. Weitere Informationen finden Sie unter [Verwenden eines Windows-](#page-88-0)[Betriebssystem-Mediums \(separat zu erwerben\) auf Seite 79](#page-88-0).

## Verwenden der Windows-Wiederherstellungstools

Um Daten wiederherzustellen, die Sie zuvor gesichert haben, lesen Sie in Windows unter "Hilfe und Support" die Schritte zum Wiederherstellen von Dateien und Ordnern durch.

So stellen Sie zuvor gesicherte Informationen mit der automatischen Reparatur wieder her:

ACHTUNG: Manche Systemstartreparatur-Optionen werden die Festplatte vollständig löschen und neu formatieren. Alle von Ihnen erstellten Dateien sowie jegliche auf dem Computer installierte Software werden unwiderruflich gelöscht. Nach Abschluss der Neuformatierung stellt das Wiederherstellungsverfahren das Betriebssystem, die Treiber, die Software und die Dienstprogramme aus der Sicherung her, die für die Wiederherstellung angelegt wurden.

- 1. Sichern Sie nach Möglichkeit alle persönlichen Dateien (Backup).
- 2. Wenn möglich, prüfen Sie, ob die Recovery Image Partition und die Windows-Partition vorhanden sind.

Geben Sie im Startbildschirm Datei ein, und klicken Sie dann auf Datei-Explorer.

– ODER –

Geben Sie im Startbildschirm PC ein und wählen Sie dann Dieser PC.

- 3. Wenn die Windows-Partition und die Wiederherstellungsimage-Partition aufgeführt sind, starten Sie den Computer neu, indem Sie die Umschalttaste gedrückt halten, während Sie auf Neu starten klicken.
- 4. Wählen Sie Problembehandlung, dann Erweiterte Optionen und anschließend Systemstartreparatur.
- 5. Folgen Sie den Anleitungen auf dem Bildschirm.

**EX HINWEIS:** Um weitere Informationen zur Wiederherstellung von Daten mit den Windows-Tools zu erhalten, suchen Sie in Windows unter "Hilfe und Support" nach entsprechenden Themen.

### Verwenden von f11-Wiederherstellungstools

ACHTUNG: Bei Verwendung von f11 werden die Inhalte der Festplatte vollständig gelöscht und die Festplatte wird neu formatiert. Alle von Ihnen erstellten Dateien sowie jegliche auf dem Computer installierte Software werden unwiderruflich gelöscht. Das f11-Wiederherstellungstool installiert erneut das Betriebssystem, HP Programme und Treiber, die werksseitig installiert wurden. Software, die nicht werksseitig installiert wurde, müssen Sie selbst erneut installieren.

So stellen Sie die Festplatte mit f11 wieder im Originalzustand her:

**EX** HINWEIS: Wenn die Windows-Partition und die Wiederherstellungsimage-Partition nicht aufgeführt sind, müssen Sie Ihr Betriebssystem und Ihre Programme mithilfe der Windows-Betriebssystem-DVD und des *Driver Recovery*-Mediums (Medium zur Treiberwiederherstellung) (beide separat zu erwerben) wiederherstellen. Weitere Informationen finden Sie unter [Verwenden eines Windows-Betriebssystem-Mediums \(separat zu erwerben\) auf Seite 79.](#page-88-0)

- <span id="page-88-0"></span>1. Sichern Sie nach Möglichkeit alle persönlichen Dateien (Backup).
- 2. Wenn möglich, prüfen Sie, ob die Recovery Image Partition vorhanden ist. Geben Sie im Startbildschirm PC ein und wählen Sie dann Dieser PC.
	- **HINWEIS:** Wenn die Wiederherstellungsimage-Partition nicht aufgeführt ist, müssen Sie Ihr Betriebssystem und Ihre Programme mithilfe des Windows-Betriebssystem-Mediums und des Driver Recovery-Mediums (Medium zur Treiberwiederherstellung) (beide separat zu erwerben) wiederherstellen. Weitere Informationen finden Sie unter Verwenden eines Windows-Betriebssystem-Mediums (separat zu erwerben) auf Seite 79.
- 3. Wenn die Recovery Image Partition vorhanden ist, starten Sie den Computer neu. Drücken Sie anschließend esc, während die Meldung "Press the ESC key for Startup Menu" (ESC drücken, um das Startmenü zu öffnen) unten im Bildschirm angezeigt wird.
- 4. Wenn die Meldung "Press <F11> for recovery" (Zur Wiederherstellung F11 drücken) am Bildschirm angezeigt wird, drücken Sie f11.
- 5. Folgen Sie den Anleitungen auf dem Bildschirm.

### Verwenden eines Windows-Betriebssystem-Mediums (separat zu erwerben)

Um eine Windows-Betriebssystem-DVD zu bestellen, wenden Sie sich an den Support. Sehen Sie im Booklet der weltweiten Telefonnummern nach, welches Ihrem Computer beigefügt ist. Sie können die Kontaktinformationen auch auf der HP Website finden. Gehen Sie zu [http://www.hp.com/support,](http://www.hp.com/support) wählen Sie Ihr Land oder Ihre Region und folgen Sie den Anweisungen auf dem Bildschirm.

**ACHTUNG:** Bei Verwendung des Windows-Betriebssystem-Mediums werden die Inhalte der Festplatte vollständig gelöscht und die Festplatte wird neu formatiert. Alle von Ihnen erstellten Dateien sowie jegliche auf dem Computer installierte Software werden unwiderruflich gelöscht. Wenn die Neuformatierung abgeschlossen ist, wird durch den Wiederherstellungsprozess das Betriebssystem, die Treiber, Software und Utilities wiederhergestellt.

So leiten Sie eine vollständige Installation des Betriebssystems unter Verwendung einer Windows-Betriebssystems-DVD ein:

**EX HINWEIS:** Dieser Vorgang dauert mehrere Minuten.

- 1. Sichern Sie nach Möglichkeit alle persönlichen Dateien (Backup).
- 2. Legen Sie die Windows-Betriebssystem-DVD in das optische Laufwerk ein, und starten Sie anschließend den Computer neu.
- 3. Drücken Sie bei entsprechender Aufforderung eine beliebige Taste.
- 4. Folgen Sie den Anleitungen auf dem Bildschirm.

Nach Abschluss der Installation:

- 1. Nehmen Sie das Windows-Betriebssystem-Medium aus dem Laufwerk, und legen Sie das *Driver* Recovery-Medium (Medium zur Treiberwiederherstellung) ein.
- 2. Installieren Sie zuerst die Treiber zur Hardware-Aktivierung (Hardware Enabling Drivers) und dann die empfohlenen Anwendungen (Recommended Applications).

## Verwenden von "Windows Aktualisieren" oder "Windows Zurücksetzen"

Wenn Ihr Computer nicht richtig funktioniert und Sie die Systemstabilität wiederherstellen wollen, können Sie mit der Option "Windows aktualisieren" neu starten und alle Daten behalten, die für Sie wichtig sind.

Die Option "Windows Zurücksetzen" ermöglicht Ihnen eine detaillierte Neuformatierung Ihres Computers oder das Entfernen persönlicher Informationen, bevor Sie Ihren Computer abgeben oder dem Recycling zuführen. Weitere Informationen zu dieser Funktion finden Sie in Windows unter "Hilfe und Support".

### Verwenden des HP-Software-Setups

Mit dem HP Software Setup können Sie Treiber neu installieren oder Software auswählen, die im System beschädigt oder gelöscht wurde.

- 1. Geben Sie im Startbildschirm HP Software Setup ein.
- 2. Öffnen des HP-Software-Setups
- 3. Folgen Sie den Anweisungen auf dem Bildschirm, um Treiber neu zu installieren oder Software auszuwählen.

# <span id="page-90-0"></span>12 Computer Setup (BIOS), MultiBoot und HP PC Hardware Diagnostics (UEFI)

# Verwenden von Computer Setup

Computer Setup bzw. BIOS (Basic Input/Output System) steuert die Kommunikation zwischen allen Ein- und Ausgabegeräten im System (z. B. Laufwerke, Display, Tastatur, Maus und Drucker). Computer Setup umfasst Einstellungen für die Gerätetypen des Systems, den Startvorgang des Computers und die Größe des Systemspeichers sowie des erweiterten Speichers.

**HINWEIS:** Gehen Sie äußerst vorsichtig vor, wenn Sie Änderungen in Computer Setup vornehmen. Wenn falsche Einstellungen vorgenommen werden, funktioniert der Computer möglicherweise nicht mehr ordnungsgemäß.

### Starten von Computer Setup

**HINWEIS:** Eine über den USB-Anschluss angeschlossene externe Tastatur oder Maus kann in Computer Setup nur verwendet werden, wenn die betriebssystemunabhängige USB-Unterstützung aktiviert ist.

So rufen Sie Computer Setup auf:

- 1. Schalten Sie den Computer ein, oder starten Sie ihn neu. Drücken Sie esc, wenn die Meldung "Press the ESC key for Startup Menu" (ESC drücken, um das Startmenü zu öffnen) unten im Bildschirm angezeigt wird.
- 2. Drücken Sie f10, um Computer Setup aufzurufen.

#### Navigieren und Auswählen in Computer Setup

So navigieren Sie in Computer Setup und wählen Elemente aus:

1. Schalten Sie den Computer ein, oder starten Sie ihn neu. Drücken Sie esc, wenn die Meldung "Press the ESC key for Startup Menu" (ESC drücken, um das Startmenü zu öffnen) unten im Bildschirm angezeigt wird.

**FINITY HINWEIS:** Sie können entweder ein Zeigegerät (TouchPad, Pointing Stick oder USB-Maus) oder die Tastatur zum Navigieren und Auswählen in Computer Setup verwenden.

- 2. Drücken Sie f10, um Computer Setup aufzurufen.
	- Verwenden Sie die Tabulatortaste und die Pfeiltasten, um ein Menü oder ein Menüelement auszuwählen, und drücken Sie die Eingabetaste, oder verwenden Sie ein Zeigegerät, um das Element auszuwählen.
	- Um einen Bildlauf nach oben oder unten durchzuführen, klicken Sie rechts oben im Bildschirm auf den Pfeil nach oben bzw. unten oder verwenden die Nach-oben- bzw. Nachunten-Taste auf der Tastatur.
	- Um Dialogfelder zu schließen und zum Hauptbildschirm von Computer Setup zurückzukehren, drücken Sie die Taste esc und folgen den Anleitungen auf dem Bildschirm.

<span id="page-91-0"></span>Zum Beenden von Menüs in Computer Setup wählen Sie eine der folgenden Vorgehensweisen:

So beenden Sie Computer Setup, ohne Ihre Änderungen zu speichern:

Klicken Sie in der Ecke rechts unten auf dem Bildschirm auf das Symbol Beenden und folgen Sie dann den Anleitungen auf dem Bildschirm.

– oder –

Wählen Sie mithilfe der Pfeiltasten Hauptmenü > Änderungen ignorieren und beenden aus und drücken Sie dann die Eingabetaste.

• So speichern Sie Ihre Änderungen und verlassen Menüs in Computer Setup:

Klicken Sie in der Ecke rechts unten auf dem Bildschirm auf das Symbol Speichern, und folgen Sie dann den Anleitungen auf dem Bildschirm.

– oder –

Wählen Sie mithilfe der Pfeiltasten Hauptmenü > Änderungen speichern und beenden aus und drücken Sie dann die Eingabetaste.

Ihre Änderungen werden beim Neustart des Computers wirksam.

### Wiederherstellen der Standardeinstellungen in Computer Setup

**FINWEIS:** Bei der Wiederherstellung der Standardeinstellungen wird der Festplattenmodus nicht geändert.

So stellen Sie in Computer Setup die Standardeinstellungen wieder her:

- 1. Schalten Sie den Computer ein, oder starten Sie ihn neu. Drücken Sie esc, wenn die Meldung "Press the ESC key for Startup Menu" (ESC drücken, um das Startmenü zu öffnen) unten im Bildschirm angezeigt wird.
- 2. Drücken Sie f10, um Computer Setup aufzurufen.
- 3. Wählen Sie mithilfe eines Zeigegeräts oder der Pfeiltasten Hauptmenü > Standardeinstellungen wiederherstellen.
- 4. Folgen Sie den Anleitungen auf dem Bildschirm.
- 5. Um Ihre Änderungen zu speichern und Computer Setup zu beenden, klicken Sie in der Ecke rechts unten auf dem Bildschirm auf das Symbol Speichern, und folgen Sie dann den Anleitungen auf dem Bildschirm.

– oder –

Wählen Sie mithilfe der Pfeiltasten Hauptmenü > Änderungen speichern und beenden aus und drücken Sie dann die Eingabetaste.

Ihre Änderungen werden beim Neustart des Computers wirksam.

**EX HINWEIS:** Einstellungen für Kennwörter und Sicherheit werden beim Wiederherstellen der Werkseinstellungen nicht verändert.

#### Aktualisieren des BIOS

Auf der HP Website stehen unter Umständen aktualisierte BIOS-Versionen zum Download bereit.

Üblicherweise werden die BIOS-Updates auf der HP Website in Form von komprimierten Dateien, so genannten SoftPags, bereitgestellt.

Einige Softwarepakete, die heruntergeladen werden können, enthalten eine Infodatei (README.TXT), die Hinweise zur Installation und zur Fehlerbeseitigung bei der Datei enthält.

#### <span id="page-92-0"></span>Ermitteln der BIOS-Version

Um festzustellen, ob die verfügbaren BIOS-Updates aktueller als die auf Ihrem Computer installierte BIOS-Version sind, müssen Sie zunächst die Version Ihres momentan vorhandenen System-BIOS ermitteln.

Versionsangaben für das BIOS (auch ROM-Datum und System-BIOS) können angezeigt werden, indem Sie fn+esc drücken (wenn Windows bereits ausgeführt wird) oder indem Sie Computer Setup verwenden.

- 1. Rufen Sie Computer Setup auf.
- 2. Wählen Sie mithilfe eines Zeigegeräts oder der Pfeiltasten Hauptmenü > Systeminformationen.
- 3. Um Computer Setup zu verlassen ohne Ihre Änderungen zu speichern, klicken Sie auf Beenden unten rechts im Bildschirm, und folgen Sie dann den Anleitungen auf dem Bildschirm.

– oder –

Wählen Sie mithilfe der Pfeiltasten Hauptmenü > Änderungen ignorieren und beenden aus und drücken Sie dann die Eingabetaste.

#### Herunterladen eines BIOS-Updates

A ACHTUNG: Um das Risiko von Schäden am Computer oder einer fehlerhaften Installation zu verringern, sollten Sie ein Update des System-BIOS nur herunterladen und installieren, wenn der Computer über das Netzteil an eine zuverlässige externe Stromversorgung angeschlossen ist. Ein BIOS-Update sollte nicht heruntergeladen oder installiert werden, solange der Computer mit Akkustrom betrieben wird, mit einem optionalen Dockingprodukt verbunden oder an eine optionale Stromversorgung angeschlossen ist. Beim Herunterladen und Installieren muss Folgendes beachtet werden:

Unterbrechen Sie nicht die Stromzufuhr zum Gerät, indem Sie das Netzkabel aus der Steckdose ziehen.

Schalten Sie den Computer nicht aus und leiten Sie nicht den Energiesparmodus ein.

Es dürfen keine Geräte eingesetzt bzw. entfernt oder Kabel angeschlossen bzw. abgezogen werden.

- 1. Geben Sie im Startbildschirm hp support assistant ein und wählen Sie dann die App "HP Support Assistant".
- 2. Klicken Sie auf Updates und Optimierungen und dann auf Jetzt nach HP Updates suchen.
- 3. Folgen Sie den Anleitungen auf dem Bildschirm.
- 4. Gehen Sie im Download-Bereich wie folgt vor:
	- a. Identifizieren Sie das letzte BIOS-Update und vergleichen Sie es mit der BIOS-Version, die auf Ihrem Computer installiert ist. Notieren Sie sich Datum, Name bzw. andere

Kennzeichnungen. Möglicherweise benötigen Sie diese Informationen später, um das Update nach dem Herunterladen auf Ihrer Festplatte zu identifizieren.

b. Folgen Sie den Anleitungen auf dem Bildschirm zum Herunterladen Ihrer Auswahl auf die Festplatte.

Wenn das Update neuer als Ihr BIOS ist, notieren Sie sich den Pfad zu dem Speicherort auf der Festplatte, an dem das BIOS-Update heruntergeladen wurde. Sie müssen bei der Installation des Update auf diesen Pfad zugreifen.

**HINWEIS:** Wenn Sie Ihren Computer in ein Netzwerk einbinden, sprechen Sie vor der Installation von Software-Updates, insbesondere von System-BIOS-Updates, mit Ihrem Netzwerkadministrator.

Es gibt verschiedene Installationsverfahren für BIOS-Updates. Befolgen Sie die Anleitungen, die nach dem Herunterladen auf dem Bildschirm angezeigt werden. Wenn keine Anleitungen angezeigt werden, gehen Sie folgendermaßen vor:

- 1. Geben Sie im Startbildschirm Datei ein und wählen Sie dann Datei-Explorer.
- 2. Klicken Sie auf die gewünschte Festplatte. Dies ist im Allgemeinen "Lokale Festplatte (C:)".
- 3. Öffnen Sie auf dem zuvor notierten Pfad auf der Festplatte den Ordner, in dem sich das Update befindet.
- 4. Doppelklicken Sie auf die Datei mit der Dateierweiterung .exe (zum Beispiel Dateiname.exe). Der BIOS-Installationsvorgang wird gestartet.
- 5. Führen Sie die Installation entsprechend den Anleitungen auf dem Bildschirm aus.

# Verwenden von MultiBoot

### Boot-Geräte-Reihenfolge

Beim Hochfahren des Computers versucht das System, von aktivierten Geräten zu booten. Das standardmäßig aktivierte MultiBoot Utility steuert die Reihenfolge, in welcher das System das Boot-Gerät auswählt. Boot-Geräte können unter anderem optische Laufwerke, Diskettenlaufwerke, eine Netzwerkkarte (NIC), Festplatten und USB-Geräte sein. Boot-Geräte enthalten bootfähige Medien oder Dateien, die der Computer zum Booten und für den ordnungsgemäßen Betrieb benötigt.

**EX HINWEIS:** Manche Boot-Geräte müssen in Computer Setup aktiviert werden, bevor sie in der Boot-Reihenfolge berücksichtigt werden können.

Sie können die Reihenfolge ändern, in welcher der Computer nach einem Boot-Gerät sucht, indem Sie in Computer Setup die Boot-Reihenfolge ändern. Sie können auch esc drücken, während die Meldung "Press the ESC key for Startup Menu" (ESC drücken, um das Startmenü zu öffnen) unten im Bildschirm angezeigt wird. Drücken Sie dann f9. Wenn Sie f9 drücken, werden in einem Menü die aktuellen Boot-Geräte angezeigt, von denen Sie eines wählen können. Alternativ können Sie mit MultiBoot Express den Computer so einstellen, dass Sie bei jedem Start oder Neustart aufgefordert werden, ein Boot-Gerät anzugeben.

#### Wählen der MultiBoot-Einstellungen

Sie können MultiBoot auf folgende Weise verwenden:

**HINWEIS:** Wenn eine Meldung über die erfolgreiche Installation angezeigt wird, können Sie die heruntergeladene Datei von Ihrer Festplatte löschen.

- Eine neue Boot-Reihenfolge festlegen, die der Computer bei jedem Einschalten verwendet, indem Sie die Boot-Reihenfolge in Computer Setup ändern.
- Das Boot-Gerät dynamisch auswählen, indem Sie die Taste esc drücken, während die Meldung "Press the ESC key for Startup Menu" (ESC drücken, um das Startmenü zu öffnen) unten im Bildschirm angezeigt wird. Drücken Sie dann f9, um das Menü "Built-In Device Options" (Optionen für integrierte Geräte) aufzurufen.
- Verwenden von MultiBoot Express zum Festlegen variabler Boot-Reihenfolgen. Bei dieser Funktion werden Sie bei jedem Start oder Neustart des Computers aufgefordert, das Boot-Gerät anzugeben.

#### Festlegen einer neuen Boot-Reihenfolge in Computer Setup

So starten Sie Computer Setup und legen eine neue Standard-Boot-Reihenfolge fest, die der Computer bei jedem Start oder Neustart verwendet:

- 1. Schalten Sie den Computer ein, oder starten Sie ihn neu. Drücken Sie esc, wenn die Meldung "Press the ESC key for Startup Menu" (ESC drücken, um das Startmenü zu öffnen) unten im Bildschirm angezeigt wird.
- 2. Drücken Sie f10, um Computer Setup aufzurufen.
- 3. Wählen Sie mit einem Zeigegerät oder den Pfeiltasten eine der folgenden Optionen aus:
	- Erweitert > Bootoptionen > UEFI-Boot-Reihenfolge > UEFI Hybrid
	- Erweitert > Bootoptionen > UEFI-Boot-Reihenfolge > Systemeigener UEFI-Bootmodus
	- Erweitert > Bootoptionen > Legacy-Startreihenfolge > Legacy Boot-Modus

Drücken Sie die Eingabetaste.

4. Um das Gerät in der Boot-Reihenfolge nach oben zu verschieben, klicken Sie mit einem Zeigegerät auf den Pfeil nach oben oder drücken die Plus-Taste.

– oder –

Um das Gerät in der Boot-Reihenfolge nach unten zu verschieben, klicken Sie mit einem Zeigegerät auf den Pfeil nach unten oder drücken die Minus-Taste.

5. Um Ihre Änderungen zu speichern und Computer Setup zu beenden, klicken Sie auf das Symbol Speichern unten links im Bildschirm, und folgen dann den Anleitungen auf dem Bildschirm.

– oder –

Wählen Sie mithilfe der Pfeiltasten Hauptmenü > Änderungen speichern und beenden aus und drücken Sie dann die Eingabetaste.

#### Dynamisches Auswählen eines Boot-Geräts mit f9

So wählen Sie ein Boot-Gerät für den aktuellen Boot-Vorgang:

- 1. Öffnen Sie das Menü "Select Boot Device" (Boot-Gerät auswählen), indem Sie den Computer einschalten oder neu starten. Drücken Sie esc, während die Meldung "Press the ESC key for Startup Menu" (ESC drücken, um das Startmenü zu öffnen) unten im Bildschirm angezeigt wird.
- 2. Drücken Sie f9.
- 3. Wählen Sie mit einem Zeigegerät oder den Pfeiltasten ein Boot-Gerät aus und drücken Sie anschließend die Eingabetaste.

#### Festlegen einer MultiBoot Express Eingabeaufforderung

So legen Sie fest, dass bei jedem Computerstart oder -neustart Computer Setup geöffnet und das MultiBoot Boot-Menü angezeigt wird:

- 1. Schalten Sie den Computer ein, oder starten Sie ihn neu. Drücken Sie esc, wenn die Meldung "Press the ESC key for Startup Menu" (ESC drücken, um das Startmenü zu öffnen) unten im Bildschirm angezeigt wird.
- 2. Drücken Sie f10, um Computer Setup aufzurufen.
- 3. Wählen Sie mithilfe eines Zeigegeräts oder der Pfeiltasten Erweitert > Boot-Optionen > MultiBoot Express Boot Popup-Verzögerung (Sek.) und drücken Sie dann die Eingabetaste.
- 4. Geben Sie im Feld MultiBoot Express Popup Delay (Sec) (Verzögerung für MultiBoot-Popup (Sek.)) an, wie viele Sekunden lang das Boot-Menü angezeigt werden soll, bevor die aktuelle MultiBoot-Einstellung berücksichtigt wird. (Wenn 0 ausgewählt wird, wird das Express Boot-Menü nicht angezeigt.)
- 5. Um Ihre Änderungen zu speichern und Computer Setup zu beenden, klicken Sie auf das Symbol Speichern unten links im Bildschirm, und folgen Sie dann den Anleitungen auf dem Bildschirm.

– oder –

Wählen Sie mithilfe der Pfeiltasten Hauptmenü > Änderungen speichern und beenden aus und drücken Sie dann die Eingabetaste.

Ihre Änderungen werden beim Neustart des Computers wirksam.

#### Eingeben der MultiBoot Express-Einstellungen

Wenn das Express Boot-Menü beim Start angezeigt wird, stehen Ihnen folgende Möglichkeiten zur Auswahl:

- Soll im Express Boot-Menü ein bestimmtes Boot-Gerät ausgewählt werden, markieren Sie das gewünschte Gerät im vorgegebenen Zeitrahmen, und drücken Sie die Eingabetaste.
- Soll der Computer nicht die aktuelle MultiBoot-Einstellung verwenden, drücken Sie vor Ablauf der vorgegebenen Zeit eine beliebige Taste. Der Computer bootet erst dann, wenn Sie ein Boot-Gerät gewählt und die Eingabetaste gedrückt haben.
- Soll der Computer entsprechend der aktuellen MultiBoot-Einstellungen booten, lassen Sie die vorgegebene Zeit verstreichen.

# Verwendung der HP PC Hardware Diagnostics (UEFI)

HP PC Hardware Diagnostics ist eine Unified Extensible Firmware Interface (UEFI), mit der Sie Diagnosetests ausführen können, um zu überprüfen, ob die Computer-Hardware ordnungsgemäß funktioniert. Das Tool wird außerhalb des Betriebssystems ausgeführt, um Hardwareausfälle, die möglicherweise durch das Betriebssystem oder andere Software-Komponenten verursacht werden, auszuschließen.

So starten Sie HP PC Hardware Diagnostics UEFI:

1. Schalten Sie den Computer ein oder starten Sie den Computer neu; drücken Sie sofort die esc-Taste und anschließend die Taste f2.

Das BIOS sucht an drei Stellen nach den Diagnose-Tools, und zwar in der folgenden Reihenfolge:

- a. Angeschlossenes USB-Laufwerk
	- **EX HINWEIS:** Weitere Informationen zum Herunterladen des HP PC Hardware Diagnostics (UEFI)-Tools auf ein USB-Laufwerk, finden Sie unter Herunterladen von HP PC Hardware Diagnostics (UEFI) auf ein USB-Gerät auf Seite 87.
- **b.** Festplatte
- c. BIOS
- 2. Wenn sich das Diagnose-Tool öffnet, verwenden Sie die Pfeiltasten auf der Tastatur, um den Diagnosetesttyp auszuwählen, den Sie ausführen möchten, und folgen Sie dann den Anleitungen auf dem Bildschirm.

**EX HINWEIS:** Wenn Sie einen Diagnosetest stoppen möchten, drücken Sie esc.

## Herunterladen von HP PC Hardware Diagnostics (UEFI) auf ein USB-Gerät

**EX HINWEIS:** Anleitung für das Herunterladen von HP PC Hardware Diagnostics (UEFI) sind nur in englischer Sprache verfügbar.

- 1. Gehen Sie zu [http://www.hp.com.](http://www.hp.com)
- 2. Zeigen Sie auf Support im oberen Bereich der Seite, und klicken Sie dann auf Treiber Herunterladen.
- 3. Geben Sie im Textfeld den Produktnamen ein, und klicken Sie dann auf Los.

– ODER –

Klicken Sie auf Jetzt Suchen, damit HP Ihr Produkt automatisch erkennt.

- 4. Wählen Sie Ihr Computermodell und wählen Sie dann Ihr Betriebssystem aus.
- 5. Klicken Sie im Abschnitt Diagnostic (Diagnose) auf HP UEFI Support Environment. – ODER –

Klicken Sie auf Download (Herunterladen) und wählen Sie dann Run (Ausführen).

# 13 Support

# Kontaktieren des Supports

Wenn Ihre Fragen nicht mithilfe der Informationen in diesem Benutzerhandbuch oder mithilfe von HP Support Assistant beantwortet werden, können Sie den Support kontaktieren. Informationen zum Support in den USA finden Sie unter <http://www.hp.com/go/contactHP>. Informationen zum Support weltweit finden Sie unter [http://welcome.hp.com/country/us/en/wwcontact\\_us.html.](http://welcome.hp.com/country/us/en/wwcontact_us.html)

Hier haben Sie folgende Möglichkeiten:

- Online-Chat mit einem HP Techniker
- **EX HINWEIS:** Wenn ein Chat mit einem Support-Mitarbeiter in einer bestimmten Sprache nicht verfügbar ist, ist er in Englisch verfügbar.
- Support per E-Mail
- Telefonnummern des Supports finden
- Nach einem HP Service Center suchen

# <span id="page-98-0"></span>**Etiketten**

Die am Computer angebrachten Etiketten enthalten Informationen, die Sie möglicherweise für die Fehlerbeseitigung oder bei Mitnahme des Computers ins Ausland benötigen:

- WICHTIG: Alle in diesem Abschnitt beschriebenen Etiketten befinden sich, abhängig von Ihrem Computermodell, an einem von drei Orten: An der Unterseite des Computers, im Akkufach oder unter der Service-Abdeckung.
	- Service-Etikett Liefert wichtige Informationen zur Identifizierung Ihres Computers. Wenn Sie sich an den Support wenden, werden Sie wahrscheinlich nach der Seriennummer gefragt und möglicherweise auch nach der Produktnummer oder der Modellnummer. Suchen Sie diese Nummern heraus, bevor Sie sich an den Support wenden.

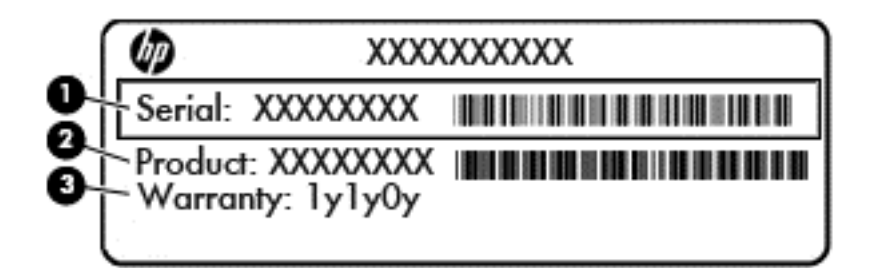

#### Komponente

- (1) Seriennummer
- (2) Produktnummer
- (3) Garantiezeitraum
- Microsoft®-Etikett mit Echtheitszertifikat (nur bestimmte Modelle vor Windows 8) Enthält den Windows-Produktschlüssel. Den Produktschlüssel benötigen Sie eventuell, um das Betriebssystem zu aktualisieren oder zu reparieren. HP-Plattformen auf denen Windows 8 oder Windows 8.1 vorinstalliert ist, verfügen nicht über die physische Beschriftung, aber haben einen Digitalen Produktschlüssel elektronisch installiert.
- **HINWEIS:** Dieser digitale Produktschlüssel wird automatisch erkannt und von den Microsoft-Betriebssystemen bei Neuinstallation des Windows 8 oder Windows 8.1-Betriebssystems mit von HP anerkannten Wiederherstellungsmethoden aktiviert.
- Zulassungsetikett(en) enthalten Zulassungsinformationen für den Computer.
- Zulassungsetikett(en) für Wireless-Geräte Enthalten Informationen zu optionalen Wireless-Geräten und die amtlichen Zulassungssymbole für einige Länder oder Regionen, in denen die Geräte für die Verwendung zugelassen sind.

# <span id="page-99-0"></span>14 Technische Daten

- **Eingangsleistung**
- **Betriebsumgebung**

# **Eingangsleistung**

Die Informationen zur elektrischen Leistung in diesem Abschnitt können hilfreich sein, wenn Sie den Computer auf Auslandsreisen mitnehmen möchten.

Der Computer wird mit Gleichstrom betrieben, der aus einer Wechsel- oder Gleichstromquelle stammen kann. Die Wechselstromquelle muss eine Nennspannung von 100-240 V bei 50-60 Hz aufweisen. Obwohl der Computer über eine autonome Gleichstromquelle betrieben werden kann, sollte er nur mit einem Netzteil oder einer Gleichstromquelle betrieben werden, die von HP geliefert und für die Verwendung mit diesem Computer genehmigt wurde.

Der Computer ist für Gleichstrom ausgelegt, wobei die folgenden Spezifikationen eingehalten werden müssen.

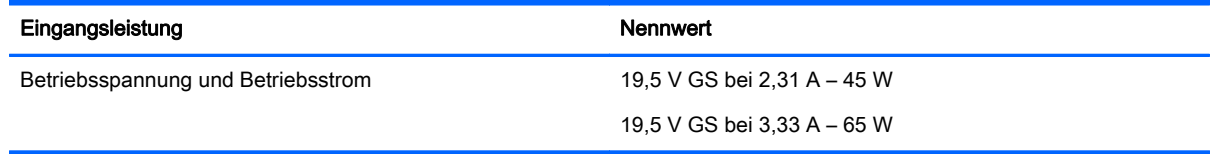

**HINWEIS:** Dieses Gerät wurde für IT-Stromversorgungsnetze in Norwegen mit einer Effektivspannung zwischen Phasen von nicht mehr als 240 V entwickelt.

HINWEIS: Die Angaben zu Betriebsspannung und Betriebsstrom des Computers finden Sie auf dem Zulassungsetikett des Systems.

# Betriebsumgebung

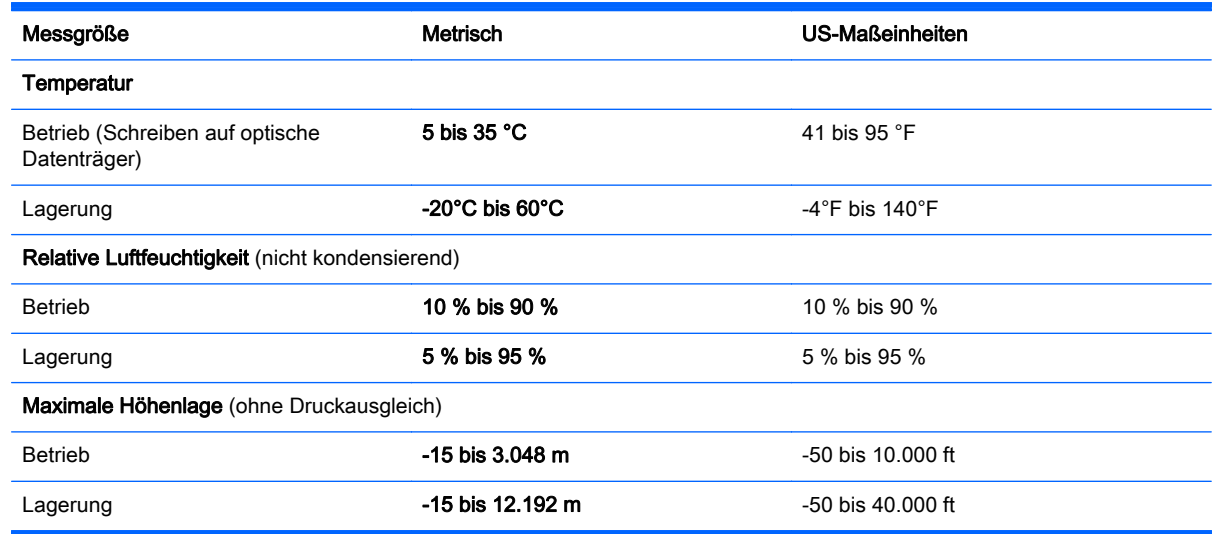

# <span id="page-100-0"></span>A Reisen mit dem Computer

Um optimale Voraussetzungen zu schaffen, befolgen Sie diese Tipps zu Reise und Versand:

- Bereiten Sie den Computer für den Versand oder eine Reise vor:
	- Sichern Sie Ihre Daten (Backup).
	- Entfernen Sie alle Discs und externen Speicher- und Erweiterungskarten, wie zum Beispiel Speicherkarten.
		- ACHTUNG: Um die Gefahr eines Computerschadens, Laufwerkschadens oder Datenverlusts zu verringern, entfernen Sie den Datenträger aus einem Laufwerk, bevor Sie das Laufwerk aus dem Laufwerksschacht ausbauen, das Laufwerk auf Reisen mitnehmen, es versenden oder lagern.
	- Schalten Sie alle externen Geräte aus, und trennen Sie sie vom Computer.
	- Fahren Sie den Computer herunter.
- Nehmen Sie eine Sicherungskopie Ihrer Daten mit. Bewahren Sie die gesicherten Daten getrennt von Ihrem Computer auf.
- Nehmen Sie den Computer auf Flugreisen im Handgepäck mit. Geben Sie es nicht mit dem restlichen Gepäck auf.
- ACHTUNG: Schützen Sie Laufwerke vor Magnetfeldern. Sicherheitseinrichtungen mit Magnetfeldern sind z. B. Sicherheitsschleusen und Handsucher in Flughäfen. Die Sicherheitseinrichtungen auf Flughäfen, bei denen Handgepäck über ein Förderband läuft, arbeiten normalerweise mit Röntgenstrahlen statt mit Magnetismus und beschädigen Laufwerke daher nicht.
- Ob Sie während des Flugs einen Computer verwenden dürfen, liegt im Ermessen der Fluggesellschaft. Wenn Sie den Computer während des Fluges verwenden möchten, müssen Sie sich zuvor bei der Fluggesellschaft erkundigen, ob dies zulässig ist.
- Nehmen Sie den Akku aus dem Computer, und bewahren Sie ihn separat auf, wenn der Computer länger als 2 Wochen nicht benutzt wird und an keine externe Stromquelle angeschlossen ist.
- Wenn Sie den Computer oder ein Laufwerk per Post versenden möchten, verwenden Sie eine angemessene Schutzverpackung und kennzeichnen Sie die Sendung als "Zerbrechlich".
- Wenn im Computer ein Wireless-Gerät oder ein HP UMTS-/WWAN-Modul installiert ist, wie zum Beispiel ein 802.11b/g-Gerät, ein GSM (Global System for Mobile Communications)- oder GPRS (General Packet Radio Service)-Gerät, ist die Verwendung dieser Geräte in einigen Umgebungen möglicherweise eingeschränkt. Solche Einschränkungen können an Bord von Flugzeugen, in Krankenhäusern, in explosionsgefährdeten Bereichen oder unter anderen gefährlichen Bedingungen gelten. Wenn Sie sich nicht sicher sind, welche Vorschriften für die Verwendung eines bestimmten Geräts gelten, fragen Sie vor dem Einschalten um Erlaubnis.
- Bei internationalen Reisen beachten Sie folgende Empfehlungen:
- Informieren Sie sich über die für Computer gültigen Zollbestimmungen der Länder bzw. Region, die Sie bereisen.
- Informieren Sie sich über die Anforderungen hinsichtlich Netzkabel, Netzteil und Adapter für die bereiste Region. Spannung und Frequenz des Stromnetzes sowie die Form von Steckern und Steckdosen sind in den verschiedenen Ländern unterschiedlich.
- A VORSICHT! Verwenden Sie zum Anschließen des Computers an das örtliche Stromnetz keine Spannungskonverter, die für Elektrokleingeräte angeboten werden. Es kann sonst zu Bränden, einem elektrischen Schlag oder Geräteschäden kommen.

# B Fehlerbeseitigung

# Ressourcen für die Fehlerbeseitigung

Greifen Sie über HP Support Assistant auf weitere Informationen zu Ihrem Computer sowie auf Website-Links zu. Um HP Support Assistant am Startbildschirm aufzurufen, wählen Sie die App HP Support Assistant.

**HINWEIS:** Einige Tools zur Prüfung und Reparatur erfordern eine Internetverbindung. HP stellt außerdem zusätzliche Tools bereit, die keine Internetverbindung benötigen.

● Kontaktieren Sie den Support von HP. Informationen zum Support in den USA finden Sie unter <http://www.hp.com/go/contactHP>. Informationen zum Support weltweit finden Sie unter [http://welcome.hp.com/country/us/en/wwcontact\\_us.html.](http://welcome.hp.com/country/us/en/wwcontact_us.html)

Wählen Sie eine der folgenden Supportmöglichkeiten aus:

◦ Online-Chat mit einem HP Techniker

**HINWEIS:** Wenn ein Chat mit einem Support-Mitarbeiter in einer bestimmten Sprache nicht verfügbar ist, ist er in Englisch verfügbar.

- Eine E-Mail an den Kundensupport senden
- Internationale Telefonnummern des Supports finden.
- Nach einem HP Service Center suchen

# Beseitigung von Problemen

In den folgenden Abschnitten werden verschiedene allgemeine Probleme und deren Lösungen beschrieben.

### Der Computer startet nicht

Wenn der Computer durch Drücken der Betriebstaste nicht startet, können folgende Lösungsvorschläge hilfreich sein, um festzustellen, warum sich der Computer nicht starten lässt:

Wenn der Computer an eine Netzsteckdose angeschlossen ist, schließen Sie ein anderes Elektrogerät an die Steckdose an, um sicherzustellen, dass die Steckdose intakt ist.

**HINWEIS:** Verwenden Sie ausschließlich das Netzteil im Lieferumfang des Computers oder ein von HP für diesen Computer zugelassenes Netzteil.

Wenn der Computer an eine externe Stromquelle, jedoch keine Steckdose, angeschlossen ist, schließen Sie den Computer über das Netzteil an eine Steckdose an. Stellen Sie sicher, dass Netzkabel und Kabel des Netzteils fest sitzen.

### Auf dem Display wird nichts angezeigt

Wenn auf dem Display nichts angezeigt wird, obwohl Sie den Computer nicht ausgeschaltet haben, ist möglicherweise mindestens eine der folgenden Begebenheiten die Ursache:

- Der Computer befindet sich im Energiesparmodus. Um den Energiesparmodus zu beenden, drücken Sie kurz die Betriebstaste. Der Standbymodus ist eine Energiesparfunktion, die bewirkt, dass das Display ausgeschaltet wird. Der Standbymodus kann automatisch vom System eingeleitet werden, während der Computer eingeschaltet ist, aber nicht verwendet wird, oder wenn der Computer einen niedrigen Akkuladestand erreicht hat. Um diese und andere Energieeinstellungen zu ändern, klicken Sie mit der rechten Maustaste auf dem Windows-Desktop auf das Symbol Akku im Infobereich außen rechts in der Taskleiste, und klicken Sie dann auf Einstellungen.
- Der Computer ist möglicherweise so eingestellt, dass die Anzeige nicht auf dem Computerdisplay erfolgt. Sie können die Anzeige auf das Computerdisplay umschalten, indem Sie fn+f4 drücken. Wenn ein externes Anzeigegerät, z. B. ein Monitor, angeschlossen ist, kann bei den meisten Computermodellen die Anzeige auf dem Computerdisplay oder auf dem externen Anzeigegerät oder auf beiden Anzeigegeräten gleichzeitig erfolgen. Wenn Sie wiederholt fn+f4 drücken, wird die Anzeige zwischen dem Computerdisplay, einem oder mehreren externen Anzeigegeräten und der gleichzeitigen Anzeige auf allen Geräten umgeschaltet.

### Die Software funktioniert anormal

Wenn die Software nicht oder anormal reagiert, starten Sie den Computer neu, indem Sie auf die rechte Bildschirmseite zeigen. Wenn die Liste "Einstellungen" geöffnet wird, klicken Sie auf Einstellungen. Klicken Sie auf das Symbol Stromversorgung und anschließend auf Herunterfahren. Falls Sie den Computer auf diese Weise nicht neu starten können, lesen Sie den folgenden Abschnitt Der Computer ist eingeschaltet, reagiert jedoch nicht auf Seite 94.

## Der Computer ist eingeschaltet, reagiert jedoch nicht

Wenn der Computer eingeschaltet ist, aber nicht auf Tastaturbefehle reagiert oder über Softwareanwendungen bedient werden kann, versuchen Sie die folgenden Notabschaltverfahren in der angegebenen Reihenfolge, bis der Computer ausgeschaltet ist:

ACHTUNG: Beim Ausführen eines Notabschaltverfahrens gehen nicht gespeicherte Daten verloren.

- Halten Sie die Betriebstaste mindestens 5 Sekunden lang gedrückt.
- Trennen Sie den Computer von der externen Stromquelle, und entnehmen Sie den Akku.

### Der Computer ist ungewöhnlich warm

Es ist normal, dass sich der Computer warm anfühlt, wenn er verwendet wird. Wenn sich der Computer allerdings *ungewöhnlich* warm anfühlt, liegt möglicherweise eine Überhitzung vor, die durch einen verdeckten Lüftungsschlitz bedingt ist.

Wenn Sie eine Überhitzung des Computers vermuten, lassen Sie den Computer auf Zimmertemperatur abkühlen. Achten Sie darauf, dass sämtliche Lüftungsschlitze frei und nicht verdeckt sind, während der Computer verwendet wird.

<span id="page-104-0"></span>VORSICHT! Um die Möglichkeit einer Verletzung durch Hitze oder einer Überhitzung des Computers zu verringern, verwenden Sie den Computer nicht direkt auf Ihrem Schoß und blockieren Sie die Lüftungsschlitze nicht. Verwenden Sie den Computer nur auf einer festen, ebenen Oberfläche. Vermeiden Sie die Blockierung der Luftzirkulation durch andere feste Gegenstände, wie beispielsweise einen in unmittelbarer Nähe aufgestellten Drucker, oder durch weiche Gegenstände, wie Bettwäsche, Teppiche oder Kleidung. Vermeiden Sie während des Betriebs außerdem direkten Kontakt des Netzteils mit der Haut und mit weichen Oberflächen, wie Bettwäsche, Teppiche oder Kleidung. Der Computer und das Netzteil entsprechen den Temperaturgrenzwerten für dem Benutzer zugängliche Oberflächen, wie sie in der internationalen Norm für die Sicherheit von Einrichtungen der Informationstechnik (IEC 60950) festgelegt sind.

HINWEIS: Der Lüfter im Computer startet automatisch, um interne Komponenten zu kühlen und eine Überhitzung zu vermeiden. Das Ein- und Ausschalten des Lüfters während des Betriebs ist normal.

### Ein externes Gerät funktioniert nicht

Wenn ein externes Gerät nicht erwartungsgemäß funktioniert, ergreifen Sie folgende Maßnahmen:

- Schalten Sie das Gerät entsprechend den Hinweisen des Herstellers ein.
- Stellen Sie sicher, dass alle Gerätekabel fest angeschlossen sind.
- Stellen Sie sicher, dass das Gerät mit Strom versorgt wird.
- Stellen Sie sicher, dass das Gerät mit dem Betriebssystem kompatibel ist (besonders wichtig bei älteren Geräten).
- Stellen Sie sicher, dass die richtigen Treiber installiert und aktualisiert sind.

### Die Wireless-Verbindung zu einem Netzwerk funktioniert nicht

Wenn eine Wireless-Netzwerkverbindung nicht erwartungsgemäß funktioniert, ergreifen Sie folgende Maßnahmen:

- Klicken Sie zum Aktivieren oder Deaktivieren eines LAN- oder WLAN-Geräts mit der rechten Maustaste auf dem Windows-Desktop auf das Symbol Netzwerkverbindung im Infobereich außen rechts in der Taskleiste. Um ein Gerät zu aktivieren, aktivieren Sie das Kontrollkästchen der Menüoption. Um das Gerät zu deaktivieren, deaktivieren Sie das Kontrollkästchen.
- Stellen Sie sicher, dass das Wireless-Gerät eingeschaltet ist.
- Stellen Sie sicher, dass die Antennen des Computers nicht blockiert werden.
- Stellen Sie sicher, dass das Kabel- oder DSL-Modem und das entsprechende Netzkabel ordnungsgemäß angeschlossen sind und die LEDs am Modem leuchten.
- Stellen Sie sicher, dass der Wireless-Router bzw. Access Point ordnungsgemäß am entsprechenden Netzteil und am Kabel- oder DSL-Modem angeschlossen ist und die LEDs am Router leuchten.
- Trennen Sie alle Kabel, schließen Sie sie dann wieder an, und schalten Sie den Computer aus und anschließend wieder ein.

#### Eine Disc kann nicht wiedergegeben werden

- Speichern Sie Ihre Arbeit und beenden Sie alle geöffneten Programme, bevor Sie eine CD oder eine DVD wiedergeben.
- Trennen Sie die Verbindung zum Internet, bevor Sie eine CD oder DVD wiedergeben.
- <span id="page-105-0"></span>Achten Sie darauf, dass Sie die Disc ordnungsgemäß einlegen.
- Stellen Sie sicher, dass die Disc sauber ist: Reinigen Sie die Disc ggf. mit gefiltertem Wasser und einem fusselfreien Tuch. Wischen Sie von der Mitte der Disc zum Rand.
- Überprüfen Sie, ob auf der Disc Kratzer sind. Wenn Sie Kratzer entdecken, behandeln Sie die Disc mit einem Reparaturprodukt für optische Discs, das in vielen Elektronikfachgeschäften erhältlich ist.
- Deaktivieren Sie den Energiesparmodus, bevor Sie die Disc wiedergeben.

Leiten Sie während des Abspielens einer Disc nicht den Energiesparmodus ein. Wenn der Energiesparmodus dennoch eingeleitet wird, erscheint möglicherweise eine Warnmeldung, in der Sie gefragt werden, ob Sie fortfahren möchten. Klicken Sie auf Nein. Danach sind folgende Szenarien möglich:

Die Wiedergabe wird fortgesetzt.

– oder –

◦ Das Multimedia-Programmfenster für die Wiedergabe wird möglicherweise geschlossen. Um die Disc erneut wiederzugeben, klicken Sie auf die Schaltfläche Wiedergabe Ihres Multimedia-Programms. In seltenen Fällen müssen Sie das Programm beenden und dann erneut starten.

### Ein Film wird auf einem externen Anzeigegerät nicht angezeigt

- 1. Wenn das Computerdisplay und das externe Anzeigegerät eingeschaltet sind, drücken Sie fn+f4 einmal oder mehrmals, um die Anzeige zwischen den beiden Geräten umzuschalten.
- 2. Konfigurieren Sie die Anzeigeeinstellungen, um das externe Anzeigegerät als primäres Anzeigegerät festzulegen:
	- a. Klicken Sie mit der rechten Maustaste auf eine freie Stelle auf dem Desktop, und wählen Sie Bildschirmauflösung.
	- b. Legen Sie das primäre und das sekundäre Anzeigegerät fest.

**EX HINWEIS:** Wenn Sie beide Anzeigegeräte verwenden, erfolgt die Anzeige der DVD nicht auf dem Anzeigegerät, das als sekundäres Anzeigegerät festgelegt wurde.

### Der Brennvorgang auf eine Disc wird nicht gestartet oder abgebrochen, bevor er abgeschlossen ist

- Stellen Sie sicher, dass alle anderen Programme geschlossen sind.
- Schalten Sie den Energiesparmodus aus.
- Stellen Sie sicher, dass Sie das richtige Discformat für Ihr Laufwerk verwenden.
- Stellen Sie sicher, dass die Disc korrekt eingelegt ist.
- Wählen Sie eine langsamere Schreibgeschwindigkeit aus, und versuchen Sie es erneut.
- Wenn Sie eine Disc kopieren, speichern Sie die Daten auf der Quelldisc zunächst auf Ihrer Festplatte, bevor Sie versuchen, den Inhalt direkt auf eine neue Disc zu brennen. Brennen Sie anschließend die gespeicherten Daten von Ihrer Festplatte aus.

# <span id="page-106-0"></span>C Elektrostatische Entladung

Unter elektrostatischer Entladung wird die Freisetzung statischer Ladung beim Kontakt zweier Objekte verstanden, beispielsweise der elektrische Schlag, den Sie spüren, wenn Sie über einen Teppichboden gehen und eine Türklinke aus Metall anfassen.

Die Entladung statischer Elektrizität über einen Finger oder einen anderen Leiter kann elektronische Bauteile beschädigen. Beachten Sie folgende Vorsichtsmaßnahmen, um Schäden am Computer oder an den Laufwerken und einen Datenverlust zu vermeiden:

- Wenn die Anleitungen zur Installation oder zum Ausbau vorschreiben, dass die Stromzufuhr zum Computer unterbrochen werden muss, ziehen Sie das Netzkabel ab, nachdem Sie sich geerdet haben und bevor Sie das Gehäuse öffnen.
- Bewahren Sie die Komponenten bis zur Installation in gegen elektrostatische Aufladung geschützten Behältnissen auf.
- Vermeiden Sie es, Stifte, Leitungen und Schaltungsbauteile zu berühren. Vermeiden Sie möglichst den Kontakt mit elektronischen Komponenten.
- Verwenden Sie nicht-magnetische Werkzeuge.
- Bevor Sie Komponenten berühren, entladen Sie statische Elektrizität, indem Sie eine unlackierte Metalloberfläche der Komponente berühren.
- Wenn Sie eine Komponente entfernen, bewahren Sie sie in einem elektrostatikgeschützten Behältnis auf.

Wenn Sie weitere Informationen über statische Elektrizität oder Hilfe beim Entfernen oder Installieren von Komponenten benötigen, wenden Sie sich an den Support von HP.

# **Index**

#### A

Administratorkennwort [61](#page-70-0) Akku Anzeigen des Akkuladestands [42](#page-51-0) Energie sparen [45](#page-54-0) Entladen [42](#page-51-0) Entsorgen [46](#page-55-0) Ersetzen [46](#page-55-0) Lagern [45](#page-54-0) Niedriger Akkuladestand [42](#page-51-0) Akkubetrieb [40](#page-49-0) Akkufach [89](#page-98-0) Akkus, Informationen [40](#page-49-0) Akkutemperatur [45](#page-54-0) Akku-Test [42](#page-51-0) Aktualisieren [79](#page-88-0) Anschluss, Stromnetz [6](#page-15-0) Anschlüsse DisplayPort [5,](#page-14-0) [36](#page-45-0) externer Monitor [6](#page-15-0), [36](#page-45-0) Miracast [37](#page-46-0) USB 3.0-Anschluss mit **Ladefunktion** (Stromversorgung) [6](#page-15-0) VGA [36](#page-45-0) Anschluss für externen Monitor [6,](#page-15-0) [36](#page-45-0) Antivirensoftware [69](#page-78-0) Audioausgangsbuchse (Kopfhörer) [5](#page-14-0) Audioeingangsbuchse (Mikrofon), Beschreibung [5](#page-14-0) Ausbaufunktionen überprüfen [34](#page-43-0) Ausschalten des Computers [38](#page-47-0) Automatischer DriveLock, Kennwort Eingeben [68](#page-77-0) Entfernen [69](#page-78-0)

#### B

Benutzerkennwort [61](#page-70-0) Beschreibbarer Datenträger [39](#page-48-0) Betriebsanzeigen [9,](#page-18-0) [15](#page-24-0) Betriebsschalter [38](#page-47-0)

Betriebssystemunabhängige USB-Unterstützung [81](#page-90-0) Betriebsumgebung [90](#page-99-0) Bildlauf, TouchPad-Bewegung [25](#page-34-0) Bildschirmanzeige umschalten [30](#page-39-0) BIOS Aktualisieren [82](#page-91-0) Ermitteln der Version [83](#page-92-0) Update herunterladen [83](#page-92-0) Bluetooth-Etikett [89](#page-98-0) Bluetooth Gerät [17](#page-26-0), [22](#page-31-0) Buchsen Audioausgang (Kopfhörer) [5](#page-14-0) Audioeingang (Mikrofon) [5](#page-14-0) Netzwerkbuchse [5](#page-14-0) RJ-45-Netzwerk [5](#page-14-0)

#### C

Computer, Reisen [45,](#page-54-0) [91](#page-100-0) Computer Setup BIOS administrator password (BIOS-Administratorkennwort) [62](#page-71-0) DriveLock Kennwort [64](#page-73-0) Navigieren und Auswählen [81](#page-90-0) Wiederherstellen der Standardeinstellungen [82](#page-91-0)

#### D

Datenträgerbereinigung, Software [59](#page-68-0) Defragmentierung, Software [58](#page-67-0) Diebstahlsicherung, Öffnung [6](#page-15-0) Displayanzeige umschalten [30](#page-39-0) Displayhelligkeit, Tasten [31](#page-40-0) DisplayPort, anschließen [36](#page-45-0) DisplayPort, identifizieren [5](#page-14-0) Dockinganschluss, Beschreibung [6](#page-15-0) DriveLock Kennwort Ändern [67](#page-76-0) Beschreibung [64](#page-73-0) Eingeben [66](#page-75-0)

Einrichten [65](#page-74-0) Entfernen [68](#page-77-0)

#### E

Ein/Aus-Taste [38](#page-47-0) Ein/Aus-Taste, Beschreibung [10](#page-19-0) Eingangsleistung [90](#page-99-0) Einrichten des Kennworts für die Reaktivierung [40](#page-49-0) Einrichten eines WLAN [19](#page-28-0) Einsparen von Energie [45](#page-54-0) Einstellen der Energieoptionen [39](#page-48-0) Elektrostatische Entladung [97](#page-106-0) Energiesparmodus [39](#page-48-0) Beenden [39](#page-48-0) Einleiten [39](#page-48-0) Entriegelungsschieber, Service-Abdeckung [13](#page-22-0), [15](#page-24-0) Entriegelungsschieber, Serviceklappe [13](#page-22-0), [15](#page-24-0) Entriegelungsschieber der Serviceklappe [13](#page-22-0), [15](#page-24-0) esc-Taste, Beschreibung [12](#page-21-0) **Etiketten** Bluetooth-Etikett [89](#page-98-0) Etikett mit Seriennummer [89](#page-98-0) Microsoft Echtheitszertifikat [89](#page-98-0) WLAN-Etikett [89](#page-98-0) Zulassungsetikett [89](#page-98-0) Zulassungsetiketten für Wireless-Geräte [89](#page-98-0) Etikett mit Seriennummer [89](#page-98-0) Externe Geräte [53](#page-62-0) Externe Netzstromversorgung, Anschließen [47](#page-56-0) Externes Laufwerk [53](#page-62-0)

### F

f11-Wiederherstellung [78](#page-87-0) Fehlerbeseitigung Disc brennen [96](#page-105-0) Disc wiedergeben [95](#page-104-0)
Fehlerbeseitigung, externes Anzeigegerät [96](#page-105-0) Festplatte [13](#page-22-0), [14](#page-23-0) Entfernen [57](#page-66-0) Externes Laufwerk [53](#page-62-0) HP 3D DriveGuard [59](#page-68-0) Installieren [57](#page-66-0) Festplattenanzeige [16,](#page-25-0) [59](#page-68-0) Festplattenwiederherstellung [78](#page-87-0) Feststelltaste, identifizieren [9](#page-18-0) Fingerabdruck-Lesegerät [71](#page-80-0) Fingerabdruck-Lesegerät, Beschreibung [11](#page-20-0) Firewallsoftware [70](#page-79-0) Firmen-WLAN, Verbindung [20](#page-29-0) Flughafen, Sicherheitseinrichtungen [54](#page-63-0) fn-Taste [12](#page-21-0) fn-Taste, Beschreibung [29](#page-38-0) Funktionstasten, Beschreibung [12](#page-21-0)

#### G

GPS [22](#page-31-0)

#### H

Herstellen einer Verbindung zu einem WLAN [20](#page-29-0) Herunterfahren [38](#page-47-0) High-Definition-Geräte, anschließen [37](#page-46-0) HP 3D DriveGuard [59](#page-68-0) HP Client Security [70](#page-79-0) HP Mobiles Internet, deaktiviert [21](#page-30-0) HP PC Hardware Diagnostics (UEFI) Herunterladen [87](#page-96-0) Verwenden [86](#page-95-0) Hubs [51](#page-60-0)

### I

Integrierter Ziffernblock, Erkennung [12,](#page-21-0) [31](#page-40-0) Integrierte Webcam-LED, Beschreibung [7](#page-16-0) Interne Mikrofone, Beschreibung [7](#page-16-0) Internet-Verbindung einrichten [19](#page-28-0)

#### J Java Card Definition [50](#page-59-0) Einsetzen [50](#page-59-0) Entfernen [51](#page-60-0)

## K

Kabel USB [52](#page-61-0) Kennwörter Administratorkennwort [61](#page-70-0) Benutzerkennwort [61](#page-70-0) BIOS-Administratorkennwort [62](#page-71-0) DriveLock [64](#page-73-0) Komponenten Display [7](#page-16-0) Linke Seite [6](#page-15-0) Oberseite [8](#page-17-0) Rechte Seite [5](#page-14-0) Unterseite [13](#page-22-0) Vorderseite [15](#page-24-0) Kopfhörerbuchse (Audioausgang) [5](#page-14-0) Kopfhörer und Mikrofone, anschließen [34](#page-43-0) Kritischer Akkuladestand [39](#page-48-0)

### L

Lagern eines Akkus [45](#page-54-0) Laufwerk, Datenträger [39](#page-48-0) Laufwerke Externes Laufwerk [53](#page-62-0) Festplatte [53](#page-62-0) Optisches Laufwerk [53](#page-62-0) Umgang [54](#page-63-0) Verwenden [54](#page-63-0) Lautsprecher [10](#page-19-0) Lautstärketasten Einstellen [33](#page-42-0) Schalter [33](#page-42-0) Tasten [33](#page-42-0) Lautstärketasten, Beschreibung [30](#page-39-0) LED für den num-Modus [9](#page-18-0) LEDs Festplatte [16](#page-25-0) Feststelltaste [9](#page-18-0) Netzteil/Akku [16](#page-25-0) num-Taste [9](#page-18-0)

RJ-45-Netzwerk [5](#page-14-0) Stromversorgung [9](#page-18-0), [15](#page-24-0) stummschalten [9](#page-18-0) Stummschalten des Mikrofons<sub>9</sub> TouchPad [9](#page-18-0) Webcam [7](#page-16-0) Wireless-Taste [9](#page-18-0), [15](#page-24-0) LEDs, Festplatte [59](#page-68-0) Lesbarer Datenträger [39](#page-48-0) Lüftungsschlitze, Beschreibung [6,](#page-15-0) [14](#page-23-0), [15](#page-24-0)

### M

Maus, extern Einstellungen festlegen [24](#page-33-0) Microsoft Echtheitszertifikat, Etikett [89](#page-98-0) Mikrofonbuchse (Audioeingang), Beschreibung [5](#page-14-0) Mikrofon-Stummschalt-LED, Beschreibung [9](#page-18-0) Miracast [37](#page-46-0)

#### N

Netzanschluss, Erkennung [6](#page-15-0) Netzteil, prüfen [48](#page-57-0) Netzteil-/Akkuanzeige [16](#page-25-0) Netzwerkbuchse, Beschreibung [5](#page-14-0) Niedriger Akkuladestand [42](#page-51-0) num-Modus, externer Ziffernblock [32](#page-41-0) num-Taste, Beschreibung [31](#page-40-0)

# O

Öffentliches WLAN, Verbindung [20](#page-29-0) Optionale externe Geräte verwenden [53](#page-62-0) Optisches Laufwerk [53](#page-62-0)

### P

Pflege des Computers [74](#page-83-0) Pointing Stick [8](#page-17-0) Probleme beseitigen [93](#page-102-0) Produktname und -nummer des Computers [89](#page-98-0) Prüfen eines Netzteils [48](#page-57-0)

### R

Reinigen des Computers [74](#page-83-0) Reisen mit dem Computer [45](#page-54-0), [89](#page-98-0), [91](#page-100-0) RJ-45-Netzwerkbuchse, Beschreibung [5](#page-14-0) RJ-45-Netzwerk-LEDs, Beschreibung [5](#page-14-0) Ruhezustand Beenden [39](#page-48-0) Einleiten [39](#page-48-0)

## S

**Schalter** Lautstärketasten [33](#page-42-0) Linke TouchPad-Taste [8](#page-17-0) Medien [33](#page-42-0) Stromversorgung [10,](#page-19-0) [38](#page-47-0) Schalter, Betriebsschalter [38](#page-47-0) Schalter für das interne Display [7](#page-16-0) Seriennummer des Computers [89](#page-98-0) Service-Abdeckung, Entriegelungsschieber [13](#page-22-0), [15](#page-24-0) Setup Utility Navigieren und Auswählen [81](#page-90-0) Wiederherstellen der Standardeinstellungen [82](#page-91-0) Sicherheit, Wireless [19](#page-28-0) SIM-Karte Einsetzen [21](#page-30-0) SIM-Karten-Steckplatz, Beschreibung [14](#page-23-0), [15](#page-24-0) Smart Card Definition [50](#page-59-0) Einsetzen [50](#page-59-0) Entfernen [51](#page-60-0) Smart Card-Steckplatz [7](#page-16-0) SoftPaqs herunterladen [76](#page-85-0) **Software** Antivirensoftware [69](#page-78-0) Datenträgerbereinigung [59](#page-68-0) Defragmentierung [58](#page-67-0) Firewall [70](#page-79-0) Wichtige Updates [70](#page-79-0) Speicherkarte [39](#page-48-0) Einsetzen [49](#page-58-0) Entfernen [49](#page-58-0) Unterstützte Formate [49](#page-58-0)

Speicherkarten-Lesegerät, Beschreibung [5](#page-14-0) Speichermodul Austauschen [72](#page-81-0) Beschreibung [13](#page-22-0), [14](#page-23-0) Einsetzen [73](#page-82-0) Entfernen [72](#page-81-0) **Steckplätze** Diebstahlsicherung [6](#page-15-0) SIM-Karte [14,](#page-23-0) [15](#page-24-0) Smart Card [7](#page-16-0) Stromversorgung Akku [40](#page-49-0) Einsparen von Energie [45](#page-54-0) Energieoptionen [39](#page-48-0) Stummschalt-LED, identifizieren [9](#page-18-0) System reagiert nicht [38](#page-47-0)

### T

Tastatur, Hintergrundbeleuchtung [31](#page-40-0) Tasten esc [12](#page-21-0) fn-Taste [12](#page-21-0) Funktionstasten [12](#page-21-0) Lautstärketasten [33](#page-42-0) Linker Pointing Stick [8](#page-17-0) Medien [33](#page-42-0) Rechter Pointing Stick [8](#page-17-0) Rechte TouchPad-Taste [8](#page-17-0) Windows-Anwendungen [12](#page-21-0) Windows-Taste [12](#page-21-0) Tasten für die Medienwiedergabe [33](#page-42-0) Tastenkombinationen Beschreibung [29](#page-38-0) Displayhelligkeit erhöhen [31](#page-40-0) Displayhelligkeit verringern [30](#page-39-0) Energiesparmodus [30](#page-39-0) Erhöhen der Lautstärke [30](#page-39-0) Lautstärke einstellen [30](#page-39-0) Tastatur, Hintergrundbeleuchtung [31](#page-40-0) Umschalten der Bildschirmanzeige [30](#page-39-0) Verringern der Lautstärke [30](#page-39-0) Verwenden [30](#page-39-0) Tastenkombinationen, Beschreibung [29](#page-38-0)

Tastenkombinationen, Medienwiedergabe [33](#page-42-0) Tastenkombinationen zur Medienwiedergabe [33](#page-42-0) Temperatur [45](#page-54-0) **TouchPad** Schalter [8](#page-17-0) Tasten [8](#page-17-0) Verwenden [24](#page-33-0) TouchPad-Feld Beschreibung [8](#page-17-0) TouchPad-Fingerbewegungen Bildlauf [25](#page-34-0) Zwei-Finger-Pinch-Zoom [26](#page-35-0) TouchPad-LED, Erkennung [9](#page-18-0)

# U

Überprüfen der Ausbaufunktionen [34](#page-43-0) USB, betriebssystemunabhängige Unterstützung [81](#page-90-0) USB 3.0-Anschluss 5.6 USB 3.0-Anschluss mit Ladefunktion (Stromversorgung), Beschreibung [6](#page-15-0) USB-Anschlüsse, Beschreibung [6](#page-15-0) USB-Anschlüsse, Erkennung [5](#page-14-0) USB-Geräte Beschreibung [51](#page-60-0) Entfernen [52](#page-61-0) Verbinden [52](#page-61-0) USB-Hubs [51](#page-60-0) USB-Kabel anschließen [52](#page-61-0)

# V

Verwenden Energiesparmodus [39](#page-48-0) Externe Netzstromversorgung [47](#page-56-0) VGA anschließen [36](#page-45-0) Video [35](#page-44-0)

### W

Wartung Datenträgerbereinigung [59](#page-68-0) Defragmentierung [58](#page-67-0) Webcam [7](#page-16-0), [35](#page-44-0) Webcam, Beschreibung [7](#page-16-0) Webcam-LED, Beschreibung [7](#page-16-0) Wichtige Updates, Software [70](#page-79-0) Wiederherstellen der Festplatte [78](#page-87-0) Wiederherstellung [79](#page-88-0) Wiederherstellungspartition [78](#page-87-0) Windows Aktualisieren [79](#page-88-0) Zurücksetzen [79](#page-88-0) Windows-Anwendungstaste, Beschreibung [12](#page-21-0) Windows-Betriebssystem-DVD [79](#page-88-0) Windows-Taste, Beschreibung [12](#page-21-0) Wireless-Antennen, Beschreibung [7](#page-16-0) Wireless-Bedienelemente Betriebssystem [17](#page-26-0) Taste [17](#page-26-0) Wireless-Gerät, Zulassungsetikett [89](#page-98-0) Wireless-LED [9,](#page-18-0) [15](#page-24-0), [17](#page-26-0) Wireless-Netzwerk (WLAN) Erforderliche Geräte [19](#page-28-0) Firmen-WLAN, Verbindung [20](#page-29-0) Öffentliches WLAN, Verbindung [20](#page-29-0) Reichweite [20](#page-29-0) Sicherheit [19](#page-28-0) Verbinden [20](#page-29-0) Verwenden [18](#page-27-0) Wireless-Taste [17](#page-26-0) WLAN-Antennen, Beschreibung [7](#page-16-0) WLAN-Etikett [89](#page-98-0) WLAN-Gerät [18](#page-27-0), [89](#page-98-0) WWAN-Antennen, Beschreibung [7](#page-16-0) WWAN Gerät [17,](#page-26-0) [20](#page-29-0)

#### Z

Zeigegeräte, Festlegen der Einstellungen [24](#page-33-0) **Ziffernblock** Beschreibung [31](#page-40-0) Integrierter Ziffernblock [12](#page-21-0) Ziffernblock, extern num-Taste [32](#page-41-0) Verwenden [32](#page-41-0)

Zulassungsinformationen Wireless-Gerät, Zulassungsetiketten [89](#page-98-0) Zulassungsetikett [89](#page-98-0) Zurücksetzen [79](#page-88-0) Zwei-Finger-Pinch-Zoom TouchPad-Bewegung [26](#page-35-0) Zweitakku, Position des Anschlusses [13](#page-22-0)